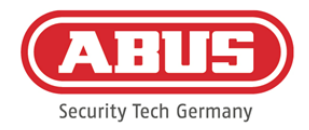

# **Monterings- og betjeningsvejledning**

wAppLoxx Pro Control (WLX-Pro-CTRL)

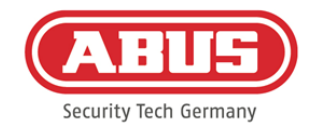

# Indhold

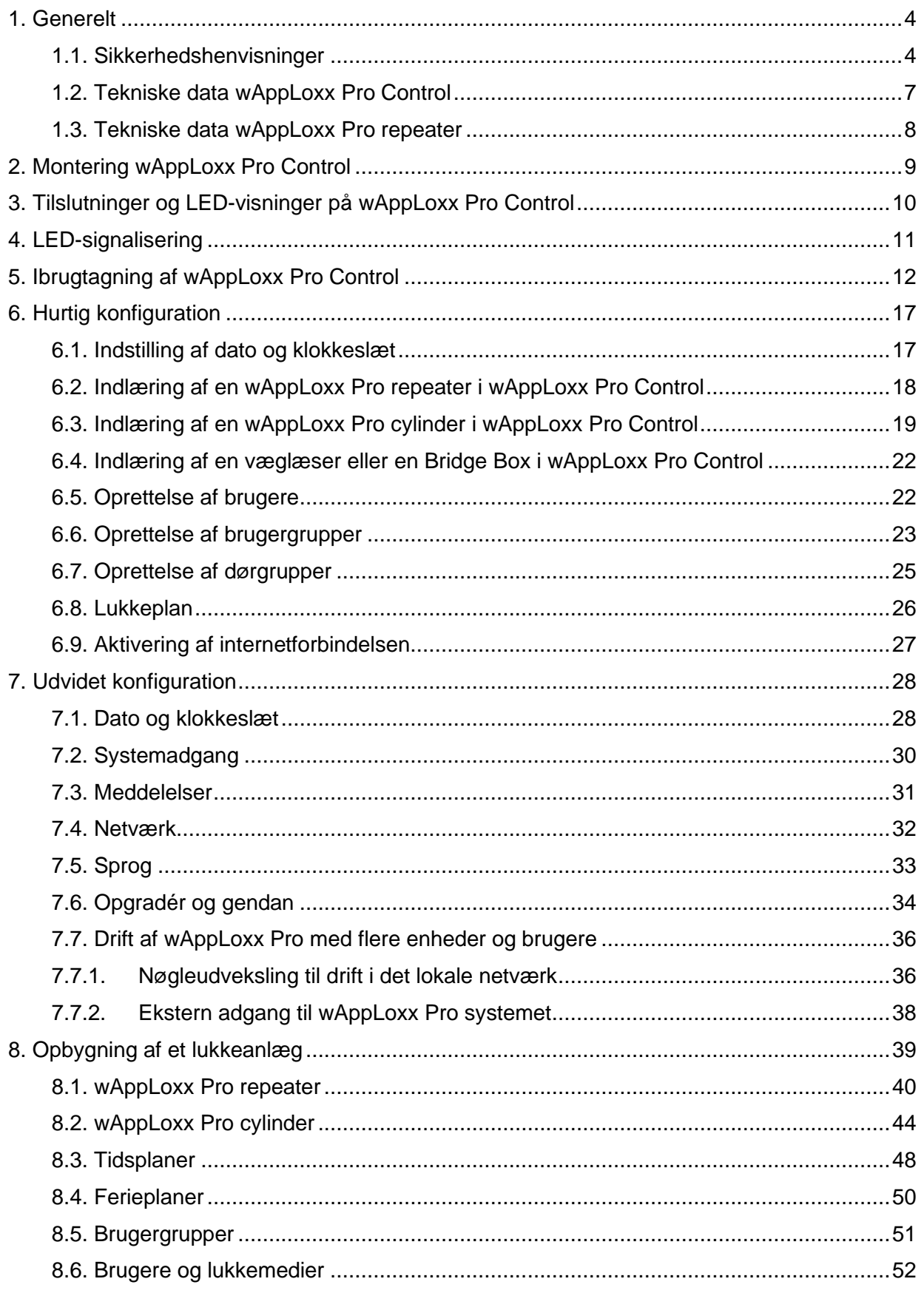

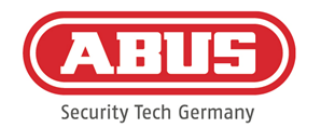

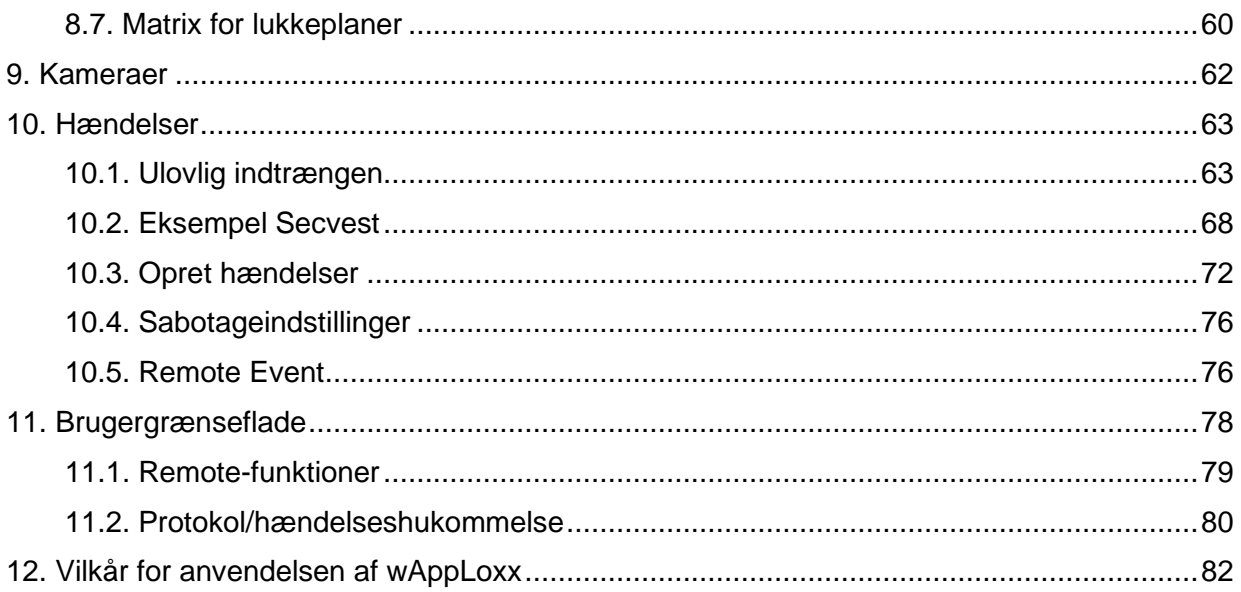

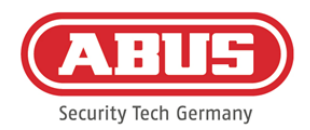

# <span id="page-3-0"></span>**1. Generelt**

Produktet opfylder kravene i de gældende europæiske og nationale direktiver. Overensstemmelsen er dokumenteret, og de pågældende erklæringer og dokumenter befinder sig hos producenten. For at kunne bevare denne tilstand ved produktet og sikre en ufarlig drift skal denne betjeningsvejledning følges. Det samlede produkt må ikke ændres eller ombygges. Undgå desuden, at fingrene kommer i kontakt med elektronikken. ABUS Security-Center GmbH & Co. KG kan ikke tage ansvar for tab eller skader, der direkte eller indirekte skyldes denne vejledning, eller som påstås at være opstået på grund af denne. Indholdet i denne vejledning kan ændres uden forudgående varsel.

## <span id="page-3-1"></span>**1.1. Sikkerhedshenvisninger**

#### Symbolforklaring:

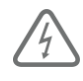

Symbolet med lynet i trekanten anvendes, når der er helbredsfare, f.eks. på grund af elektrisk stød.

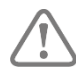

Et udråbstegn, der befinder sig i trekanten, gør opmærksom på vigtige anvisninger

i betjeningsvejledningen, som ubetinget skal overholdes.

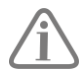

Dette symbol vises, når du skal have særlige tips og henvisninger vedr. betjeningen.

#### Bemærkninger angående sikkerhed:

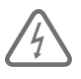

For at forhindre brande og skader bedes du overholde følgende retningslinjer til wAppLoxx Pro Control:

- Udstyret skal fastgøres sikkert på et tørt sted i bygningen.
- Sørg for tilstrækkelig udluftning af udstyret.
- Udstyret er kun konstrueret til indendørs anvendelse.
- Den maksimale luftfugtighed må ikke overstige 80 % (ikke-kondenserende).
- Kontroller, at der ikke kan stikkes metalgenstande ind i udstyret udefra.
- Udstyret må ikke stå under spænding, når der udføres montagearbejde på det.

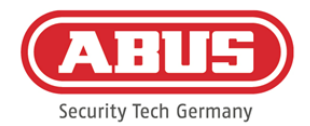

- Udstyret forsynes med spænding via en separat strømforsyning (ikke inkluderet i indholdet i kassen).
- Strømforsyningen tilsluttes via en separat sikret ledning med bygningens net på 230 VAC.
- Tilslutningen til bygningens net er underlagt bestemmelserne i det pågældende land.

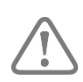

# Bemærkninger vedr. den trådløse rækkevidde:

- Den trådløse rækkevidde mellem wAppLoxx Pro cylinderen og wAppLoxx Pro Control er i høj grad afhængig af individuelle forhold på stedet, især bygningens struktur og elektromagnetiske forstyrrelser (maskiner, højspændingsledninger etc.). Ved ekstreme forstyrrelser af den trådløse forbindelse kan der forekomme sikkerhedsafbrydelser på 4 minutter.
- Inden installationen og idrifttagningen skal det kontrolleres, om der på alle installationssteder er tilstrækkelig trådløs forbindelse.

# Bemærkninger angående batterierne:

wAppLoxx Pro cylinderen forsynes med jævnstrøm via et 3-volt lithiumbatteri af typen CR2, der er en del af indholdet i kassen.

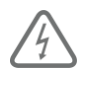

For at sikre en lang levetid og undgå brande og tilskadekomst skal følgende henvisninger overholdes:

- Sørg for, at polerne vender rigtigt, når batteriet lægges i.
- Batterierne må hverken udsættes for direkte sollys eller andre varmekilder eller opbevares på steder med meget høje temperaturer.
- Batterierne skal holdes væk fra børn.
- Batterierne er ikke genopladelige.
- Batterierne må ikke skilles ad, stikkes i eller beskadiges. De må ikke brændes, komme i berøring med vand eller kortsluttes.
- Vær opmærksom på producentes temperaturangivelser, hvis batterierne udskiftes.

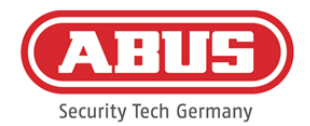

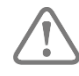

Hvis kontrollamperne efter første ibrugtagning af wAppLoxx Pro Control ikke lyser korrekt, skal du genstarte wAppLoxx Pro Control. Når cylinderen er aktiveret igen, burde meddelelsen ikke længere dukke op.

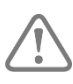

For at sikre en lang levetid og en sikker drift skal du bruge følgende kvalitetsbatterier:

wAppLoxx Pro cylinder: Varta CR2 lithium CR17355 fotobatteri wAppLoxx Pro Control: Panasonic knapcelle lithium CR1220 35 mAh, 3 volt (for at sikre en pålidelig buffering af systemtiden anbefales det at udskifte det indbyggede CR1220 i wAppLoxx Pro Control regelmæssigt hvert andet år.)

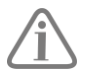

Efter hvert batteriskift skal du kontrollere, at udstyret fungerer ordentligt.

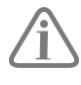

I henhold til forordning om batterier er det forbudt at bortskaffe batterier med husholdningsaffaldet. De skal afleveres på særligt markerede indsamlingssteder.

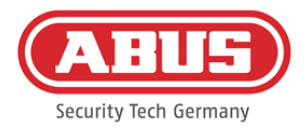

#### <span id="page-6-0"></span>**1.2. Tekniske data wAppLoxx Pro Control**

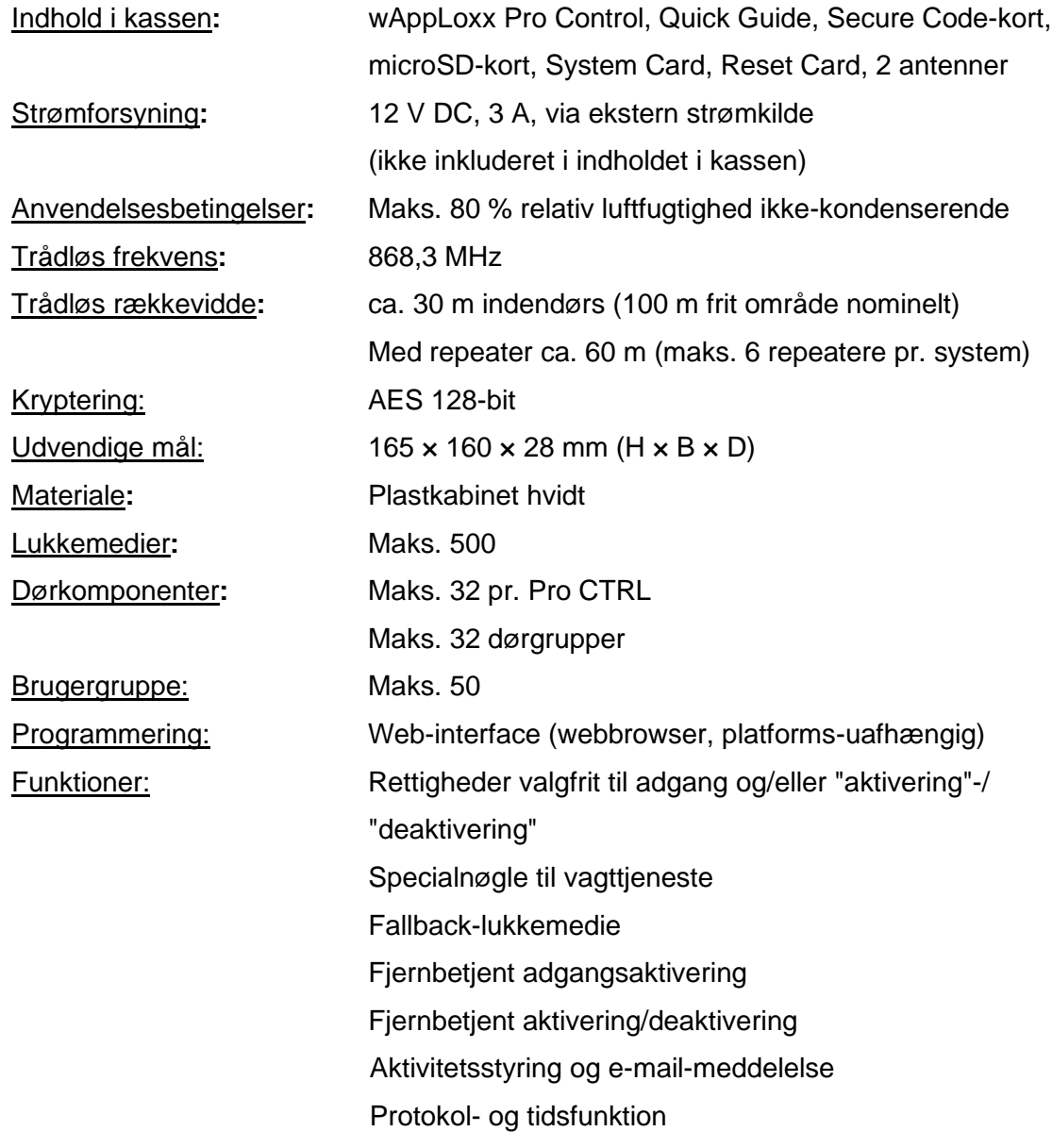

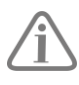

wAppLoxx Pro Control er blevet optimeret til anvendelse i forbindelse med alarmanlæg. Derfor står nogle funktioner kun til rådighed, hvis der er blevet opsat en grænseflade til et alarmanlæg til wAppLoxx Pro Control (kapitel 9.1).

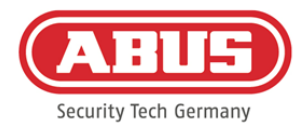

#### <span id="page-7-0"></span>**1.3. Tekniske data wAppLoxx Pro repeater**

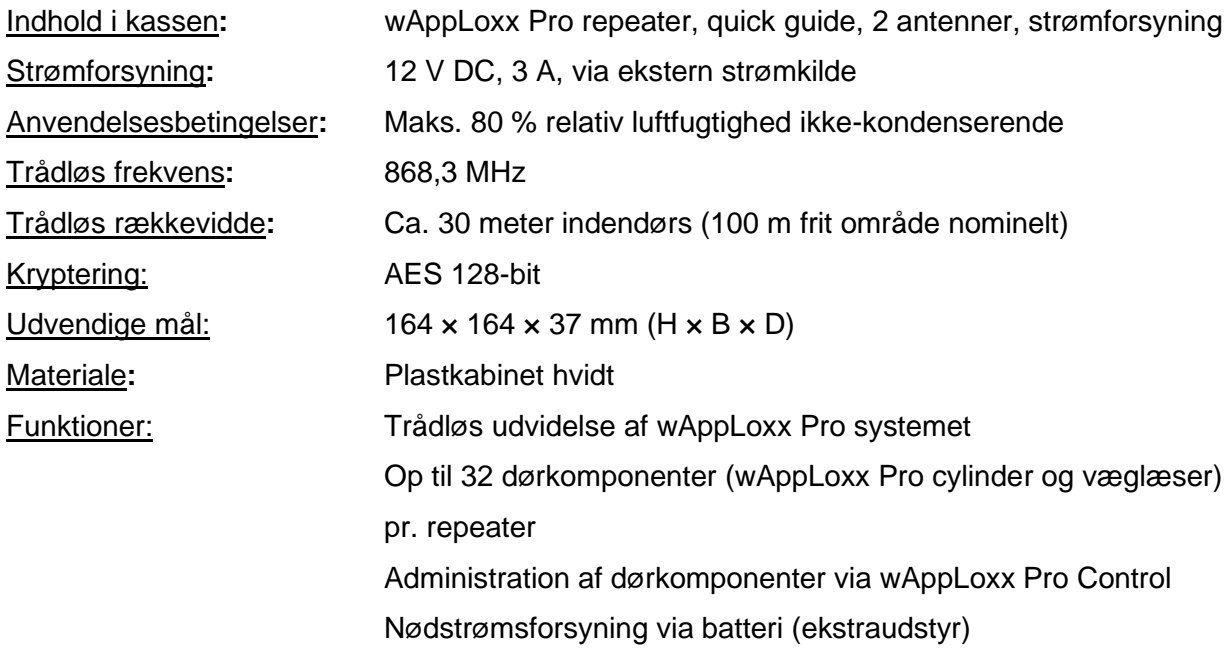

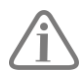

wAppLoxx Pro repeateren er blevet optimeret til anvendelse i forbindelse med alarmanlæg. Derfor står nogle funktioner kun til rådighed, hvis der er blevet opsat en grænseflade til et alarmanlæg til wAppLoxx Pro Control (kapitel 9.1).

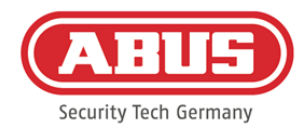

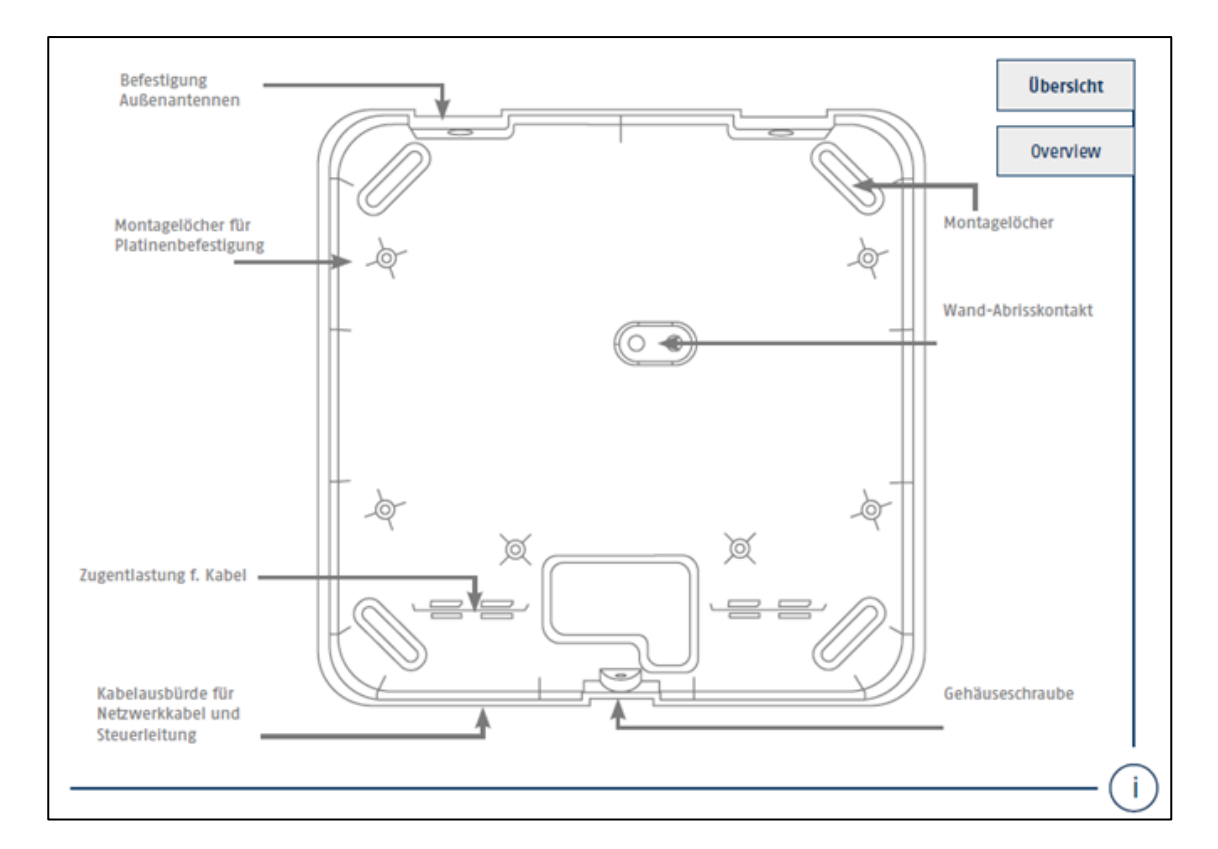

# <span id="page-8-0"></span>**2. Montering wAppLoxx Pro Control**

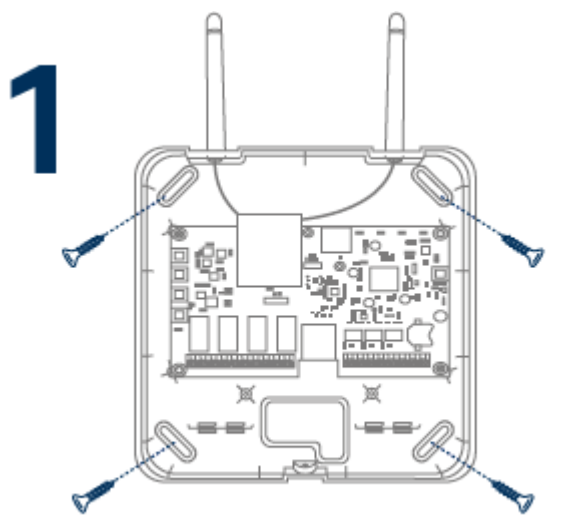

Skru den medfølgende udvendige antenne på de dertil beregnede tilslutninger, og fastgør huset med fire skruer.

Sørg ved installationen for ikke at beskadige printkortet.

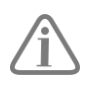

Fastgør husets dæksel

Sørg for at holde en tilstrækkelig afstand på ca. 1 m til vægge og loft.

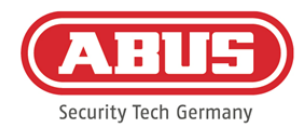

# <span id="page-9-0"></span>**3. Tilslutninger og LED-visninger på wAppLoxx Pro Control**

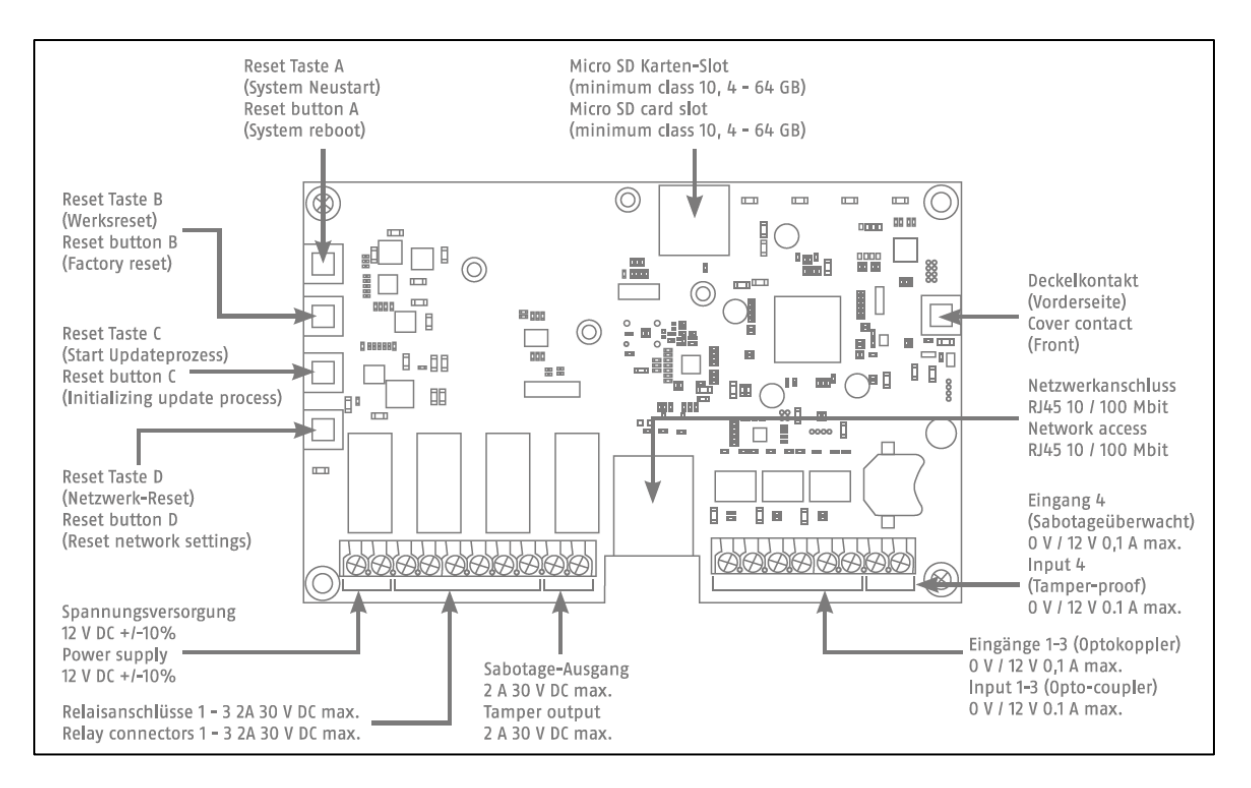

Ind- og udgangenes funktion er afhængig af den indstillede konfiguration af wAppLoxx Pro Control.

Spændingsforsyning: 12 V DC – strømforbrug 1,5 A

Vigtigt: For at sikre en drift inden for rammerne af CE-tilladelsen anbefaler vi kun at bruge den originale ABUS strømforsyning. (Varenummer: ACAC00058).

Især ved problemer med spændingsforsyningen eller i tilfælde af en defekt strømforsyning anbefaler vi at skifte til en ny original ABUS strømforsyning.

```
Relætilslutning 1-4: Vekselstrømsrelæets brydeevne: maks. 30 V DC, 2 A
               Relækontakt (uanset om det er bryder eller slutter) styres med 
               software.
```
Indgang 1-4:

- 12 V DC maks. 0,1 A
	- 1 In 1-4  $(+)$  (Indgang aktiv ved 12 V DC)

2 GND (-)

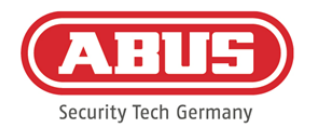

# <span id="page-10-0"></span>**4. LED-signalisering**

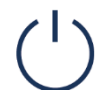

Ind- og udgangenes funktion er afhængig af den indstillede konfiguration af wAppLoxx Pro Control.

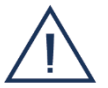

System i opdateringstilstand eller starter igen (blinker blåt)

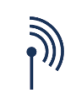

Trådløs kommunikation mellem wAppLoxx Pro Control og wAppLoxx Pro cylinder (blåt under trådløs kommunikation)

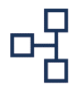

Netværksforbindelse aktiv (permanent blåt)

ABUS | Security Center GmbH & Co. KG abus.com

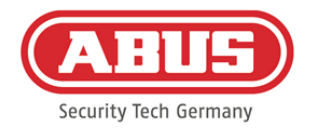

# <span id="page-11-0"></span>**5. Ibrugtagning af wAppLoxx Pro Control**

Før du begynder idriftsættelsen, skal du sikre, at det medfølgende microSD-kort er sat rigtigt i. Det gemmer antallet af åbninger pr. cylinder og er nødvendigt for at batteriadvarslen via WLX-PRO-CTRL fungerer korrekt. Anvend kun det medfølgende microSD-kort.

#### Variant 1:

Direkte tilslutning af wAppLoxx Pro Control til din pc/laptop.

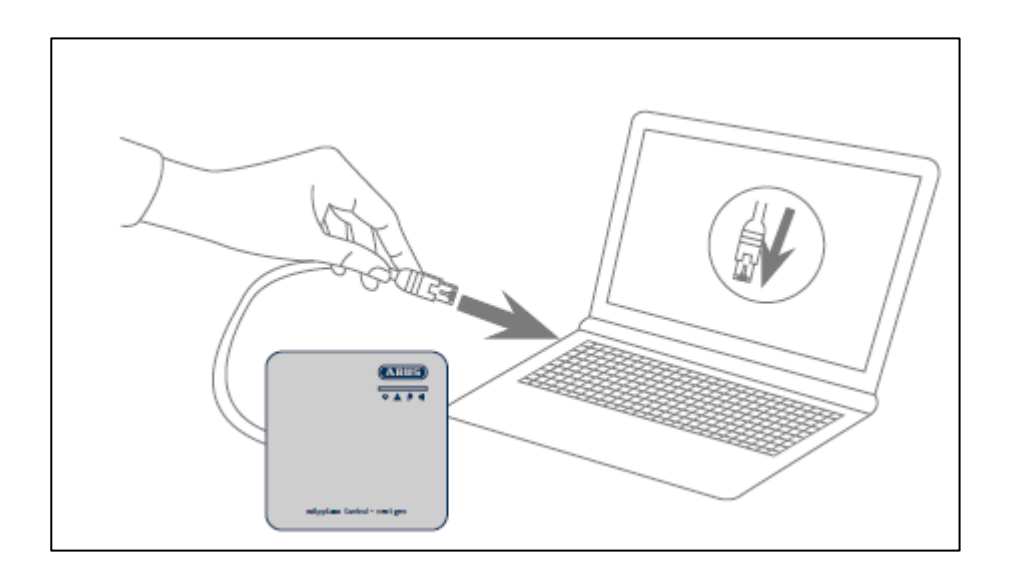

- 1. Tilslut wAppLoxx Pro Control via et netværkskabel til din pc/bærbare computer.
- 2. Tilslut spændingsforsyningen til wAppLoxx Pro Control. Den registrerer automatisk, om der skal oprettes en direkte forbindelse mellem pc/bærbar computer og wAppLoxx Pro Control.
- 3. wAppLoxx Pro Control har ved levering IP-adresse 192.168.0.50.
- 4. Konfigurér netværksinterfacet på pc´en/den bærbare computer på følgende måde:

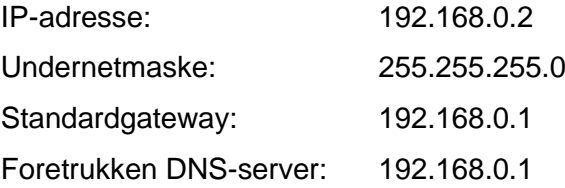

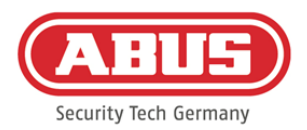

#### Variant 2:

Tilslutning af wAppLoxx Pro Control via en router/switch til en pc/bærbar computer

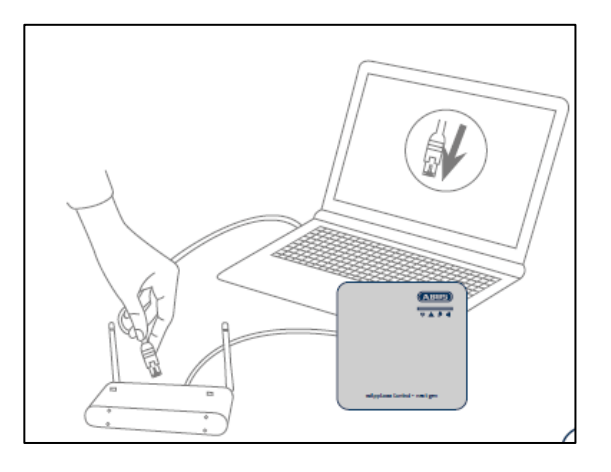

- 1. Forbind wAppLoxx Pro Control med routeren/switchen.
- 2. Tilslut spændingsforsyningen til wAppLoxx Pro Control. Hvis din router er indstillet til DHCP-tilstand, tildeler den automatisk en IP-adresse til wAppLoxx Pro Control. Hvis din router **ikke** er indstillet til DHCP-tilstand, har wAppLoxx Pro Control som standard IP-adressen 192.168.0.50. I dette tilfælde skal du først konfigurere din router/switch og din pc/bærbare computer således:

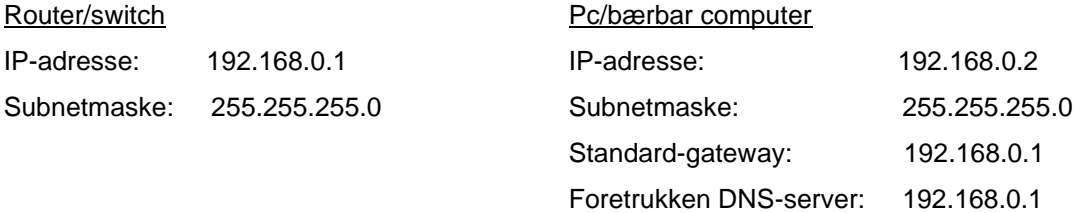

3. Ved forandringer på routeren/switchen kan der opstå begrænsninger i netværksfunktionaliteten. Vær her opmærksom på anvisningerne i manualen fra producenten af routeren/switchen, eller tal med din netværksadministrator.

Åbn nu softwaren wAppLoxx Pro Control Finder. Den aktuelle softwareversion er klar til download på abus.com. Når din wAppLoxx Pro Control er fundet, kan du vælge den.

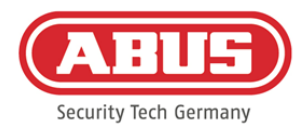

wAppLoxx Pro Control er klar til at etablere en sikker forbindelse til et udstyr inden for de første fem minutter. Hvis denne tid er udløbet, eller din Control allerede er forbundet med en anden computer, skal du nulstille netværksindstillingerne via reset-tasten D.

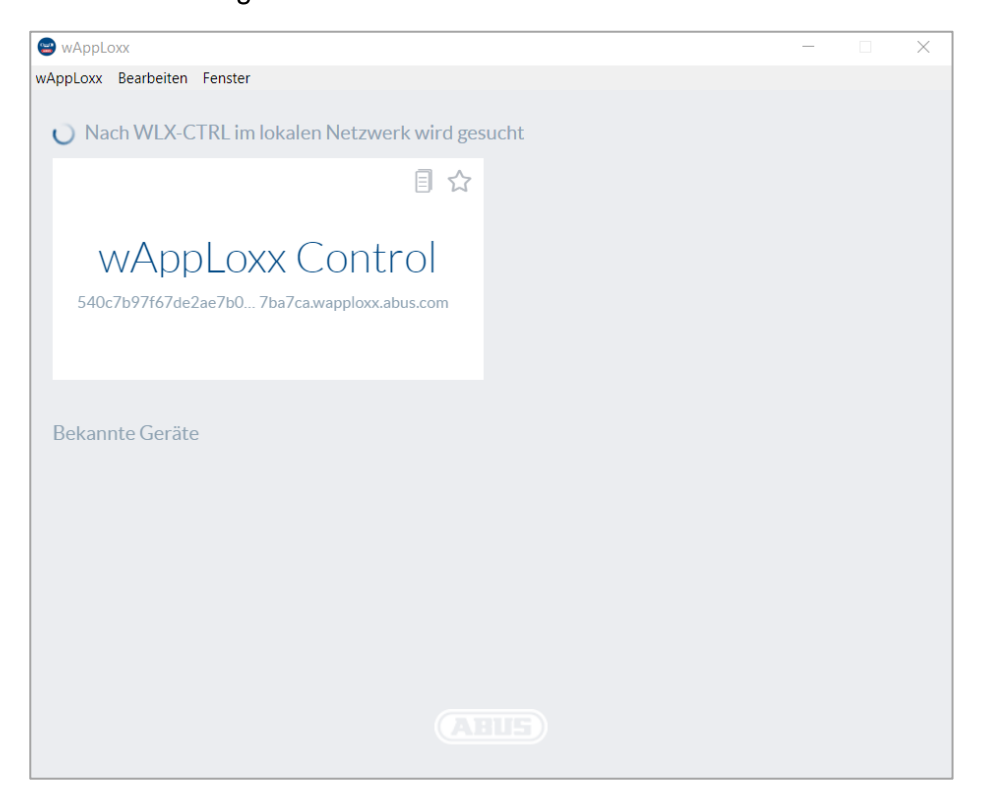

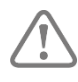

# Anbefalet konfiguration:

Konfiguration af wAppLoxx Pro Control via wAppLoxx Pro Control Finder anbefales.

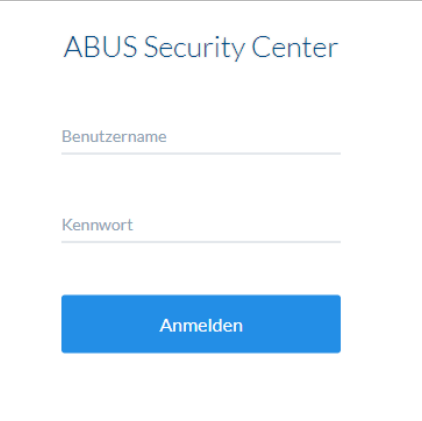

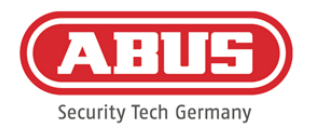

Du kommer til hjemmesiden for wAppLoxx Pro Control og bliver bedt om at skrive dit brugernavn og din adgangskode.

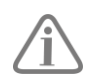

Ved leveringen er der gemt følgende adgangsdata: Brugernavn: administrator Kodeord: 12345678

Efter første idriftsættelse er det vigtigt, at du ændrer administratoradgangen!

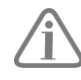

Opbevar adgangskoden til administratoradgangen på et sikkert sted. Hvis denne adgangskode forsvinder, skal wAppLoxx Pro Control nulstilles på printkortet via reset-tasten "B".

Vigtigt: Ved nulstilling til fabriksindstillinger går alle indstillinger og konfigurationer tabt! Sørg for at sikre dataene ved regelmæssig backup.

#### Første idriftsættelse

Efter første log-in vises et pop-up-vindue, hvor du bliver opfordret til at vælge dine sprogindstillinger til systemet. Vælg det ønskede sprog ved at klikke med musen på det pågældende flag, og bekræft derefter dit valg ved at klikke med musen på tasten "gem sprogindstilling". Du kan altid ændre dit valg af sprog i menupunktet "sprog" i menuen "systemindstillinger".

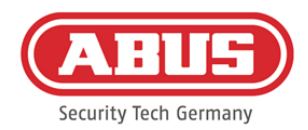

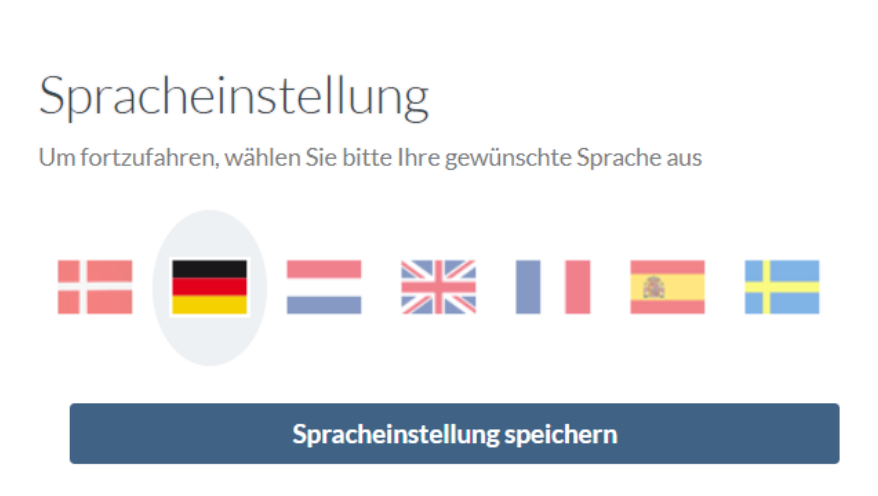

Ved første login bliver du opfordret til at ændre administratoradgangskoden i et nyt pop-upvindue. Husk at overholde de viste mindstekrav til adgangskoden. Du kan altid ændre dit valg af adgangskode i menupunktet "systemadgang" i menuen "systemindstillinger". Hvis du ikke ændrer adgangskoden på dette tidspunkt, vil du, hver gang du logger ind, blive opfordret til at gøre det.

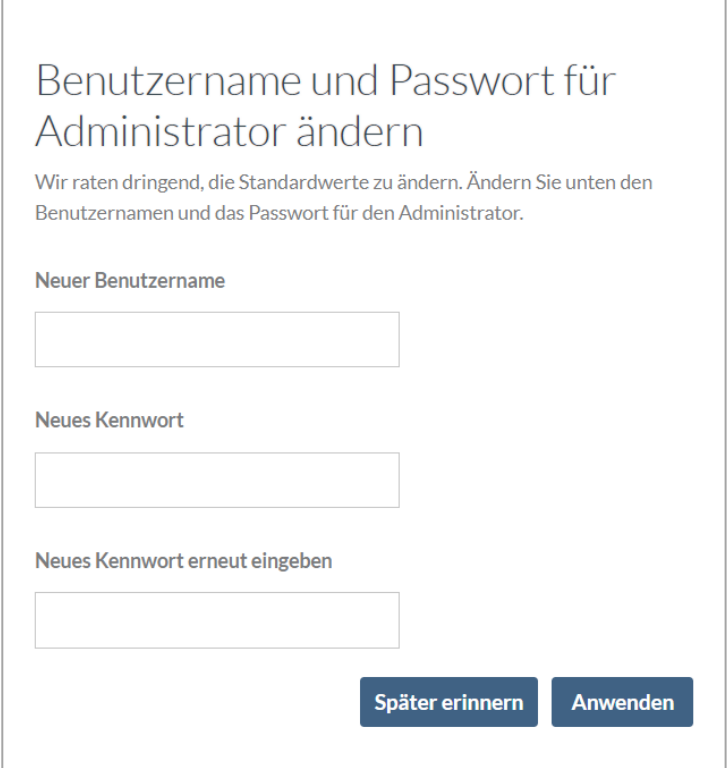

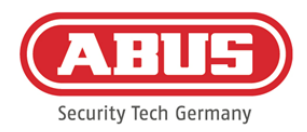

# <span id="page-16-0"></span>**6. Hurtig konfiguration**

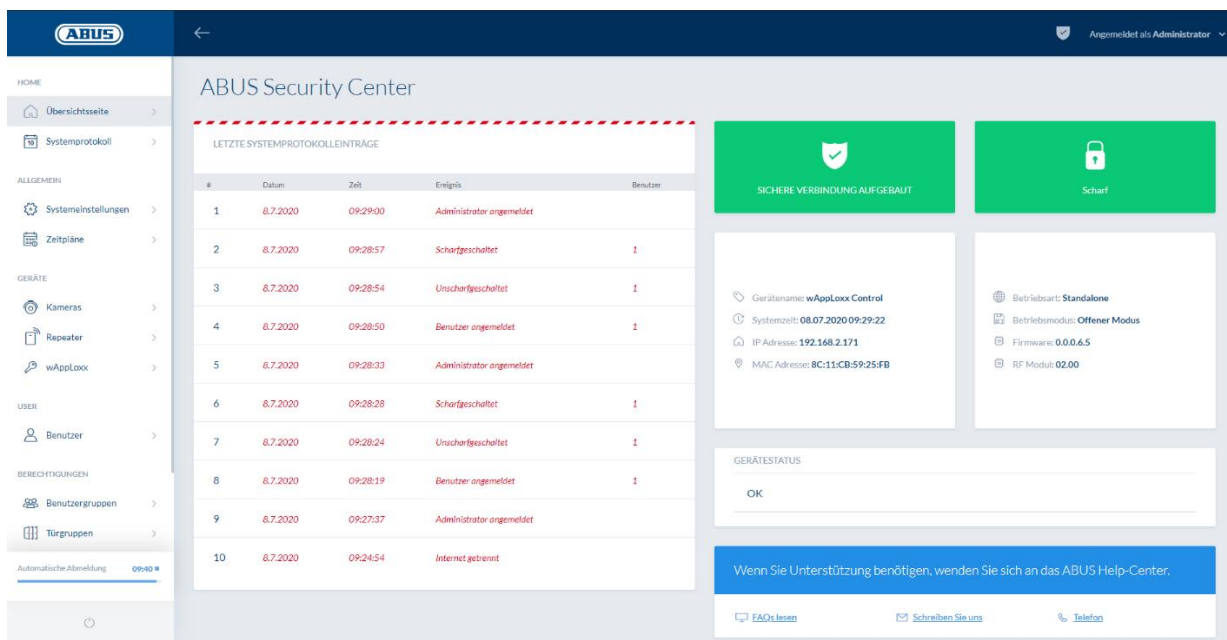

På hovedmenuens oversigtsside finder du et overblik over alle vigtige oplysninger om din wAppLoxx Pro Control. Kontrollér, at du har den nyeste firmware på din wAppLoxx Pro Control. Oplysninger om opdatering af firmware finder du under punkt 6.6 "Opdatering og gendannelse".

#### <span id="page-16-1"></span>**6.1. Indstilling af dato og klokkeslæt**

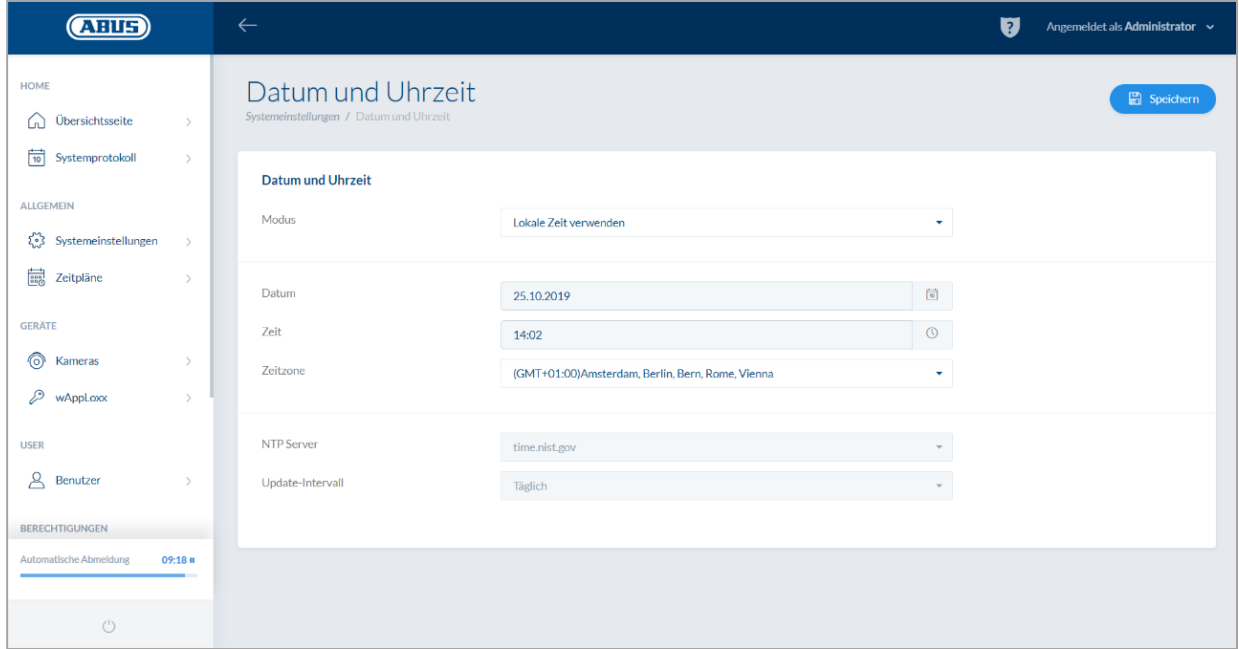

ABUS | Security Center GmbH & Co. KG abus.com

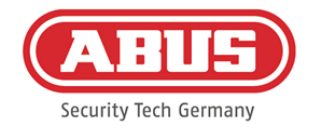

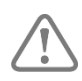

Dato og klokkeslæt skal altid være korrekt for at sikre en fejlfri drift.

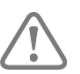

Klik på "Gem", når klokkeslættet vises korrekt.

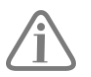

En detaljeret beskrivelse af indstillingsmulighederne finder du under punkt 6.1

## <span id="page-17-0"></span>**6.2. Indlæring af en wAppLoxx Pro repeater i wAppLoxx Pro Control**

Når en wAppLoxx Pro repeater skal integreres i lukkeanlægget, skal denne først indlæres, da tilhørende wAppLoxx Pro komponenter skal knyttes til en repeater ved indlæringen. En detaljeret beskrivelse af indstillingsmulighederne finder du i kapitel 7.1

Under menupunktet "Repeater" kan du ved at klikke på det grønne plus tilføje en ny wAppLoxx Pro repeater.

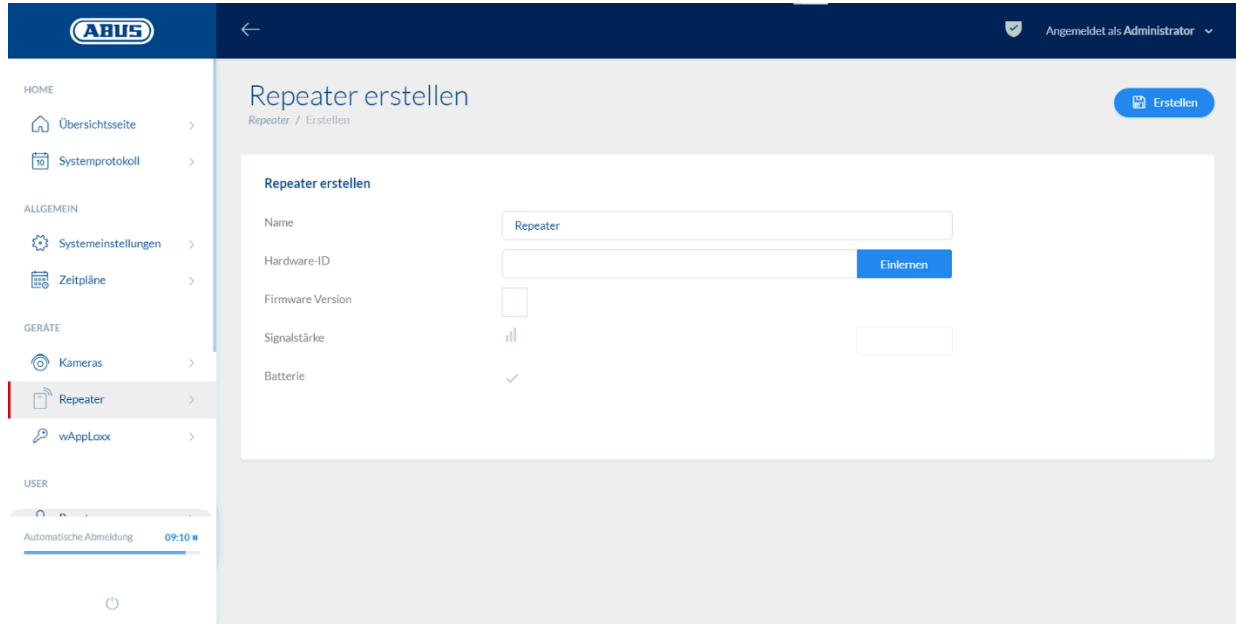

#### Navn:

Indtast navnet på wAppLoxx Pro repeateren. Det kan anbefales at begynde med et præfiks, da repeaterne i oversigten sorteres alfanumerisk.

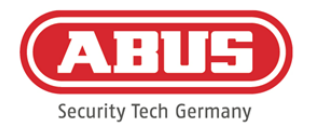

#### Indlæring:

Gør følgende for at indlære en wAppLoxx Pro repeater:

- 1. Tildel et navn
- 2. Klik på "Indlære"
- 3. Tryk på pairing-tast "A" i 3 sekunder LED 2 blinker
- 4. Nu forbindes repeateren med wAppLoxx Pro Control. Denne procedure

kan tage nogle sekunder.

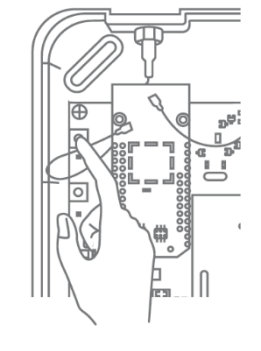

5. En gennemført indlæring bekræftes ved, at den blå lampe i LED 2 lyser.

#### <span id="page-18-0"></span>**6.3. Indlæring af en wAppLoxx Pro cylinder i wAppLoxx Pro Control**

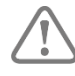

Når en wAppLoxx Pro repeater skal integreres i lukkeanlægget, skal denne først indlæres, da tilhørende wAppLoxx Pro komponenter skal knyttes til en repeater ved indlæringen. En detaljeret beskrivelse af indstillingsmulighederne finder du i kapitel 7.1

Indholdet i kassen med wAppLoxx Pro Control omfatter et System Card samt et Reset Card. Disse kort har følgende funktion:

#### System Card:

Cylinderen sættes i indlærings- eller udlæsningstilstand ved brug af System Card. Dette System Card kan bruges til enhver wAppLoxx Pro cylinder.

#### Reset Card:

For at forhindre at cylinderen aflæses af uvedkommende, er det obligatorisk at indlære et Reset Card. Dette Reset Cards ID bliver derefter skrevet på alle de cylindre, der anvendes i systemet (svarende til en Fallback-bruger) og er således et entydigt ident-medium. Sådan sikres det, at en cylinder kun kan nulstilles i kombination med et entydigt Reset Card, der er blevet tilføjet af dig.

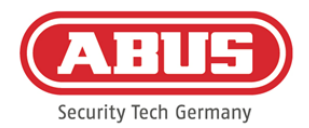

Opbevar altid dit Reset Card på et sikkert sted. Hvis dit Reset Card skulle gå tabt, kan administratoren oprette et nyt kort.

Under menupunktet "wAppLoxx" kan du ved at klikke på det grønne plus tilføje en ny wAppLoxx Pro cylinder.

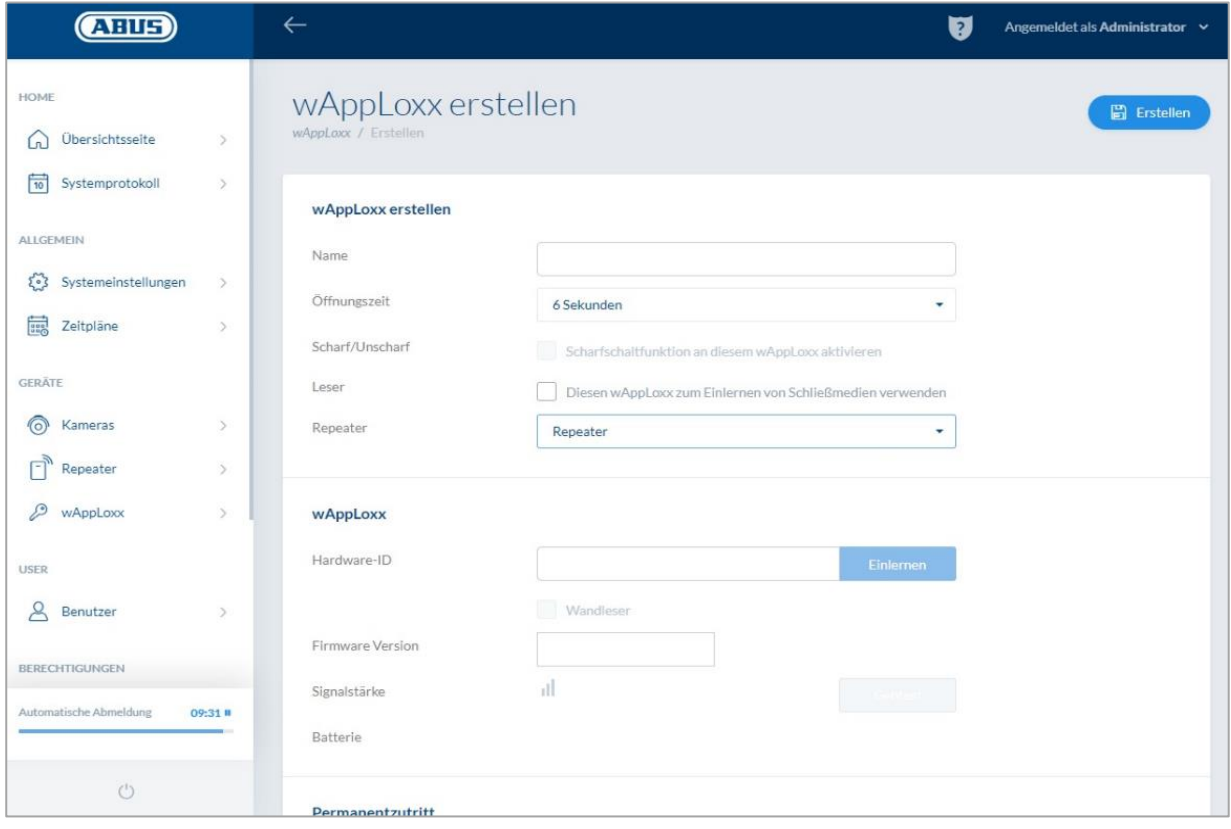

#### Navn:

Indtast navnet på døren/ wAppLoxx. Det kan anbefales at begynde med et præfiks, da dørene i oversigten over døre sorteres alfanumerisk.

#### Åbningstid:

Vælg tilkoblingstiden for wAppLoxx Pro cylinderen mellem 6 til 12 sekunder.

#### Aktivering/deaktivering:

Sæt et flueben her for at give cylinderen tilladelse til at aktivere og deaktivere alarmanlægget. Denne funktion findes kun for Intrusion-cylindre og ikke for Access-cylindre.

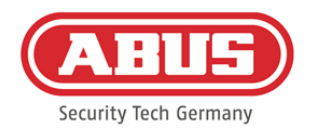

#### Læser:

Den første cylinder skal angives som læser, for at wAppLoxx Pro cylinderen kan bruges til indlæring af Reset Card og nye lukkemedier. Aktivér funktionen i valgfeltet. Alternativt kan lukkemedier også indlæses direkte ved computeren via wAppLoxx Pro Card Reader.

#### Repeater:

Vælg den tidligere indlærte wAppLoxx Pro repeater. Hvis der ikke er planlagt en repeater til dit lukkeanlæg, kan du springe dette punkt over.

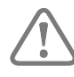

Når en wAppLoxx Pro repeater skal integreres i lukkeanlægget, skal denne først indlæres, da tilhørende wAppLoxx Pro komponenter skal knyttes til en repeater ved indlæringen. En detaljeret beskrivelse af indstillingsmulighederne finder du i punkt 7.1

#### Indlæring:

Til indlæring af wAppLoxx Pro cylinderen skal du gøre følgende:

- 1. Klik på "Indlære"
- 2. Vis dit "System Card" ved cylinderen. En gennemført indlæring signaleres ved grønt blink.
- 3. Nu forbindes cylinderen med wAppLoxx Pro Control. Denne procedure kan tage nogle sekunder.
- 4. Den gennemførte indlæring bliver bekræftet af følgende display, og du bliver opfordret til at dreje cylinderens knap eller præsentere et lukkemedium.

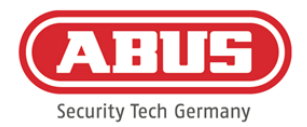

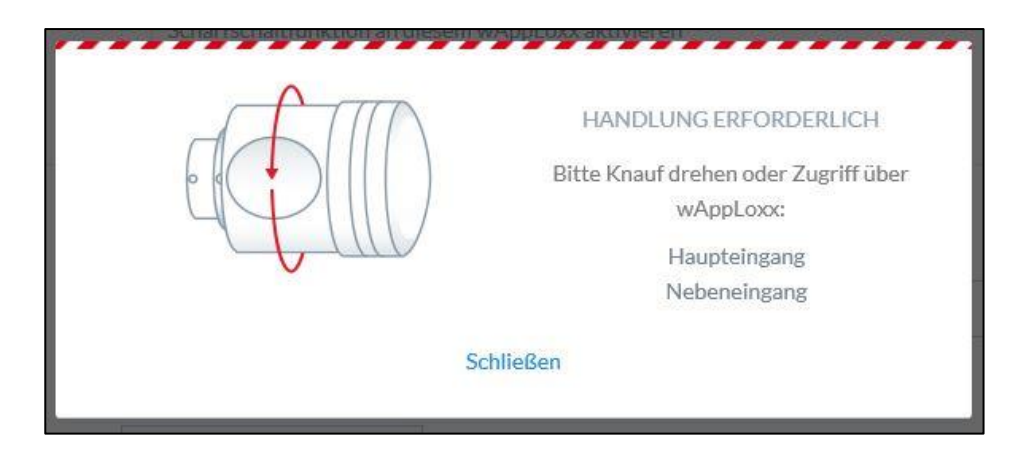

#### Indlæsning af Reset Card

- 1. Under menupunktet "Systemadgang" under systemindstillingerne kan du indlære det medfølgende Reset Card. Klik på "Indlær Reset Card" for at gøre det
- 2. Præsenter så den allerede indlærte cylinder til det medleverede Reset Card.
- 3. Den gennemførte indlæring af dit Reset Card signaleres med grønt blik på cylinderen, og kortets ID-oplysninger bliver skrevet i feltet.
- 4. Klik på "Gem".
- 5. ID fra dit Reset Card bliver nu overført til den indlærte cylinder og alle cylindre, der indlæres i fremtiden.

#### <span id="page-21-0"></span>**6.4. Indlæring af en væglæser eller en Bridge Box i wAppLoxx Pro Control**

Alle relevante informationer til Bridge Boxen fremgår af betjeningsvejledningen.

#### <span id="page-21-1"></span>**6.5. Oprettelse af brugere**

Under menupunktet "Bruger" kan du nu oprette alle systemets forskellige brugere. Inden oprettelse af den første bruger skal dit Reset Card først oprettes. For at oprette en ny bruger skal du i brugermenuen klikke på det grønne plus. Brugermenuen er opdelt i følgende punkter:

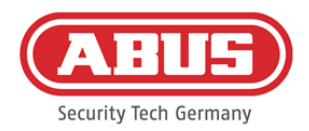

#### Rediger bruger:

- Brugerens efternavn og fornavn
- Lukkemedie

Ved at klikke på "Indlæring" og præsentere et lukkemedie ved wAppLoxx Pro cylinderen kan du knytte den pågældende bruger til et bestemt lukkemedie.

• Beskrivelse

I dette felt kan du beskrive det pågældende lukkemedie som fritekst. (F.eks.: mediets påtrykte nummer)

#### Internetadgang

Tildel den pågældende bruger et brugernavn og en adgangskode, som brugeren kan logge ind i brugermenuen med fra internettet eller appen. Den maksimale tegnlængde for brugernavn og adgangskode til app-login er 45 tegn.

#### Adgang gyldig dato

Under dette menupunkt kan du begrænse det tidsrum, der skal være gældende for den pågældende bruger eller dennes lukkemedie. Dette gælder både for fysisk adgang og internetadgang. Gem indstillingerne ved at trykke på knappen "Gem".

#### <span id="page-22-0"></span>**6.6. Oprettelse af brugergrupper**

Klik på det grønne plus i menupunktet "Brugergrupper" for at oprette en ny brugergruppe.

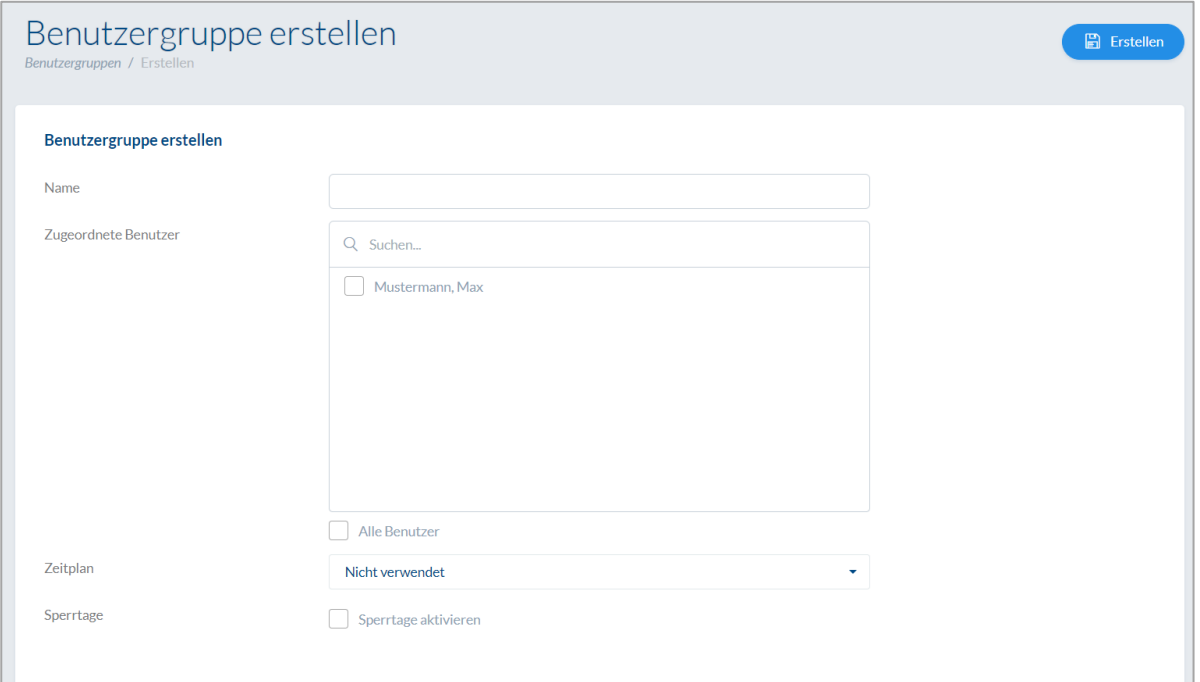

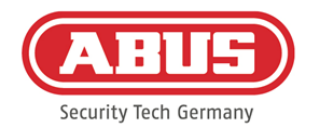

I menuen "Opret brugergruppe" kan du definere følgende punkter:

#### Navn:

Definerer navnet på den pågældende brugergruppe (fx "direktion" eller "medarbejder produktion").

#### Tilknyttet bruger:

Her tilknytter du de pågældende brugere til brugergruppen.

#### Kalender:

Hvis du har lavet en eller flere tidsplaner, kan du tildele brugergruppen den pågældende tidsplan. Hvis du ikke bruger kalendere, skal du vælge feltet "Anvendes ikke".

#### Spærredag:

Hvis du har defineret spærredage, kan du aktivere disse ved at klikke på valgfeltet.

Gem indstillingerne ved at trykke på knappen "Gem".

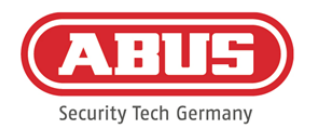

## <span id="page-24-0"></span>**6.7. Oprettelse af dørgrupper**

For at oprette en ny dørgruppe skal du klikke på det grønne plus i menupunktet "Dørgrupper". I menuen "Opret dørgruppe" kan du definere følgende punkter:

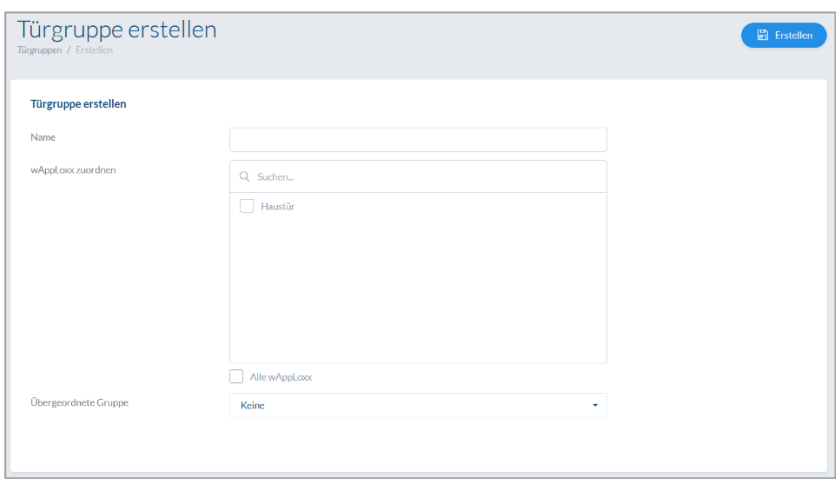

#### Navn:

Definerer navnet på den pågældende dørgruppe (fx "yderdøre" eller "kontorbygning")

#### Tilknyt wAppLoxx:

Her tilknytter du de pågældende døre/wAppLoxx Pro cylindre til dørgruppen ved at klikke på de kasser, der kan vælges mellem. Bestemte døre kan findes hurtigere med søgefunktionen. En wAppLoxx kan altid kun knyttes til én dørgruppe.

#### Overordnet gruppe

Den pågældende dørgruppe kan knyttes til en overordnet dørgruppe. Hvis der vælges "Root", bliver dørgruppen ikke underordnet nogen anden dørgruppe og er dermed øverst i hierarkiet.

Gem indstillingerne ved at trykke på knappen "Gem":

Under menupunktet "Dørgrupper" ser du nu den hierarkiske opbygning og tildelingen af de enkelte wAppLoxx Pro cylindre til de pågældende dørgrupper.

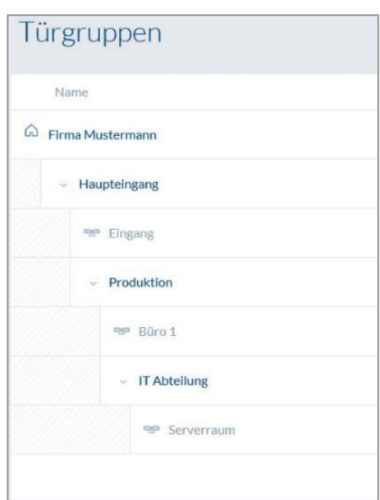

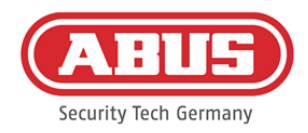

## <span id="page-25-0"></span>**6.8. Lukkeplan**

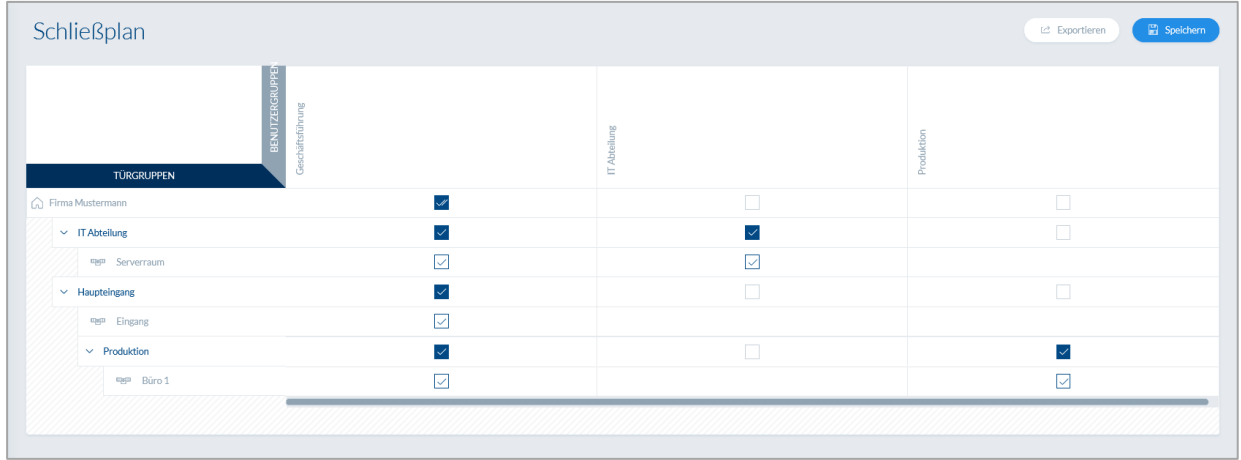

Tildelingen af rettigheder foregår i wAppLoxx Pro systemet via en lukke-matrix. Tildelingerne eller adgangsrettighederne gives ved blot at klikke i de specificerede bokse. Hvis der klikkes på en af boksene, ses følgende valgmuligheder:

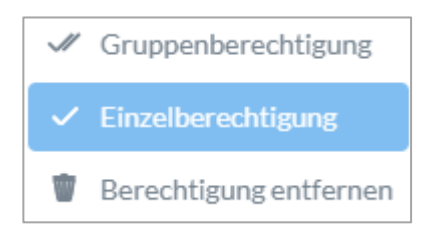

Giv generel adgang: Der gives adgangsrettighed til den valgte samt til alle underordnede dørgrupper.

- Giv enkelt adgang: Der gives adgangsrettighed til den valgte dørgruppe.
- Fjern tilladelse: Adgangsrettigheden til den valgte og til alle underordnede dørgrupper inddrages.

#### Eksempel (Se ovenfor)

Dobbelt flueben (generel tilladelse) ved brugergruppen "direktion" på det øverste hierarkiniveau "firma NN". Dette betyder, at direktionen har adgangsrettighed til alle døre i firmaet NN eller adgangsrettighed til alle undergrupper.

Enkelt flueben ved brugergruppe "produktion" og dørgruppe "produktion". Dette betyder, at brugerne i denne dørgruppe kun har adgangsrettigheder til døren "kontor 1".

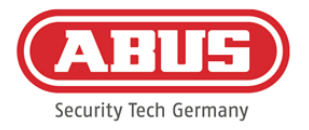

#### <span id="page-26-0"></span>**6.9. Aktivering af internetforbindelsen**

#### Aktivering af internetforbindelsen til wAppLoxx Pro appen:

wAppLoxx Pro Control skal være forbundet med internettet (routeren).

- 1. For at få forbindelse til din wAppLoxx Pro Control med en app via internettet skal internetforbindelsen først aktiveres ved hjælp af Secure Code.
- 2. Du finder din Secure Code på Secure-Code-kortet, som følger med din wAppLoxx Pro Control.
- 3. Åbn Secure Code-indtastningsfeltet ved at klikke på feltet

"opret nu en sikker forbindelse" på dashboardet.

- 4. Skrab feltet på Secure Code-kortet frit, og indtast Secure Code, som den er vist på kortet (fx 32B4-1334-CD45-EGGH).
- 5. Klik derefter på "Aktivér". Secure Code bliver kontrolleret.

Symbolet på dashboardet viser derefter den gennemførte aktivering.

6. Du kan nu via wAppLoxx appen oprette forbindelse til din wAppLoxx Pro Control. Til dette formål bruges QR-Code-Scan-funktionen i din app under menupunktet "Tilføj manuelt". QR-koden kan indlæses via brugermenuen (opsætning forklares under punktet "Tilføj bruger") ved hjælp af appen

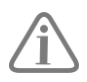

For korrekt drift af P2P-forbindelsen er det nødvendigt, at følgende porte ikke bliver blokeret af en firewall:

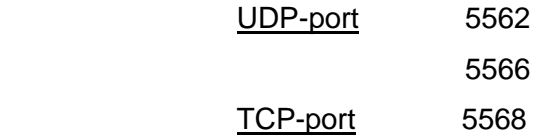

Det er ikke nødvendigt at etablere en port-distribution.

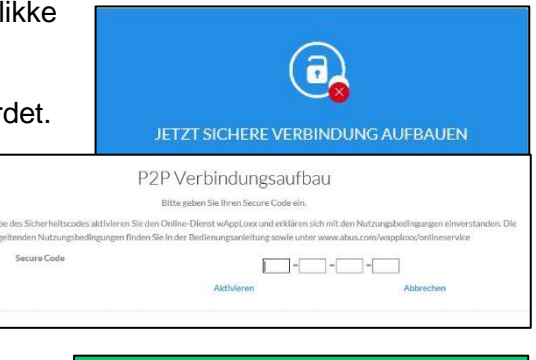

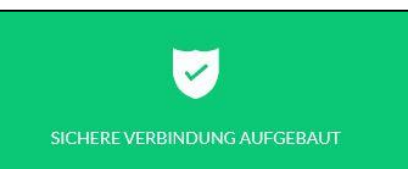

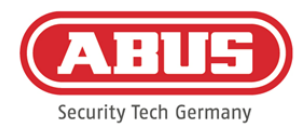

# <span id="page-27-0"></span>**7. Udvidet konfiguration**

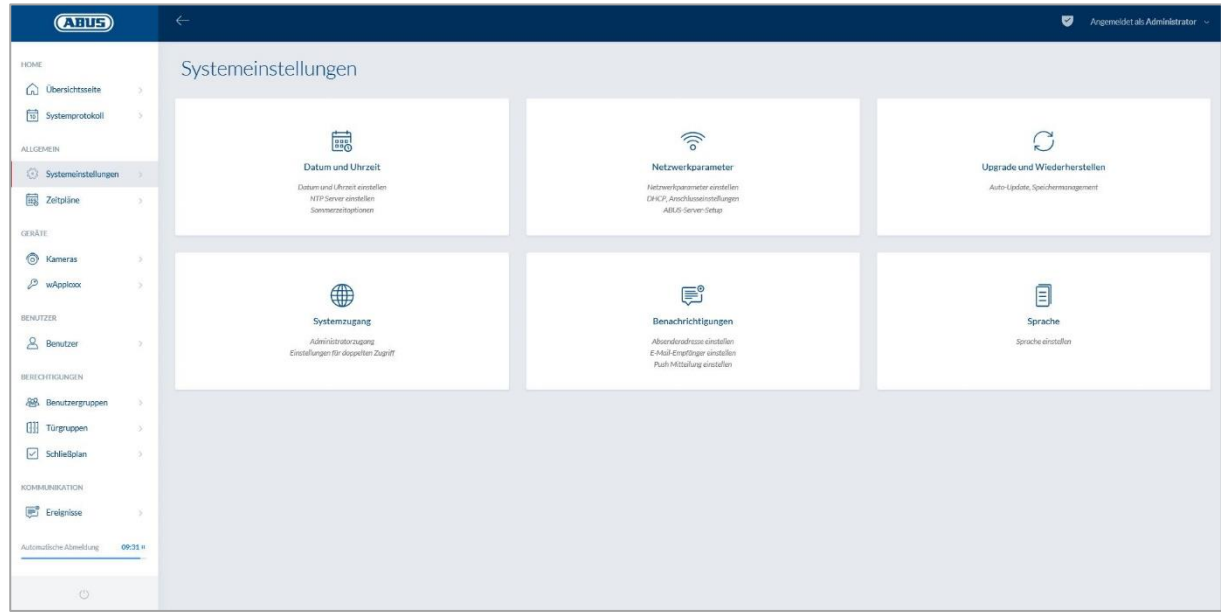

#### <span id="page-27-1"></span>**7.1. Dato og klokkeslæt**

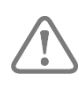

Programmeringen af dato og klokkeslæt er absolut nødvendig for at sikre en korrekt drift.

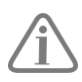

Dato og klokkeslæt skal altid være korrekt for at sikre en fejlfri drift. Kontroller ved hver idriftsættelse, at dato og klokkeslæt er korrekt.

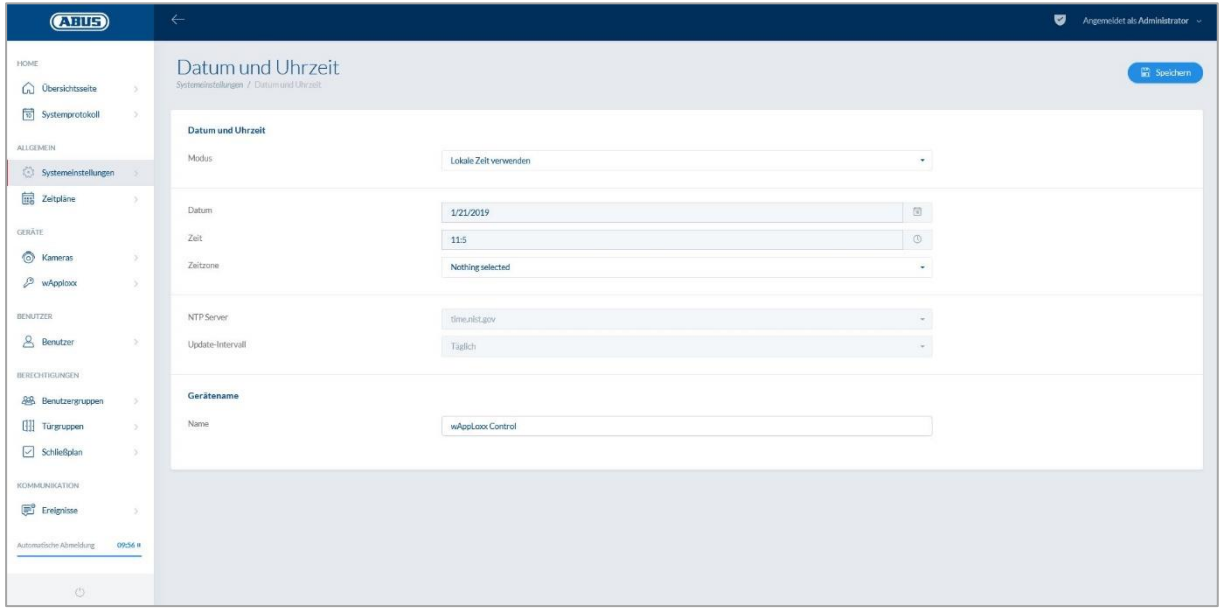

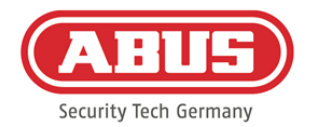

#### Modus:

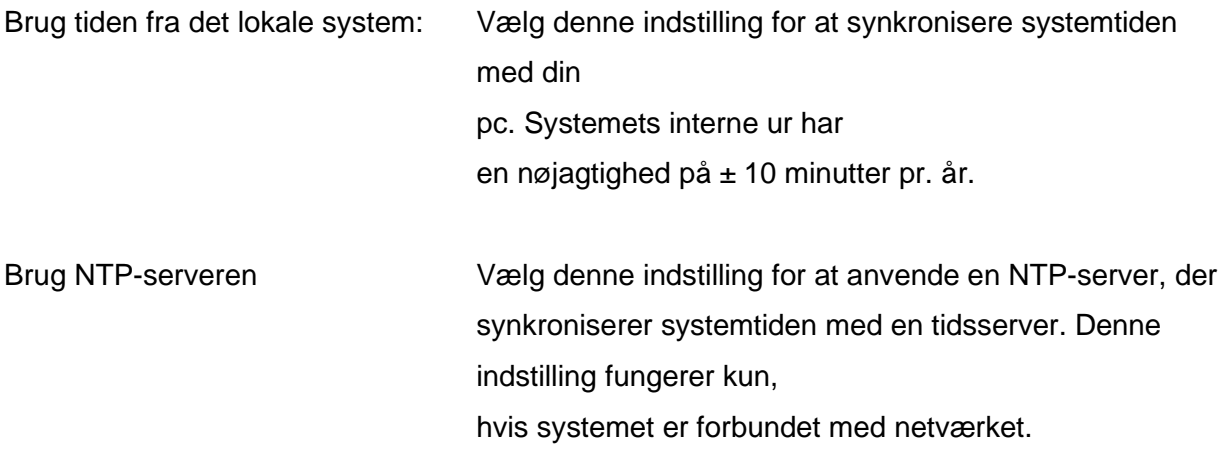

#### NTP-server:

Vælg en NTP-server. I Tyskland anbefaler vi NTP-serveren: ptbtime1.ptb.de.

#### Opdateringsinterval:

Vælg, hvor tit klokkeslættet skal synkroniseres via NTP-serveren.

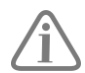

Til dette formål skal wAppLoxx Pro Control have adgang til internettet.

#### **Manuelt**

Vælg denne indstilling for at indstille systemtiden manuelt.

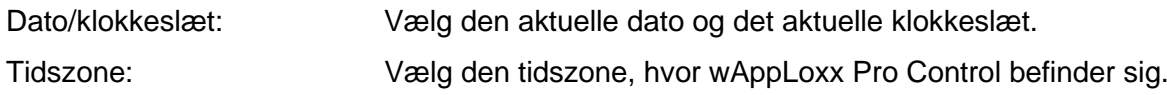

#### Udstyrsnavn

Vælg det udstyrsnavn, som wAppLoxx Pro Control bliver identificeret med i netværket/appen.

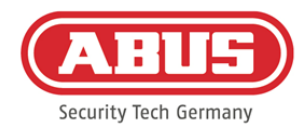

# <span id="page-29-0"></span>**7.2. Systemadgang**

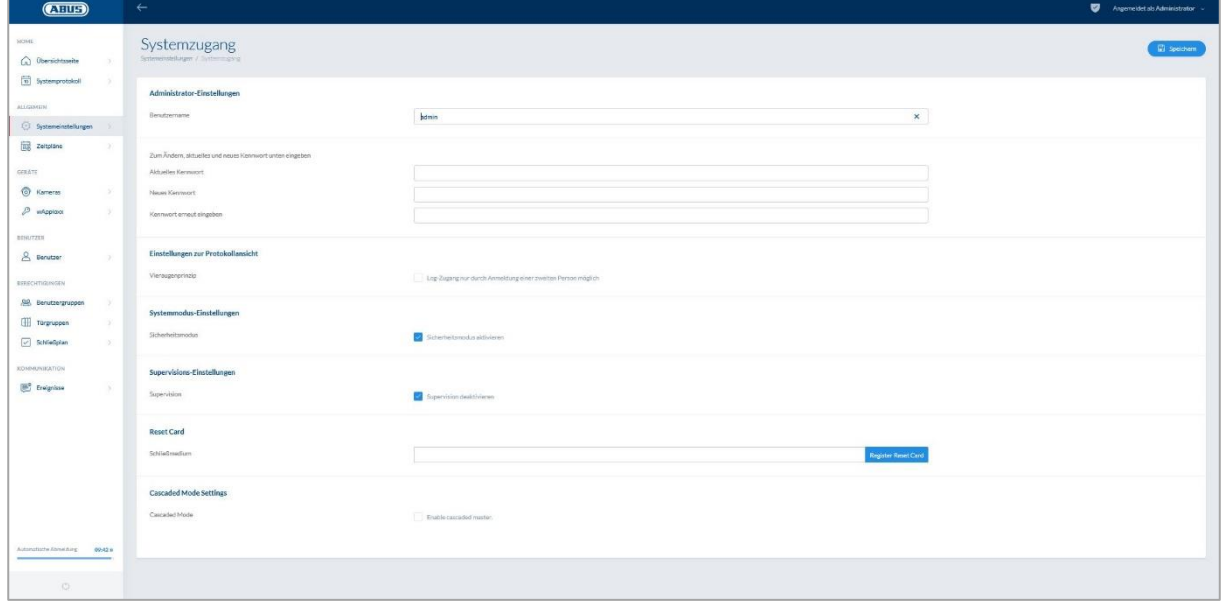

#### Administrator-indstillinger:

Indtast et nyt brugernavn til administratoren samt en ny adgangskode.

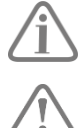

Her skal de sikkerhedsrelevante forskrifter overholdes.

Efter første idriftsættelse er det vigtigt, at du ændrer administratoradgangen!

#### Indstillinger for administrator 2:

Hvis du ønsker at oprette endnu en bruger med administratorrettigheder, skal du aktivere "adgangsrettighed til anden administrator".

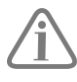

Når du opretter brugernavn og adgangskode, skal de sikkerhedsrelevante forskrifter overholdes.

#### Indstillinger for log-visning:

Ved at vælge fire-øjne-princippet er log-adgang kun mulig, når en anden bruger er logget på protokol-menuen.

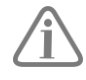

Fire-øjne-princippet fungerer kun ved adgang via hjemmesiden. Hvis fire-øjneprincippet er aktiveret, og adgangen sker via app, vises der ingen protokol.

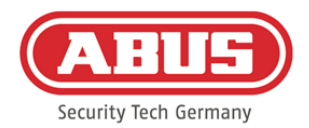

#### Systemtilstands-indstillinger:

Når sikkerhedsmodus er aktiv, understøttes udelukkende ABUS Mifare DESfire EV1 lukkemedier.

Hvis sikkerhedsmodus er deaktiveret, kan både Mifare Classic og Mifare DESFire EV1 lukkemedier fra ABUS eller andre udbydere læses.

#### Indstillinger for overvågningstilstand:

Hvis overvågning er aktiveret, kontrolleres det hver 24. time, om cylinderen stadig er tilgængelig. Derpå kan du vælge en handling under "Hændelse" i tilfælde af, at en cylinder ikke er tilgængelig.

#### Indstillinger for privatlivspolitik:

Hvis databeskyttelsesmodus er aktiveret, slettes alle registreringer, der er over 42 dage, automatisk.

#### <span id="page-30-0"></span>**7.3. Meddelelser**

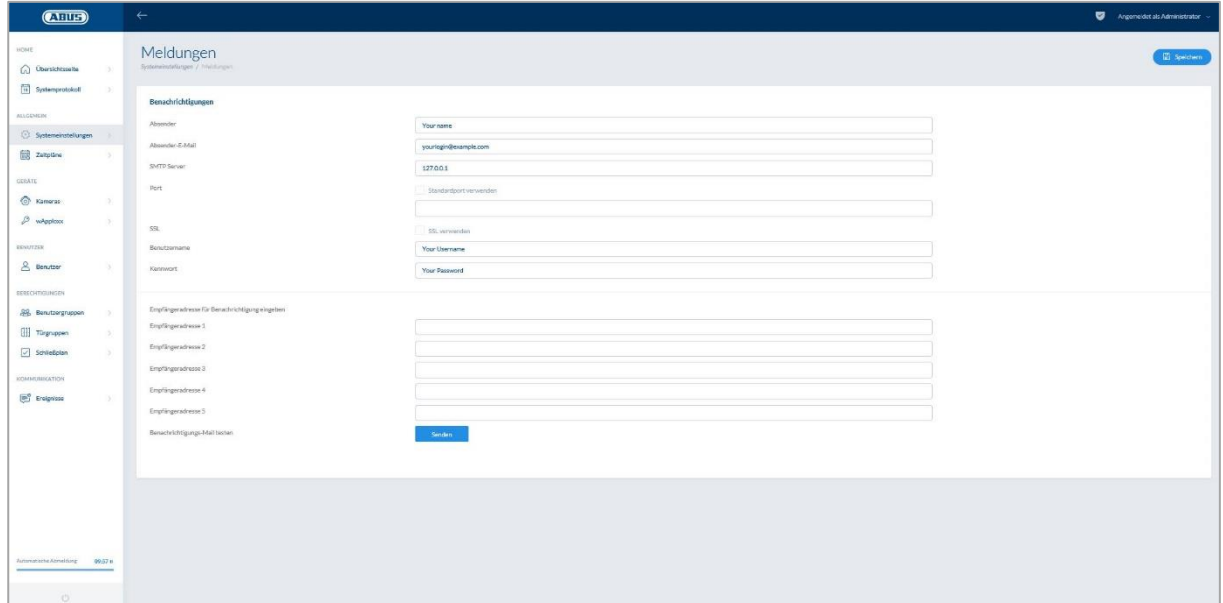

For at kunne anvende meddelelser pr. e-mail skal du have en e-mailadresse fra en e-mailudbyder (fx GMX). Du kan bruge en eksisterende konto eller oprette en ny konto til din kontrol.

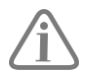

Du kan få de nødvendige serveradresser og porte fra din e-mail-udbyder.

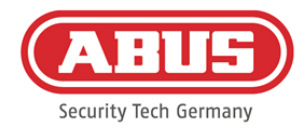

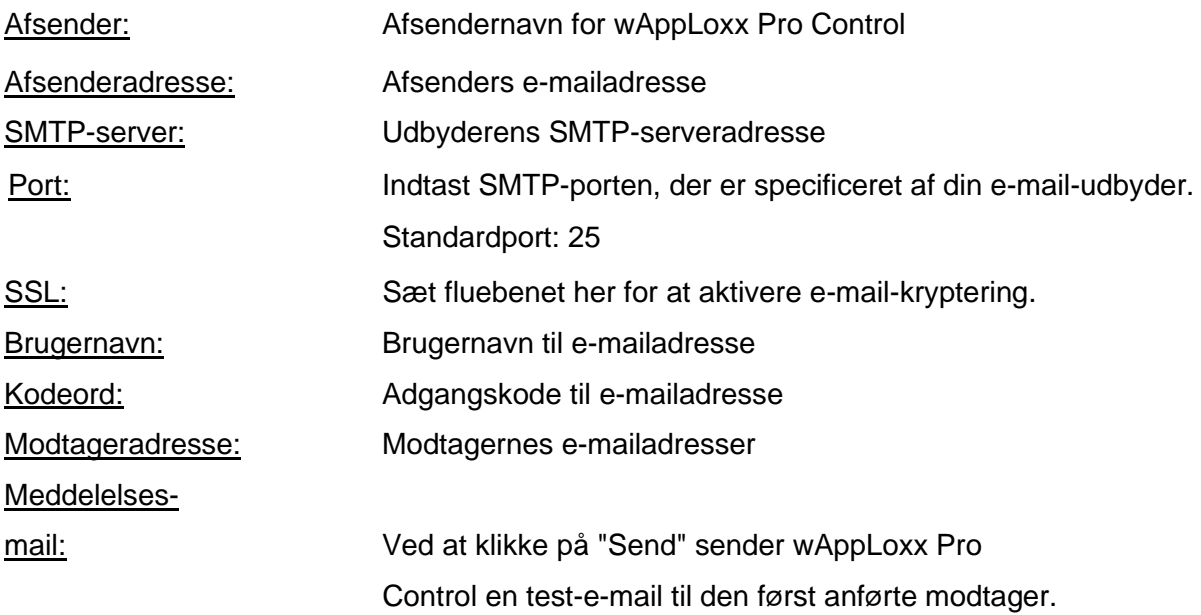

## <span id="page-31-0"></span>**7.4. Netværk**

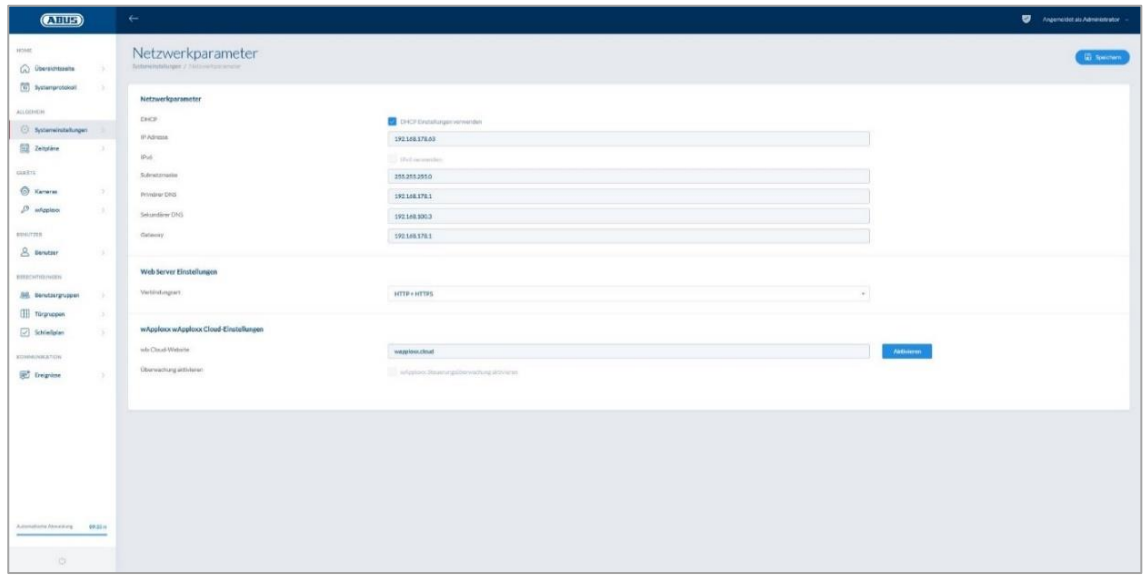

#### Brug DHCP indstillinger:

Sæt fluebenet her, hvis wAppLoxx Pro Control er tilsluttet en router med DHCP-funktion. Alle forbindelsesdata tildeles nu automatisk af routeren.

Hvis der ikke er nogen DHCP-funktion til rådighed, kan du indtaste forbindelsesdataene manuelt. Kontakt evt. din netværksadministrator.

ABUS | Security Center GmbH & Co. KG abus.com

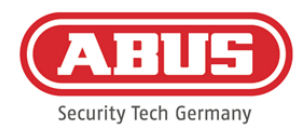

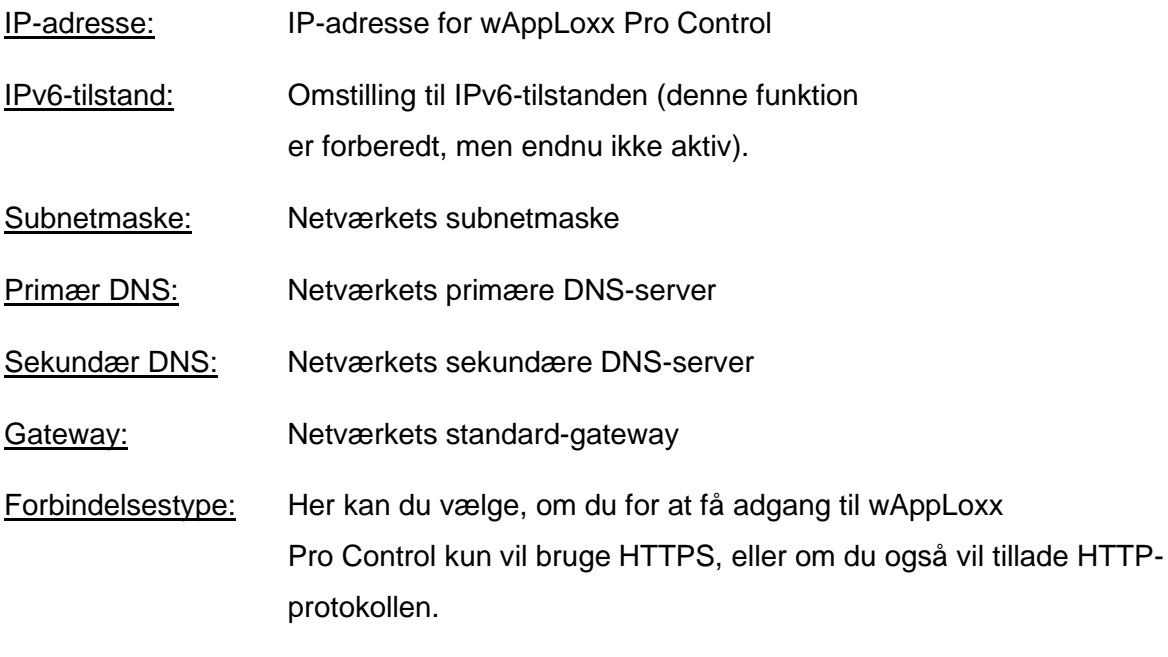

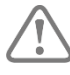

Af sikkerhedsårsager tillader wAppLoxx Pro Control som standard kun adgang via HTTPS-protokollen.

# <span id="page-32-0"></span>**7.5. Sprog**

Her kan du vælge det ønskede sprog til betjeningsfladen i wAppLoxx Pro Control.

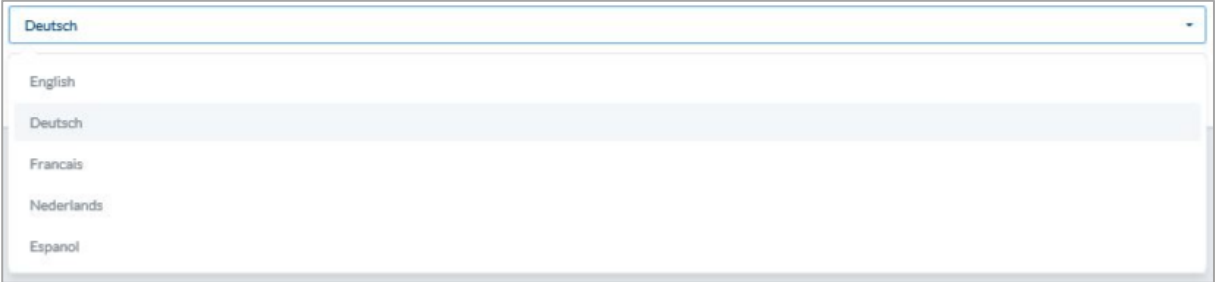

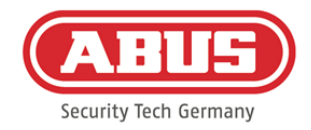

# <span id="page-33-0"></span>**7.6. Opgradér og gendan**

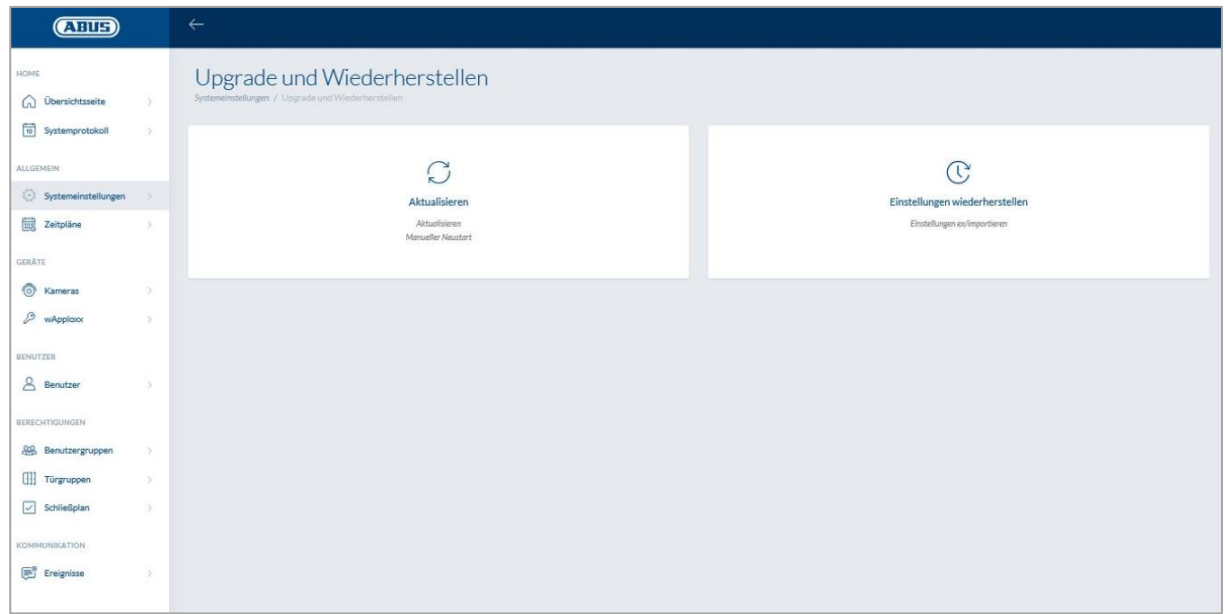

## **Opgradér**

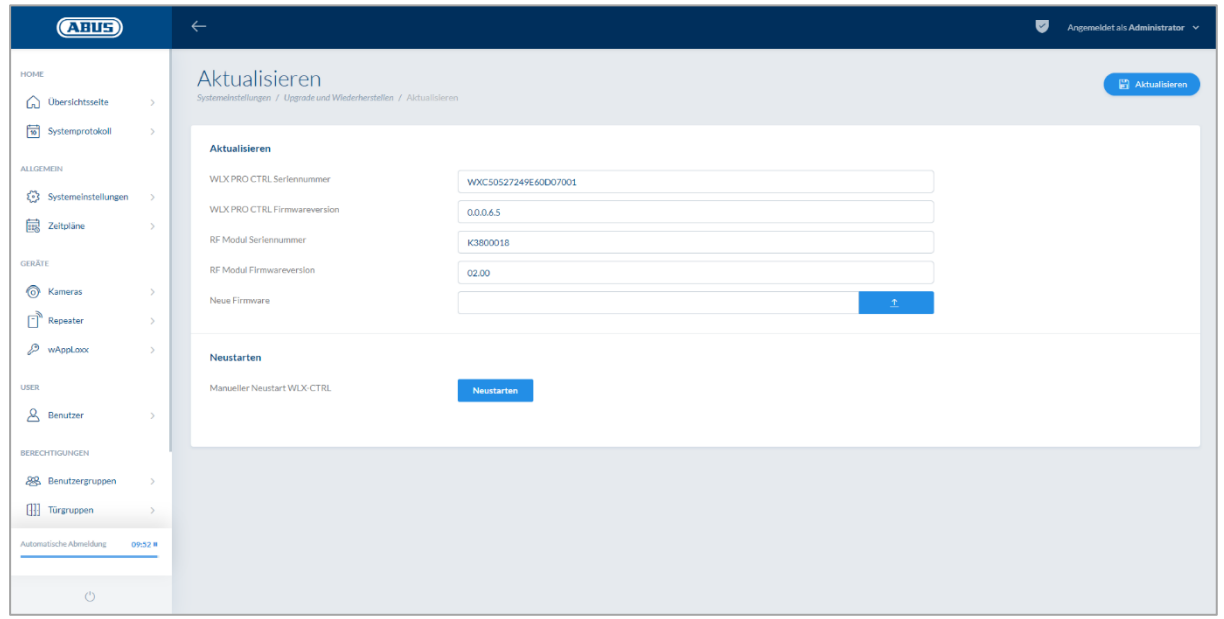

På www.abus.com er den aktuelle firmware til wAppLoxx Pro Control klar til download.

Det anbefales altid at anvende den aktuelle firmware. Den finder du på følgende link i fanen "Downloads": [https://www.abus.com/ger/Objektsicherheit/Zutrittskontrolle/wAppLoxx-](https://www.abus.com/ger/Objektsicherheit/Zutrittskontrolle/wAppLoxx-Pro/WLX-Pro-Control)[Pro/WLX-Pro-Control](https://www.abus.com/ger/Objektsicherheit/Zutrittskontrolle/wAppLoxx-Pro/WLX-Pro-Control)

ABUS | Security Center GmbH & Co. KG abus.com

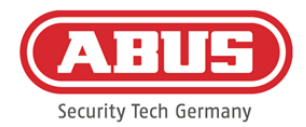

For at gennemføre en opdatering skal du downloade filen (\*.iso) med den nye firmwareversion og vælge den via interfacet. Tryk på knappen "Opdatér" øverst til højre. Opdateringen gennemføres nu, og wAppLoxx Pro Control genstartes automatisk.

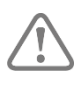

Under opdateringen må spændingsforsyningen til wAppLoxx Pro Control ikke afbrydes.

For at gennemføre en genstart af wAppLoxx Pro Control manuelt skal du vælge knappen "Genstart".

#### Gendannelsesproces via micro-SD-kort:

Hvis opdateringen blev afbrudt eller var fejlbehæftet, kan man installere en firmware via micro-SD-kort-gendannelsesprocessen. Brug spændingen fra wAppLoxx Pro Control. Læg det medfølgende micro-SD-kort med den aktuelle firmware i, og tilslut driftsspændingen igen.

#### Gendannelse af indstillinger:

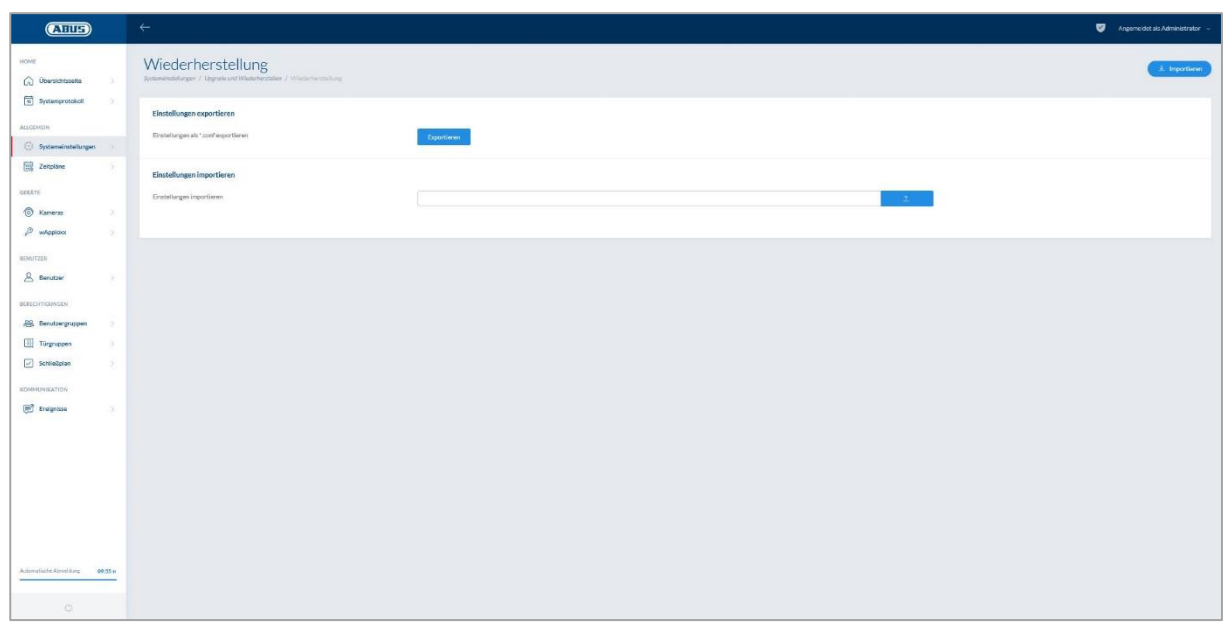

Hvis du vil sikre dine indstillinger, eller hvis du vil overføre dem til en anden wAppLoxx Pro Control, kan du eksportere dem i en konfigurationsfil (\*.conf). Denne fil indeholder alle indstillinger undtagen dem fra wAppLoxx Pro cylinderen. Disse skal indlæres på ny. For at importere en konfigurationsfil skal du vælge denne via interfacet "Gennemsøg" og afslutte processen ved at klikke på "Importer".

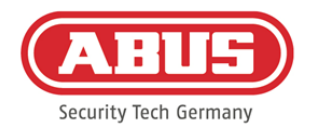

# <span id="page-35-0"></span>**7.7. Drift af wAppLoxx Pro med flere enheder og brugere**

Ud over administratoren kan også brugere slutte sig til wAppLoxx Pro Control via internet eller app. For at gøre det skal der være oprettet en bruger med netadgang som beskrevet i kapitel 5.4.

wAppLoxx Pro Control kan tilgås med så mange enheder, der ønskes. Hvis WLX PRO CTRL tilgås fra en desktop-computer eller Notebook, anbefales wAppLoxx Pro Control Finder til dette formål. Den kan downloades på følgende link:

<https://www.abus.com/ger/Objektsicherheit/Zutrittskontrolle/wAppLoxx-Pro/WLX-Pro-Control>

Med wAppLoxx appen kan wAppLoxx Pro Control også betjenes via mobile enheder. Appen findes i AppStore (iOS) eller i Google Play Store (Android).

# <span id="page-35-1"></span>**7.7.1. Nøgleudveksling til drift i det lokale netværk**

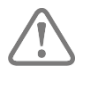

For også at kunne styre og betjene wAppLoxx Pro Control under driften i det lokale netværk via flere enheder skal der udføres handshake (nøgleudveksling) til wAppLoxx Pro Control via wAppLoxx Pro Control Finder.

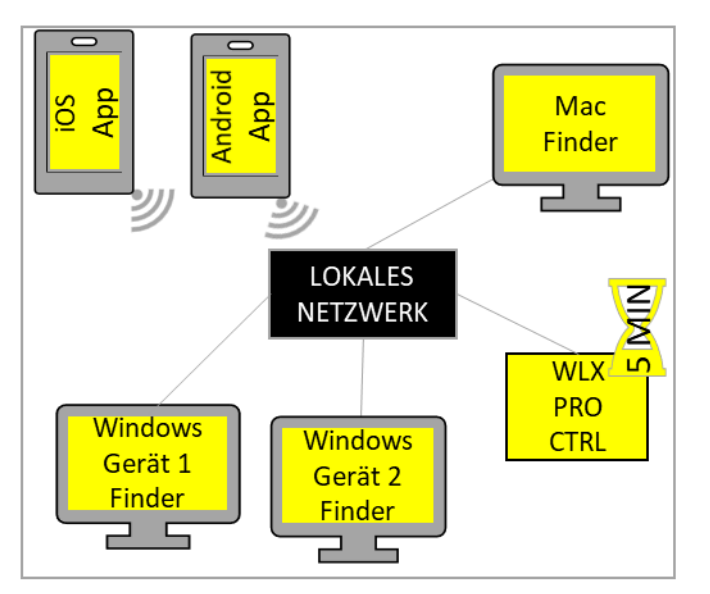

wAppLoxx Pro Control er klar til udveksling af sikkerhedsnøglen med en enhed i det lokale netværk inden for de første fem minutter efter start. Ved hjælp af en genstart af wAppLoxx Pro Control (f.eks. ved at trykke på Reset A) kan denne periode genstartes.
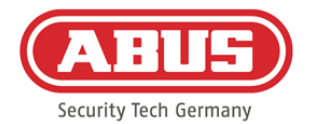

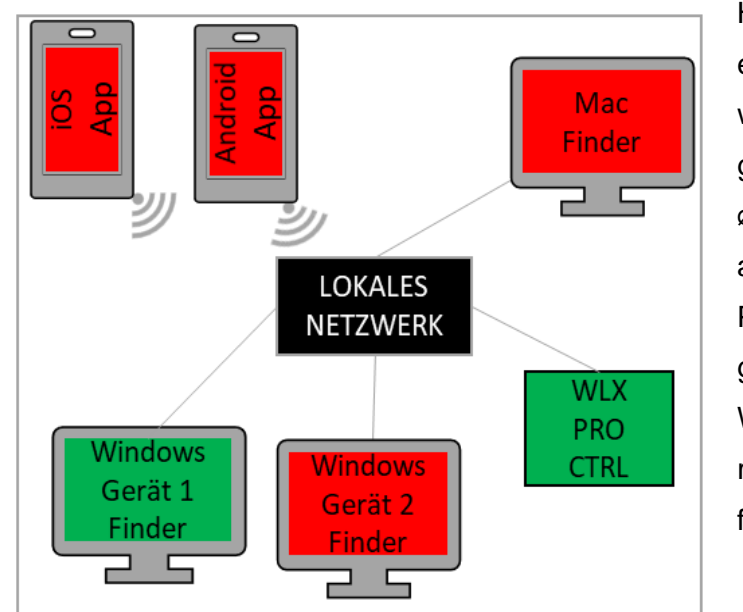

Hvis det første udstyr (her Windows enhed 1) er blevet forbundet med wAppLoxx Pro Control, er der blevet genereret en sikkerhedsnøgle, som det øvrige udstyr endnu ikke kender. For at du også kan forbinde dig med WLX PRO Control, skal sikkerhedsnøglen gives videre af det første udstyr (her Windows enhed 1). Ved at trykke på reset D kan den første nøglefordeling fortrydes.

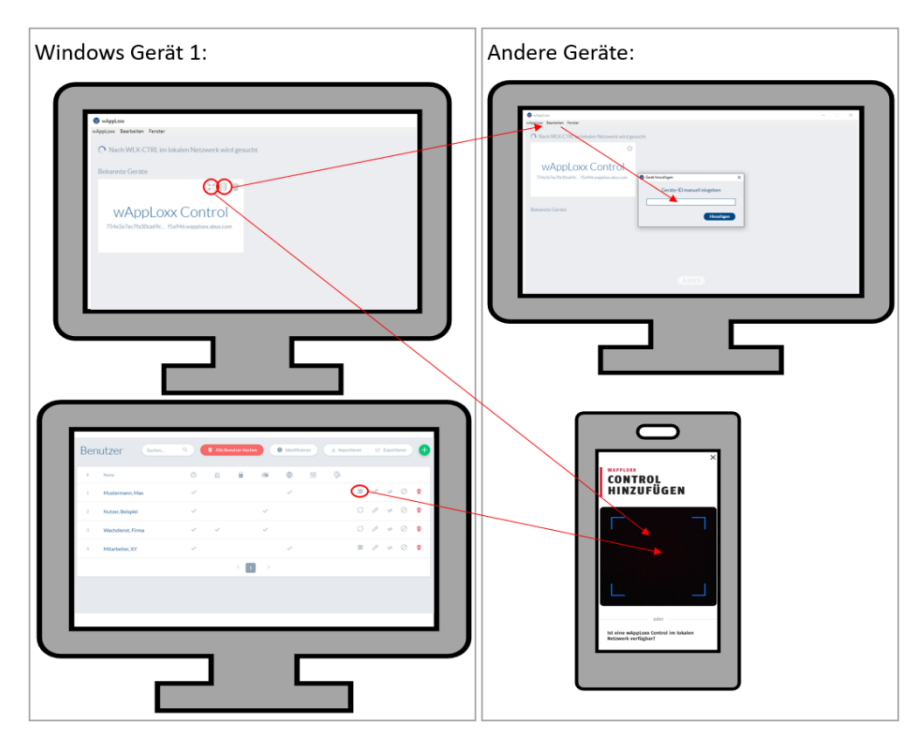

Nu kan sikkerhedsnøglen gives videre til det andet udstyr, således at dette også kan forbindes med wAppLoxx Pro Control.

For at forbinde endnu en computer / Notebook med controlleren kan controllerens ID kopieres i finderen og tilføjes manuelt via "Redigér" i det andet udstyrs finder. Hvis en smartphone eller tablet skal have adgang

til WLX PRO CTRL, kan QR-koden i wAppLoxx App scannes fra wAppLoxx Pro Finder, brugersiden i administrator- eller bruger-interfacet (se kapitel 10). Hvis wAppLoxx Pro Control allerede er åbnet fra et mobilt udstyr i det lokale netværk via appen, kan der også oprettes en QR-kode på dette udstyr i appen via "DEL UDSTYR", og den kan scannes af andre enheder.

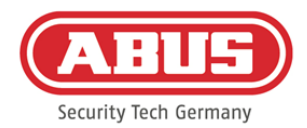

### **7.7.2. Ekstern adgang til wAppLoxx Pro systemet**

Kontroller, at webforbindelsen til din wAppLoxx Pro Control er aktiveret som beskrevet i kapitel 5.8.

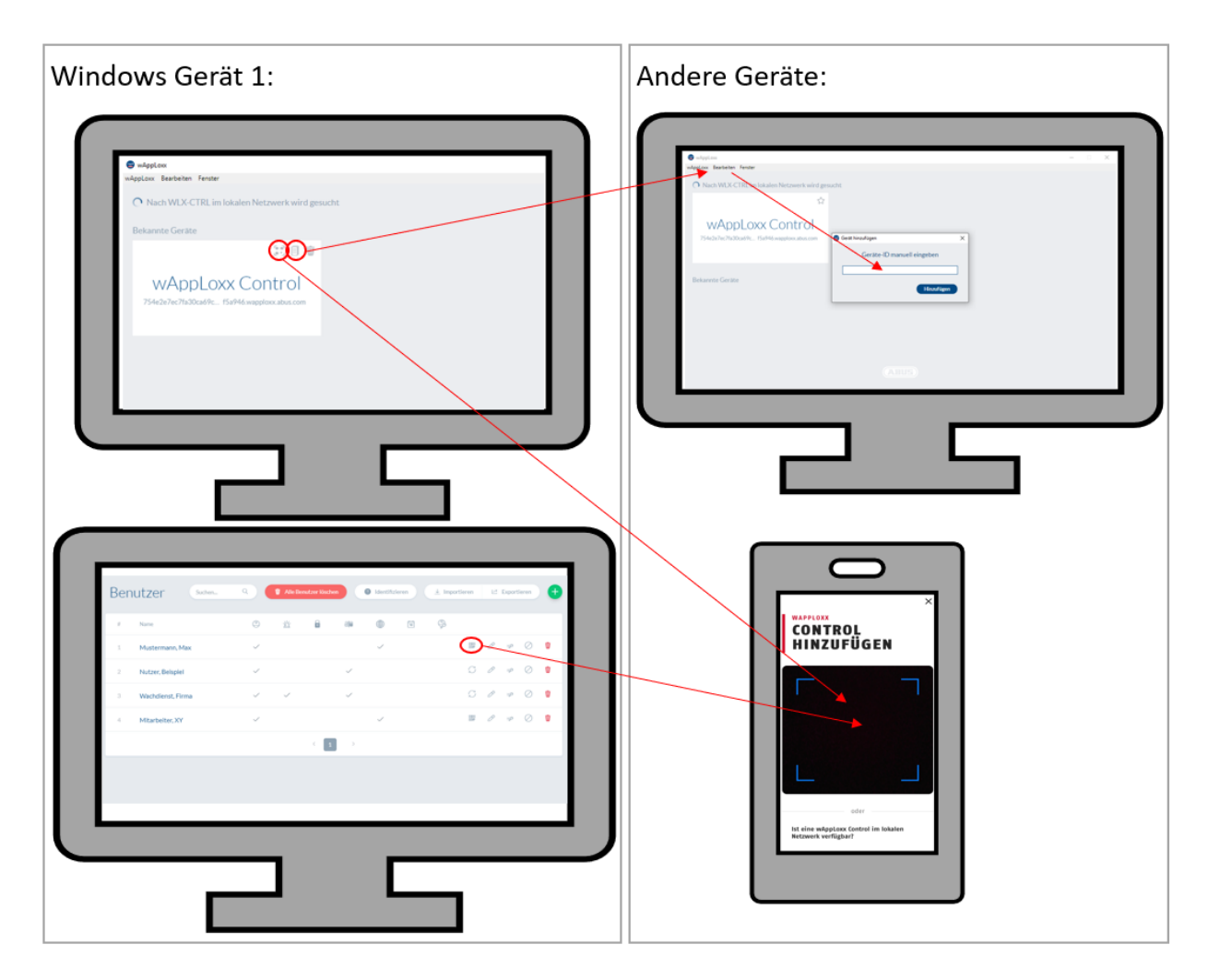

For at få adgang til controlleren fra en computer / Notebook kan controllerens ID kopieres i finderen og tilføjes manuelt via "Redigér" i det andet udstyrs finder. Hvis en smartphone eller tablet skal have adgang til WLX PRO CTRL, kan QR-koden i wAppLoxx App scannes fra Finder, administrator- eller brugerinterfacet (se kapitel 10). Hvis wAppLoxx Pro Control allerede er åbnet fra et mobilt udstyr via appen, kan der også oprettes en QR-kode på dette udstyr i appen via "DEL UDSTYR", og den kan scannes af andre enheder.

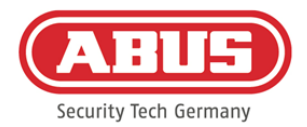

## **8. Opbygning af et lukkeanlæg**

Dette kapitel beskriver fremgangsmåden skridt for skridt ved programmeringen af et lukkeanlæg i wAppLoxx Pro Control med forskellige rettigheder og tidsprofiler. Programmeringen kan foretages i tilfældig rækkefølge og kan altid ændres. Ved den første idriftsættelse anbefales følgende fremgangsmåde:

- 1. Opret døre (opret wAppLoxx Pro cylinder)
- 2. Indlær Reset Card
- 3. Opret tidsplaner (valgfrit)
- 4. Tildeling af døre til dørgrupper
- 5. Opret brugere
- 6. Tildeling af brugere og tidsplaner til brugergrupper
- 7. Oprettelse af lukkeplanen

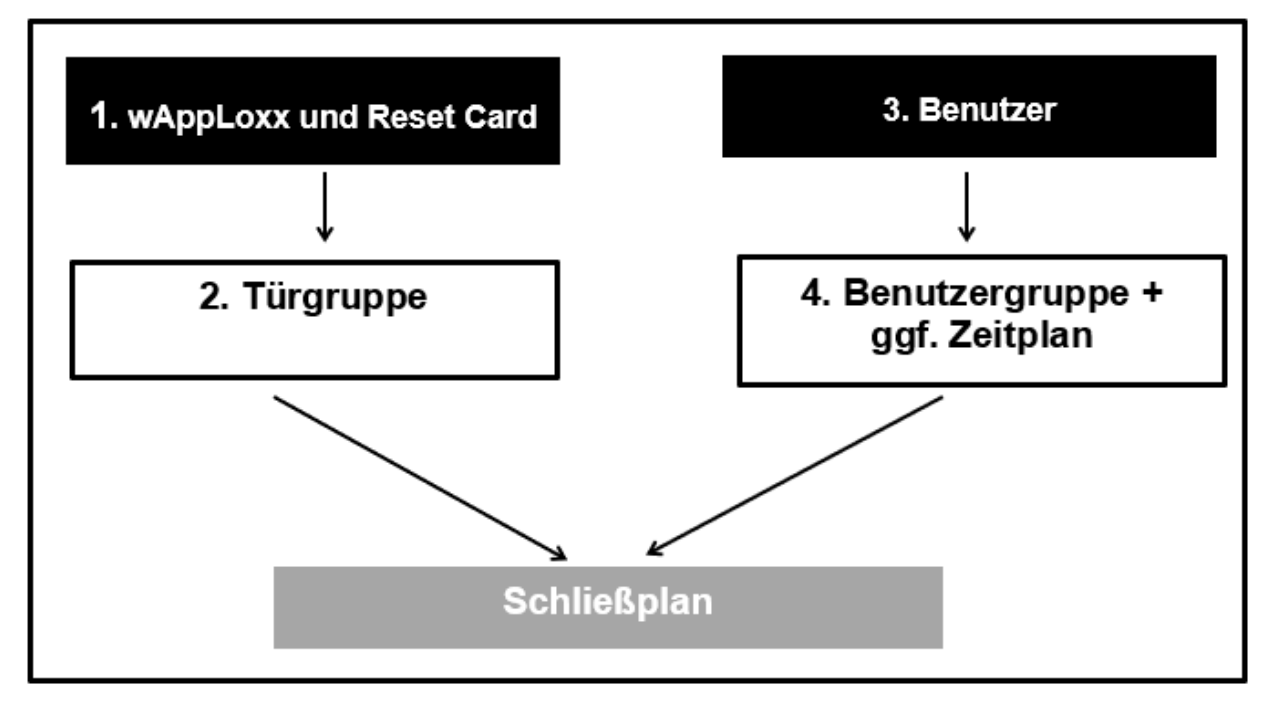

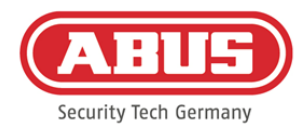

#### **8.1. wAppLoxx Pro repeater**

#### Ibrugtagning uden batteri:

- 1. Monter antenne
- 2. Tilslut strømforsyningen, og sæt den i
- 3. Alle LED'er lyser i 2 sek.

Når LED 1 lyser konstant, er repeateren klar til installation.

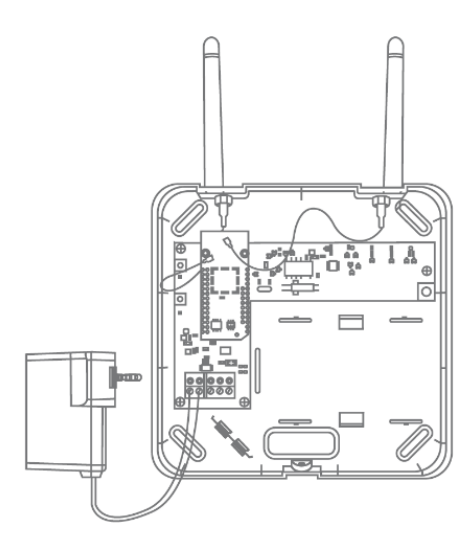

#### Ibrugtagning med batteri:

- 1. Monter antenne
- 2. Læg batteriet i, og sæt batterikablet på BAT:
- 3. Tilslut strømforsyningen, og sæt den i
- 4. Alle LED'er lyser i 2 sek. Når LED 1 lyser konstant, er repeateren klar til installation.
- 5. Strømforsyningen kan fjernes til gangtesten i den forbindelse lyser LED 1 rødt Yderligere informationer om gangtesten findes i dette kapitel under punktet Gangtest.

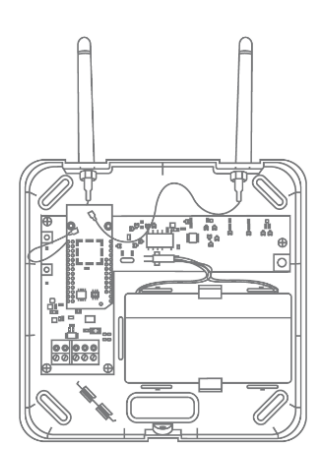

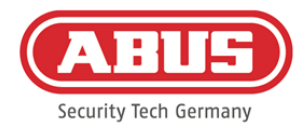

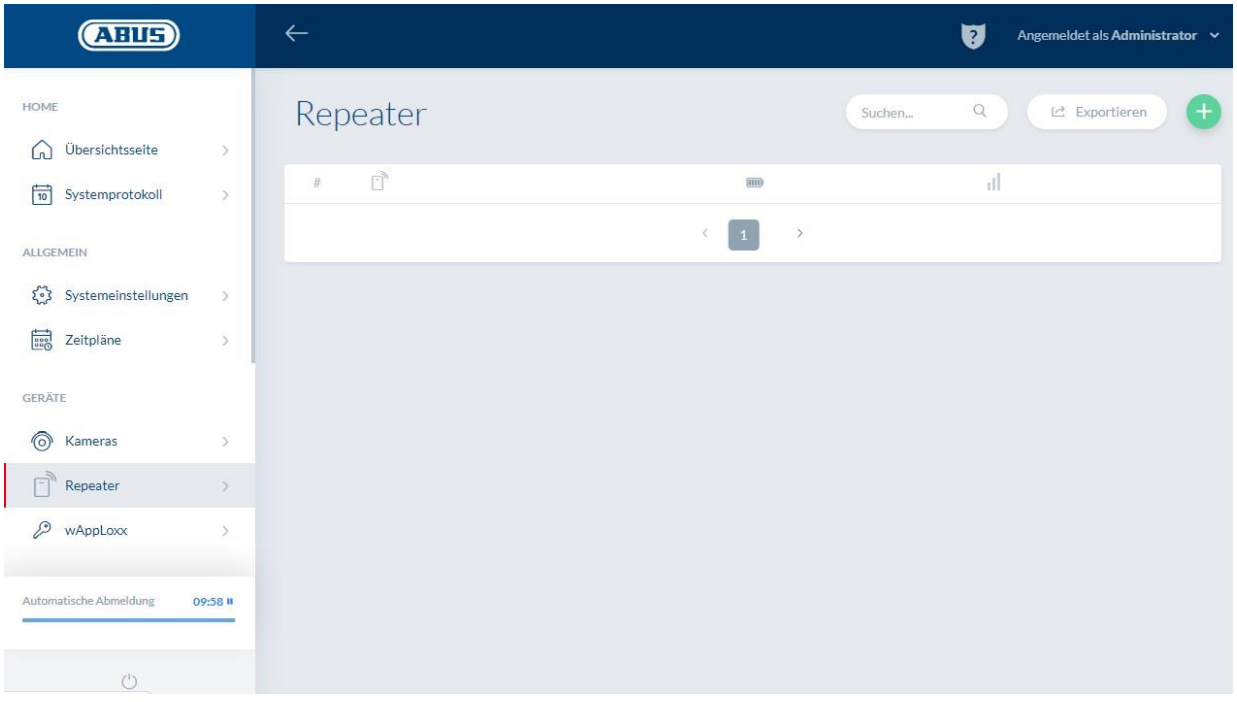

I menupunktet repeater vises alle repeatere med signalstyrke og batteristatus. Derudover er der symboler til at redigere, spærre og slette.

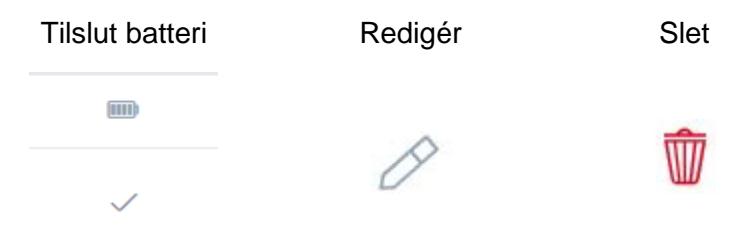

#### Signalstyrke:

Efter hver kommunikation mellem wAppLoxx Pro repeater og wAppLoxx Pro Control vises den sidst målte signalstyrke som bjælkediagram.

## ٠I

Ingen bjælke: ingen trådløs forbindelse til wAppLoxx Pro repeateren

- 1 bjælke: utilstrækkeligt ingen anbefalet drift
- 2 bjælker: tilstrækkeligt
- 3 bjælker: God

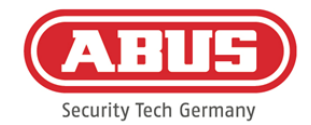

ninistrator

### Ved at klikke på det grønne plus i menuen Repeater kan du oprette en ny wAppLoxx Pro repeater.

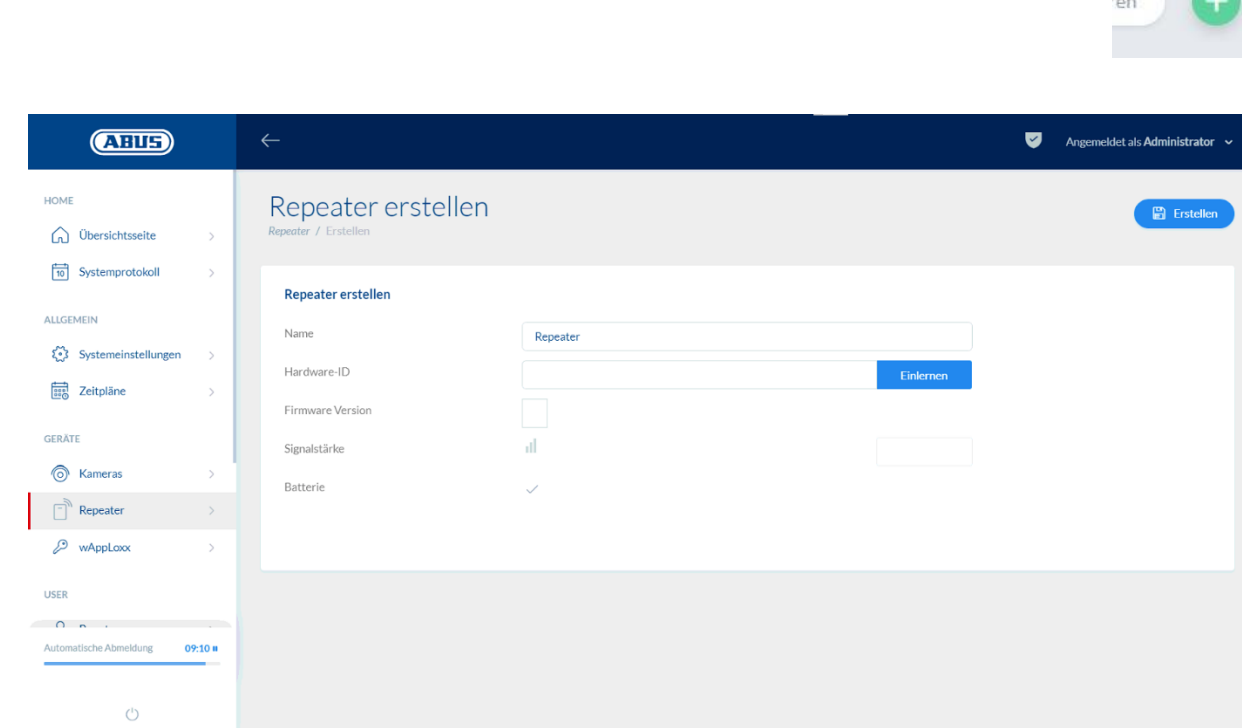

#### Navn:

Indtast repeaterens navn her. Det kan anbefales at begynde med et præfiks, fx etagen, da oversigten sorteres alfanumerisk.

#### Indlæring:

For at indlære en wAppLoxx Pro repeater i wAppLoxx Pro Control skal du klikke på knappen "Indlære". Derefter trykkes der på pairing-tasten "A" i 3 sekunder. LED 2 blinker grønt. Når pairing-processen er afsluttet, lyser LED 2 blåt.

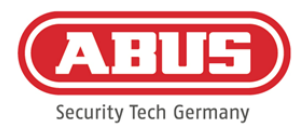

#### Gangtest:

Tryk på gangtest-tasten "B" på repeateren for at starte en gangtest. Ved mindst tilstrækkelig signalstyrke kan du nu montere wAppLoxx Pro repeateren på det ønskede sted.

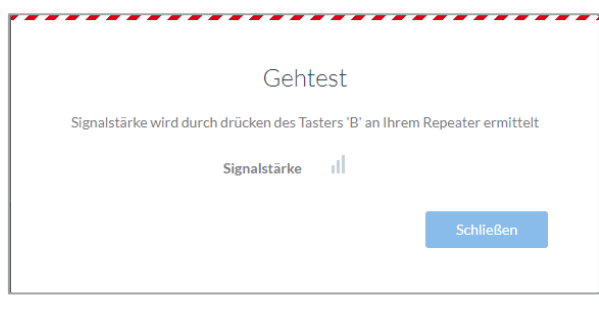

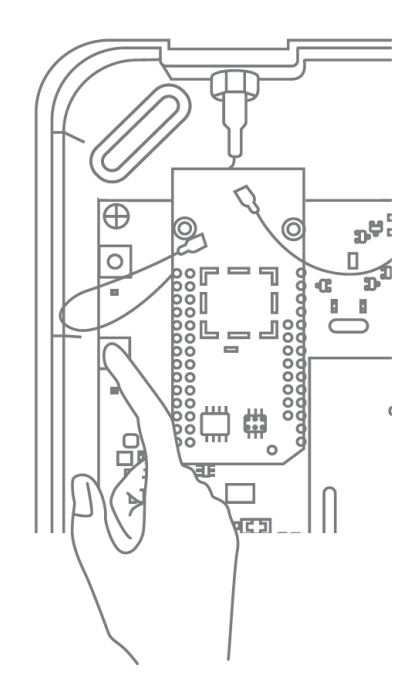

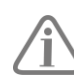

Vi anbefaler at udføre gangtesten med batteriet.

#### Udlæring af repeater:

Via repeater pairing-tast "A":

For at udlære wAppLoxx Pro repeateren skal du holde pairing-tasten "A" inde, til udlæringen bekræftes via LED-signalet.

Repeateren fjernes automatisk fra wAppLoxx Pro Control.

Via wAppLoxx Pro Control:

Via knappen "Slet" fjernes wAppLoxx Pro repeateren fra wAppLoxx Pro Control. Det er en forudsætning, at der er en trådløs forbindelse. Ellers skal wAppLoxx Pro repeateren udlæres manuelt via pairing-tasten "A".

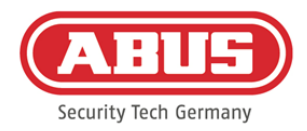

### **8.2. wAppLoxx Pro cylinder**

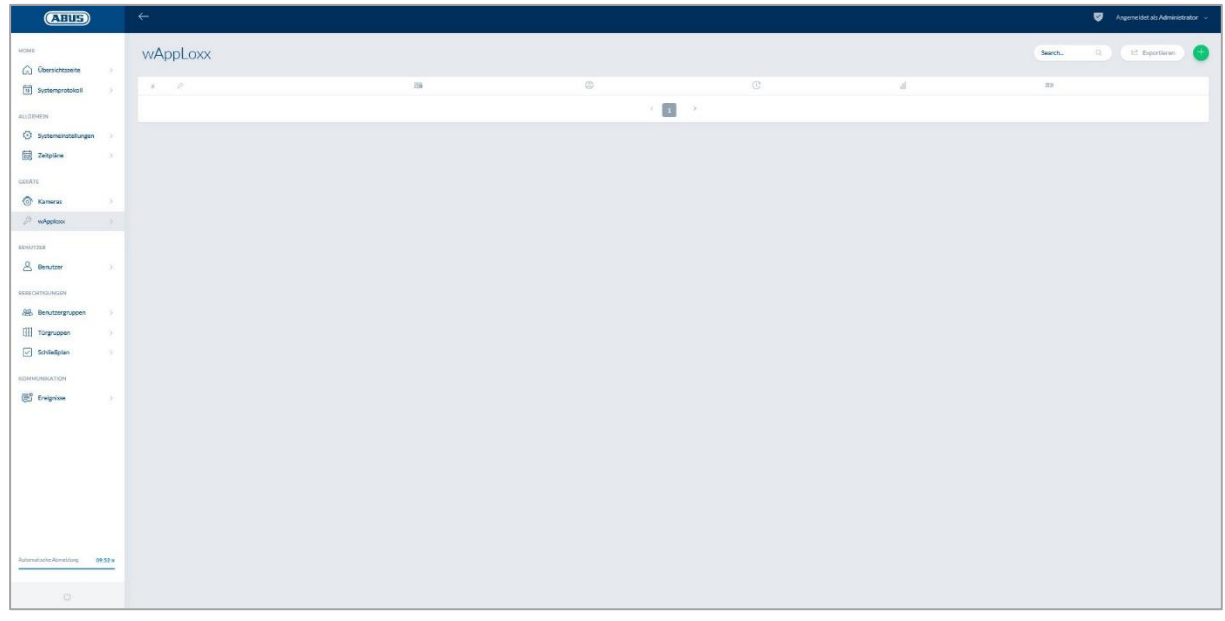

I menupunktet wAppLoxx vises alle oprettede wAppLoxx Pro dørkomponenter med signalstyrke og batteristatus. Derudover er der symboler til at redigere, spærre og slette.

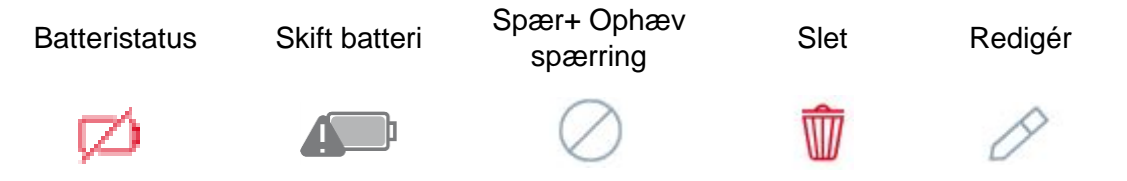

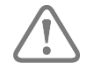

Symbolet "Batteriskift" vises, hvis wAppLoxx Pro cylinderen har været uden strøm. Bekræft et batteriskift med "Ja", hvorefter tælleren til cylinderens antal åbninger (cyklusser) bliver nulstillet. Hvis batteriet ikke blev udskiftet, skal du vælge "Nej" for at fortsætte optællingen af åbninger (cyklusser). Et forkert valg kan føre til, at cylinderen ikke udsender en batteriadvarsel rettidigt, og at en dør ikke længere kan åbnes.

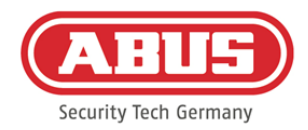

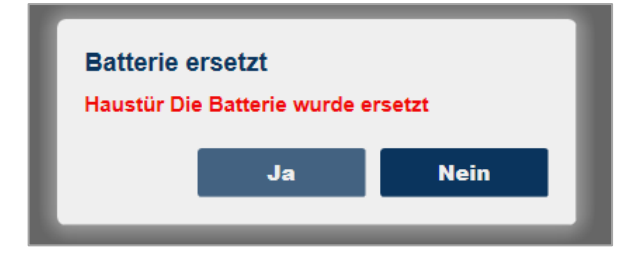

#### Signalstyrke:

Efter hver kommunikation mellem wAppLoxx Pro cylinder og wAppLoxx Pro Control vises den sidst målte signalstyrke som bjælkediagram.

# . Il

- Ingen bjælke: ingen trådløs forbindelse til wAppLoxx Pro cylinderen
- 1 bjælke: utilstrækkeligt ingen anbefalet drift
- 2 bjælker: tilstrækkeligt
- 3 bjælker: stærkt

#### Batteri:

Efter hver kommunikation mellem wAppLoxx Pro cylinderen og wAppLoxx Pro Control vises den sidst målte batteritilstand grafisk.

Batteri fuldt: Batteristatus i orden Batteri tomt: Batteri skal snart skiftes ud

Indholdet i kassen med wAppLoxx Pro Control omfatter et System Card samt et Reset Card. Disse kort har følgende funktion:

#### Systemkort**:**

Da wAppLoxx Pro cylinderen ikke har nogen mekanisk reset-tast, bliver cylinderen sat i indlærings- eller udlæsningstilstand ved brug af systemkortet. Dette systemkort kan bruges til enhver wAppLoxx Pro cylinder.

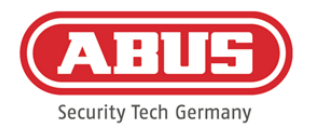

#### Reset Card:

For at forhindre at cylinderen aflæses af uvedkommende, er det obligatorisk at indlære et Reset Card. Dette Reset Cards ID bliver så skrevet på alle de cylindre, der anvendes i systemet (svarende til en Fallback-bruger) og er således et entydigt Ident-medium. Sådan sikres det, at en cylinder kun kan nulstilles i kombination med et entydigt Reset Card, der er blevet tilføjet af dig.

Opbevar altid dit Reset Card på et sikkert sted. Hvis dit Reset Card skulle gå tabt, kan administratoren oprette et nyt kort.

Ved at klikke på det grønne plus i wAppLoxx menuen kan du oprette en ny wAppLoxx Pro cylinder/væglæser.

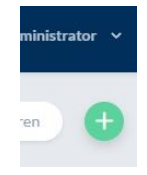

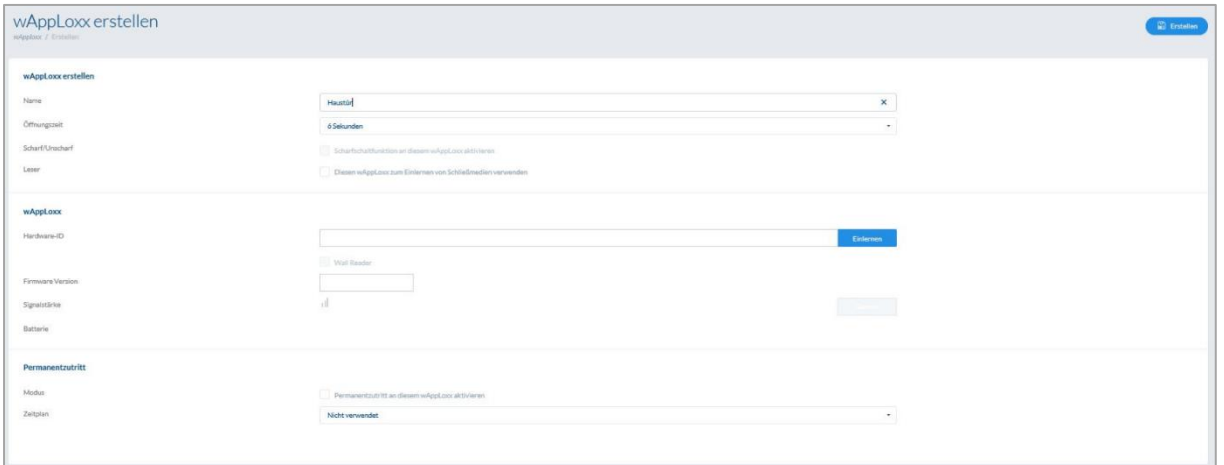

Navn:

Indtast navnet på døren/ wAppLoxx. Det kan anbefales at begynde med et præfiks, fx etagen, da dørene i oversigten over døre sorteres alfanumerisk.

#### Åbningstid:

Vælg tilkoblingstiden for wAppLoxx Pro cylinderen mellem 6 til 12 sekunder.

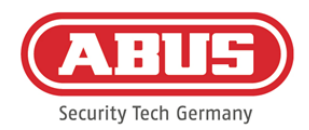

#### Aktivering/deaktivering:

Sæt et flueben her for at give cylinderen tilladelse til at aktivere og deaktivere alarmanlægget. Denne funktion findes kun for Intrusion-cylindre og ikke for Access-cylindre.

#### Læser:

For at bruge wAppLoxx Pro til indlæsning af nye lukkemedier skal funktionen aktiveres i valgfeltet. For hver wAppLoxx Pro Control kan der kun defineres én wAppLoxx Pro som læser.

#### Indlæring:

For at indlære en wAppLoxx i wAppLoxx Pro Control skal du klikke på interfacet "Indlære". Derefter skal System Card præsenteres ved wAppLoxx Pro cylinderen.

### Gangtest:

Aktiver gangtesten for at gennemføre en gangtest. Du bliver nu bedt om at dreje den pågældende wAppLoxx Pro cylinderknap. Mens du drejer den, vises cylinderens signalstyrke i

softwaren. Ved mindst tilstrækkelig signalstyrke kan du nu montere wAppLoxx Pro cylinderen på det ønskede sted. Signalstyrken for en Bridge Box vises i gangtesten ved at trykke på tasten på dækselkontakten. (se illustration)

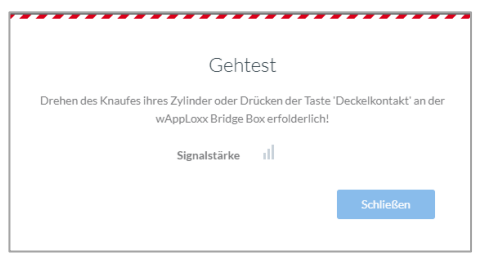

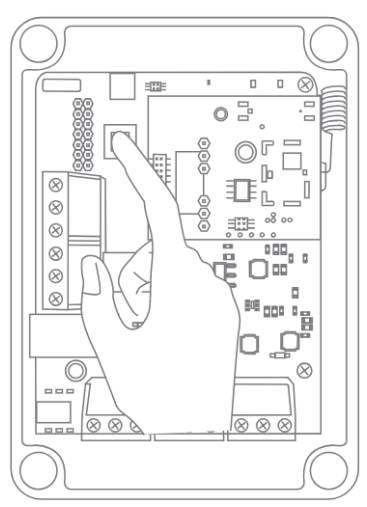

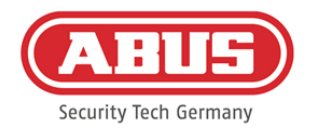

#### Permanent adgang:

En cylinder, der er aktiveret til permanent adgang, tillader, at døren åbner uden lukkemedium, når der drejes på cylinderknappen. For at begrænse den permanente adgang til et bestemt tidsrum kan du tildele den pågældende wAppLoxx Pro cylinder en kalender, du selv har defineret.

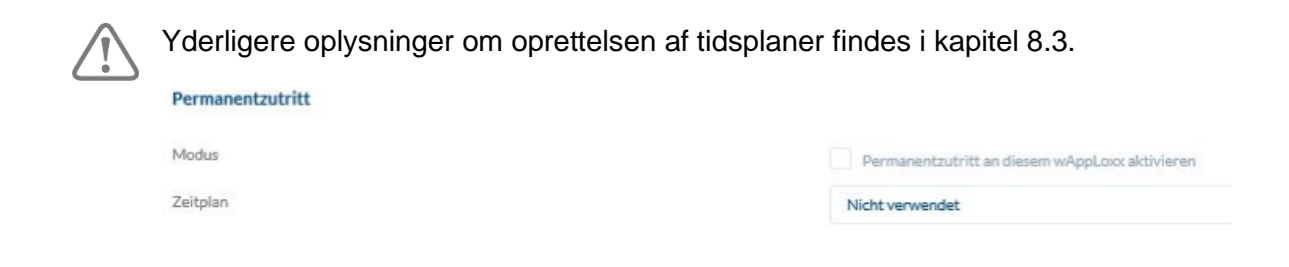

Vær dog opmærksom på, at der ikke kan aktiveres permanent adgang i aktiveret tilstand på en intrusion cylinder. Den skal først deaktiveres af en autoriseret person.

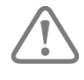

Yderligere oplysninger om wAppLoxx Pro cylinderen finder du i den separate "wAppLoxx Pro monteringsvejledning".

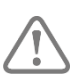

Når permanent adgang er aktiveret, tages der ikke hensyn til eventuelle spærredagsprofiler i den indstillede tidsplan.

#### **8.3. Tidsplaner**

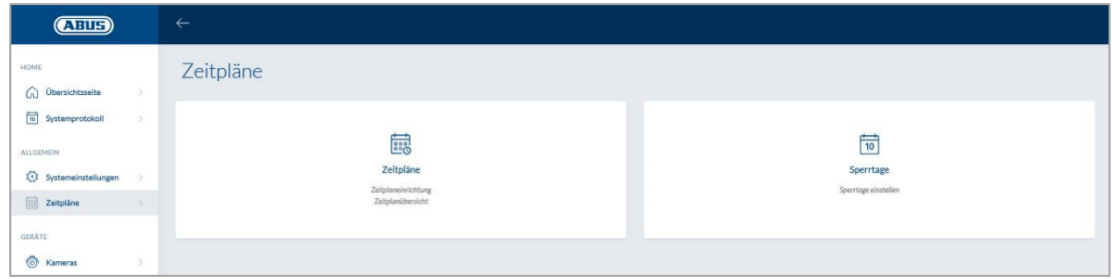

Med tidsplanerne kan bestemte dørgrupper tildeles tidsbegrænsede adgangsrettigheder til forskellige døre. Der kan indstilles spærredage til indstilling af afvigende adgangstidspunkter (fx helligdage) uafhængigt af ugedage.

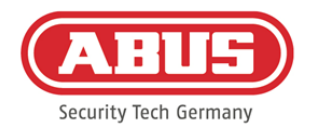

#### Opret tidsplaner

For at oprette en kalender skal du i hovedmenuen vælge "Kalendere" og derefter klikke på "Opret".

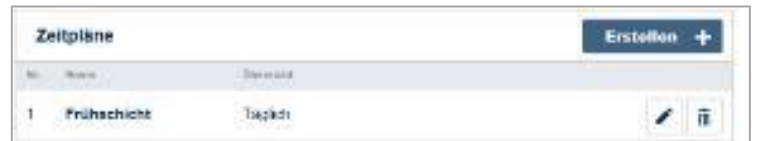

I listen vises alle gemte tidsplaner, der umiddelbart kan redigeres eller slettes. Klik på "Opret" for at oprette en ny tidsplan.

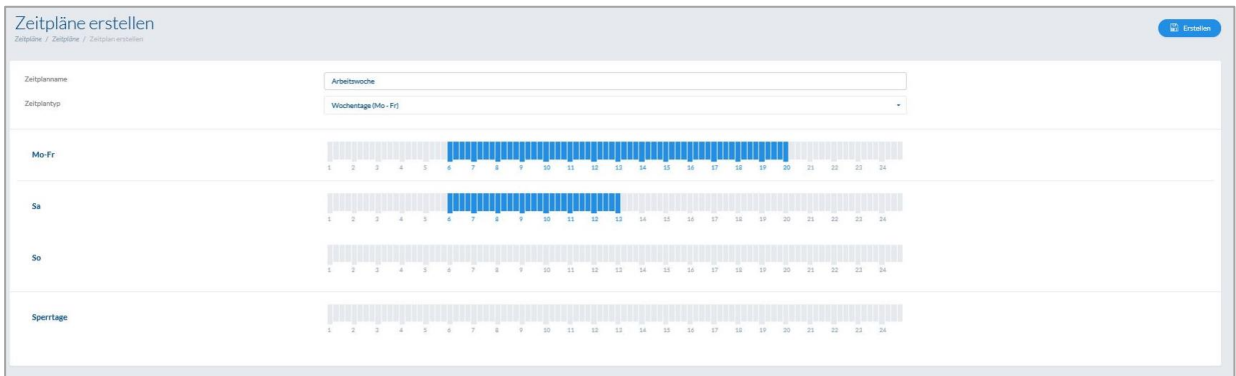

Navn: Indtast navnet på tidsplanen, der skal oprettes.

Type: Her kan du vælge forskellige typer af tidsplaner.

For at vælge adgangstidspunkter skal du markere bjælken med musen (pc) eller med fingeren (tablet/smartphone). En bjælke svarer til 15 minutter.

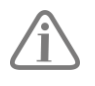

Eksempel:

Bjælken over "6" svarer til tidsrummet fra kl. 06:00 til 06:15.

Klik på "Anvend" for at gemme dit valg.

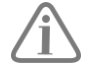

#### Eksempel:

Morgenholdet har adgang fra mandag til torsdag mellem kl. 6:00 og 14:00. Fredag og lørdag er adgangen begrænset til mellem kl. 6:00 og 13:00. På de tilhørende spærredage er adgang mulig fra kl. 7:00 til 10:00.

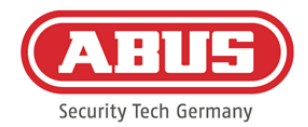

#### **8.4. Ferieplaner**

I menuen "Spærredage" kan du tildele den pågældende tidsplan forskellige spærredage.

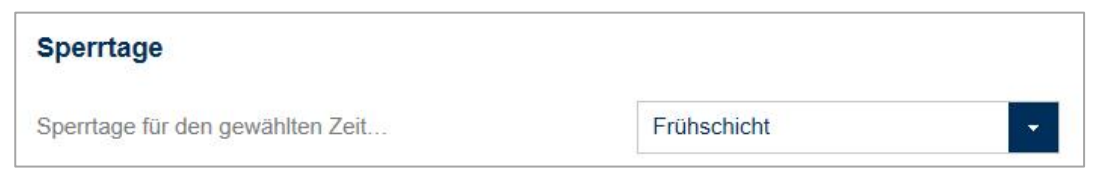

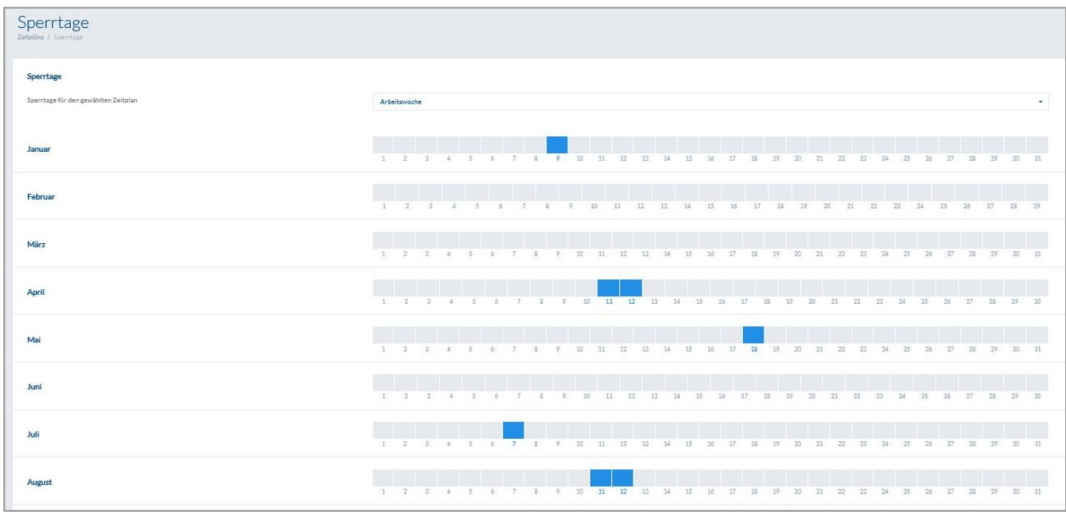

På de udvalgte spærredage gælder de angivne adgangstidspunkter i tidsplanerne som spærredage.

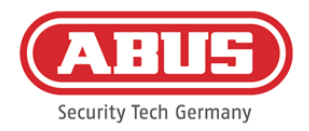

#### **8.5. Brugergrupper**

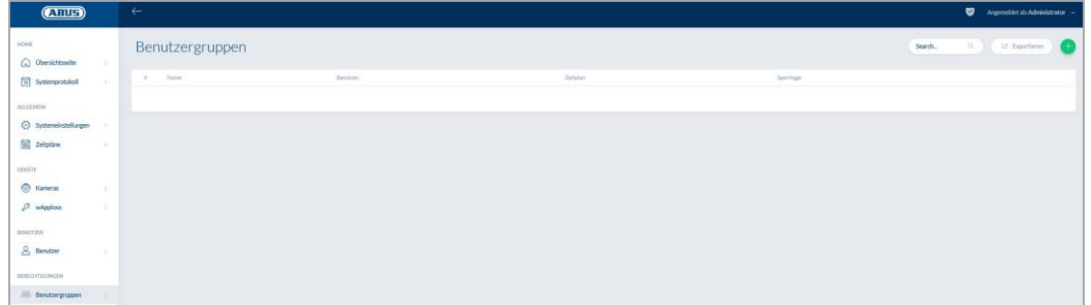

I brugergrupperne grupperes de enkelte brugere. For at oprette en ny brugergruppe skal du vælge "Brugergruppe" i hovedmenuen og klikke på

det grønne plus.

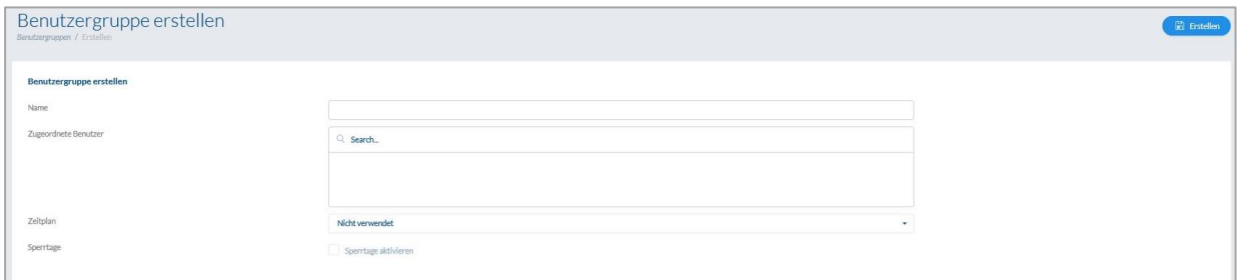

#### Navn:

Indtast et navn for brugergruppen. (f.eks. direktion)

#### Tildelte brugere:

Vælg her de brugere, der skal tilknyttes til denne brugergruppe.

#### Kalender:

Her kan der vælges en tidsplan for dørgruppen, hvis det ønskes.

#### Spærredage:

Sæt fluebenet her for at aktivere spærredags-funktionen til brugergruppen, hvis det ønskes.

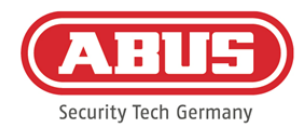

### **8.6. Brugere og lukkemedier**

#### Opret bruger:

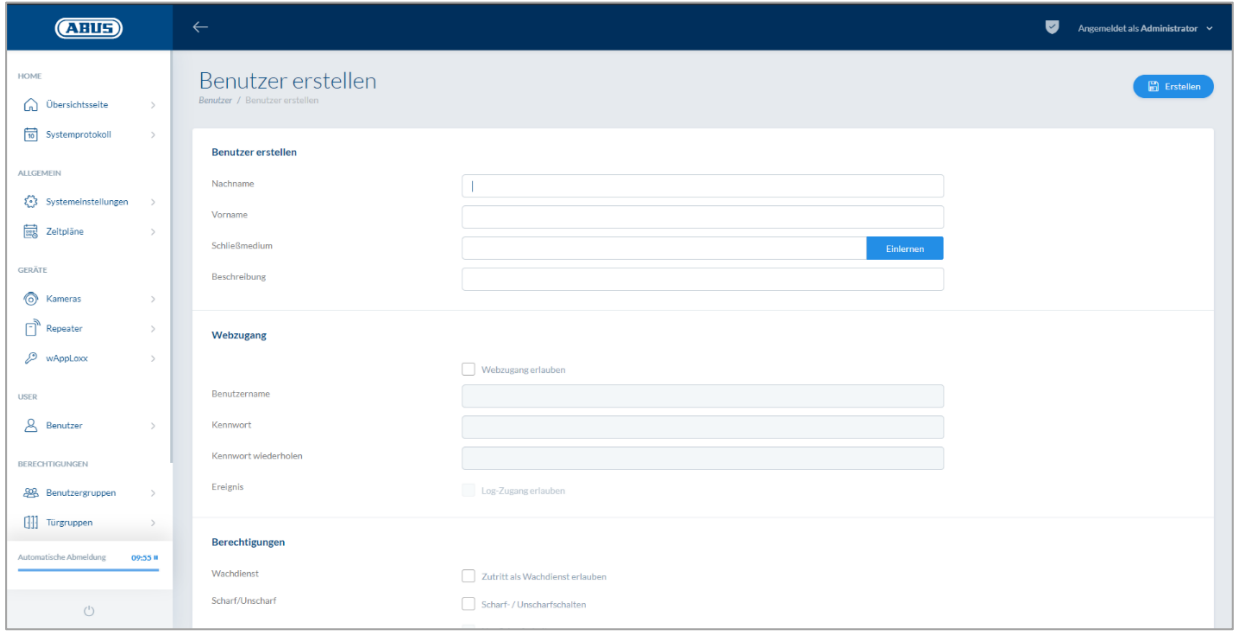

Indtast brugerens efternavn og fornavn. Hvis brugeren skal have et lukkemedie, skal du klikke på "Indlære" og holde et endnu ikke tildelt lukkemedie foran den wAppLoxx Pro cylinder, der er defineret som læser.

#### Internetadgang:

Hvis brugeren skal have internetadgang, skal du sætte flueben ved "Tillad internetadgang". Med internetadgangen kan brugeren, alt efter tildelingen af rettigheder, åbne døre via fjernbetjening og/eller "aktivere"/"deaktivere" sikkerhedsområder. Hver bruger kan her slette sit lukkemedie ved tab. Det kan vælges, om brugeren vil se dørenes log. For at gøre det skal du klikke på "Tillad log-adgang". For at kunne udføre disse funktioner skal brugeren logge sig på et eget brugerinterface (se kapitel 11). For at give brugeren adgang skal du indtaste et brugernavn og en adgangskode.

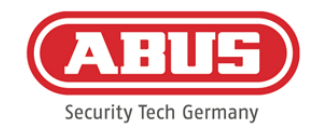

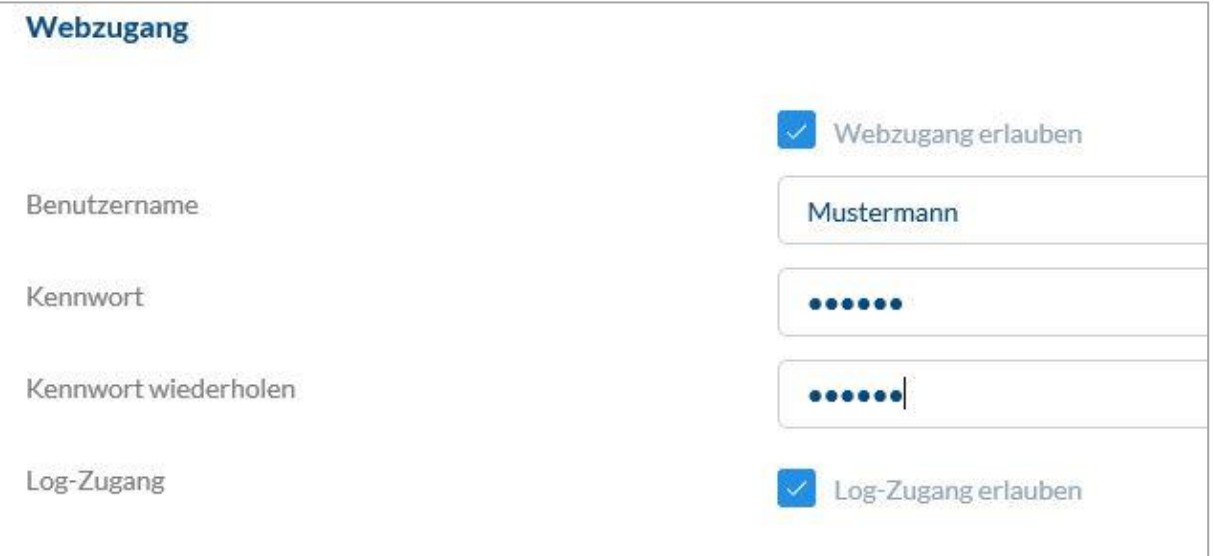

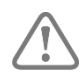

Hvis brugeren via brugerinterfacet har ændret sin adgangskode, kan denne ikke længere ændres af administratoren. Hvis brugeren har glemt sin ændrede adgangskode, skal han slettes og oprettes igen.

Når indtastningen er bekræftet ved at klikke på "Opret" eller "Gem", kan den enkelte brugers QR-kode vises, så vedkommende kan oprette forbindelse til wAppLoxx Pro systemet via app (se også kapitel 7.7).

#### Rettigheder**:**

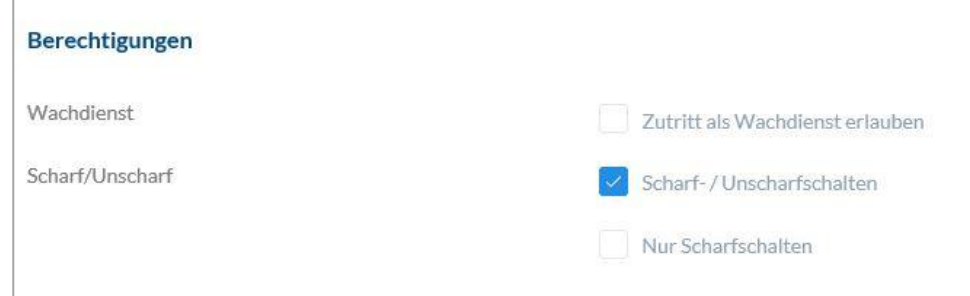

Via rettigheder tildeler du brugeren forskellige rettigheder, som han eller hun skal have i de valgte dørgrupper.

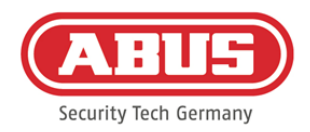

#### Vagttjeneste:

Hvis en bruger har adgang som vagttjeneste, kan vedkommende kun "deaktivere" i den tildelte dørgruppe ved udløst alarm og modtager derefter adgangsrettighederne. Efter opklaringen af årsagen til alarmen kan han igen "aktivere".

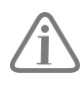

Det er en forudsætning, at et interface til alarmanlægget er blevet konfigureret (se kapitel 11.1)

### Aktivering/deaktivering:

Brugeren har ret til at "aktivere" og "deaktivere" dørene i den valgte dørgruppe.

#### Kun aktivering:

Brugeren har kun ret til at "aktivere" dørene i den valgte dørgruppe.

#### Dørgrupper**:**

Vælg de dørgrupper, som brugeren skal have adgang til. Ved at vælge dørgruppen får brugeren adgang til dørene i adgangsgruppen med den tildelte tidsplan.

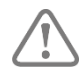

Uden dørgruppe kan brugeren ikke modtage nogen adgangsrettighed. Hver bruger skal altså mindst tildeles én dørgruppe.

#### Fallback:

Fallback-rettigheden er indlært direkte i wAppLoxx Pro cylinderen og giver adgang, når der ikke er nogen trådløs forbindelse til wAppLoxx Pro Control. I tilfælde af en afbrudt trådløs forbindelse skal lukkemediet præsenteres ved wAppLoxx Pro cylinderen tre gange. Der kan indlæres ti Fallback-lukkemedier pr. wAppLoxx Pro cylinder.

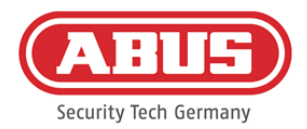

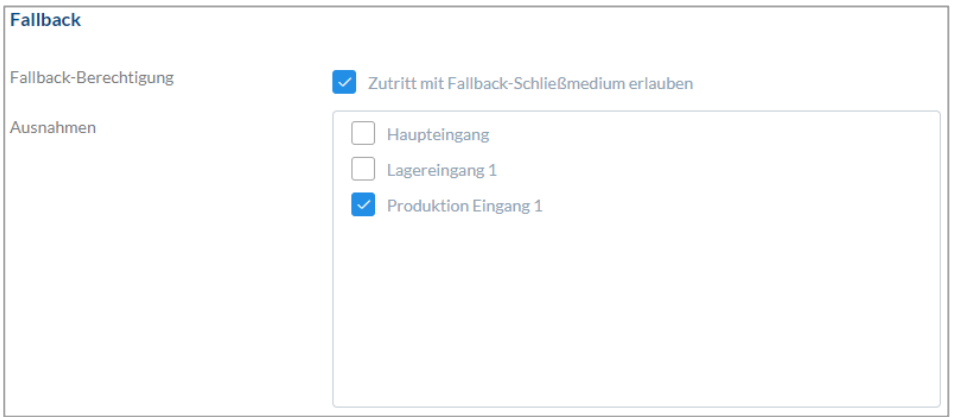

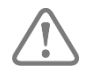

Hvis der ved en eller flere cylindre ikke ønskes en Fallback-funktion, skal disse angives som undtagelser. Ved valget af Fallback-rettigheden bliver alle indlærte cylindre automatisk valgt som Fallback-cylindre.

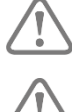

Det anbefales, at der tildeles mindst et Fallback-lukkemedium i hver lukkeplan!

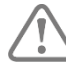

Hvis en bruger med fallback-rettigheder deaktiveres, tæller denne tildelte fallback stadig med i det maksimale antal på 9 fallbacks. Hvis der skal gives en anden fallback-autorisation, skal denne først trækkes tilbage fra den deaktiverede bruger.

#### Adgang gyldig:

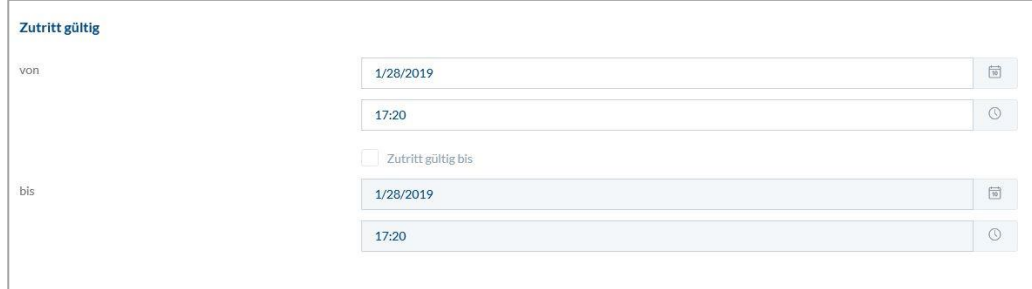

I dette afsnit kan en individuel gyldighedsperiode tildeles hver bruger. Den definerede gyldighedsperiode gælder for alle rettigheder i systemet, både for adgangen til den tilhørende wAppLoxx Pro cylinder og internetadgangen.

#### Identificér bruger:

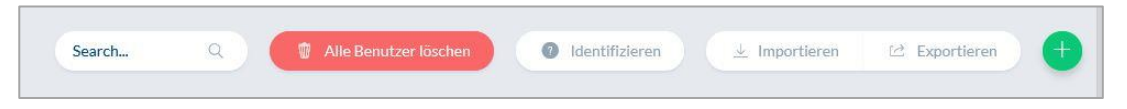

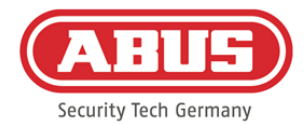

Klik på "Identificer" for at identificere et lukkemedie, og præsenter lukkemediet for den wAppLoxx Pro cylinder, der bruges til læsning af lukkemedier. Nu vises den bruger, lukkemediet er tildelt til.

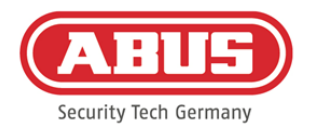

#### Eksportér:

For at eksportere brugerlisten, klik på interfacet "Eksportér".

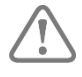

For at beskytte personoplysninger eksporteres brugerdataene ikke til netadgangen. De skal tildeles igen efter import af brugerlisten.

Filen udskrives i CSV-format. Til korrekt visning af filen skal man vælge UTF-8-formatet ved åbningen af CSV-filen:

- 1. Åbn en tom arbejdsmappe i MS-Excel.
- 2. Klik på fanen "Data" på "Fra andre kilder". Der vælger du punktet "Fra XML-dataimport"

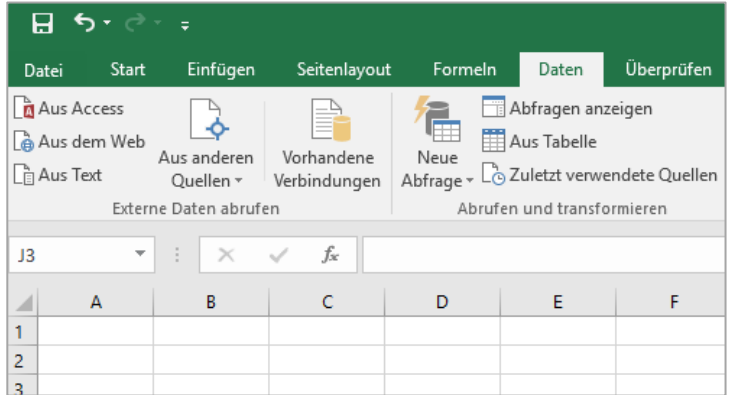

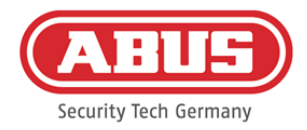

3. Ved åbningen af den ønskede fil skal du være opmærksom på at vælge formatet "Alle filer".

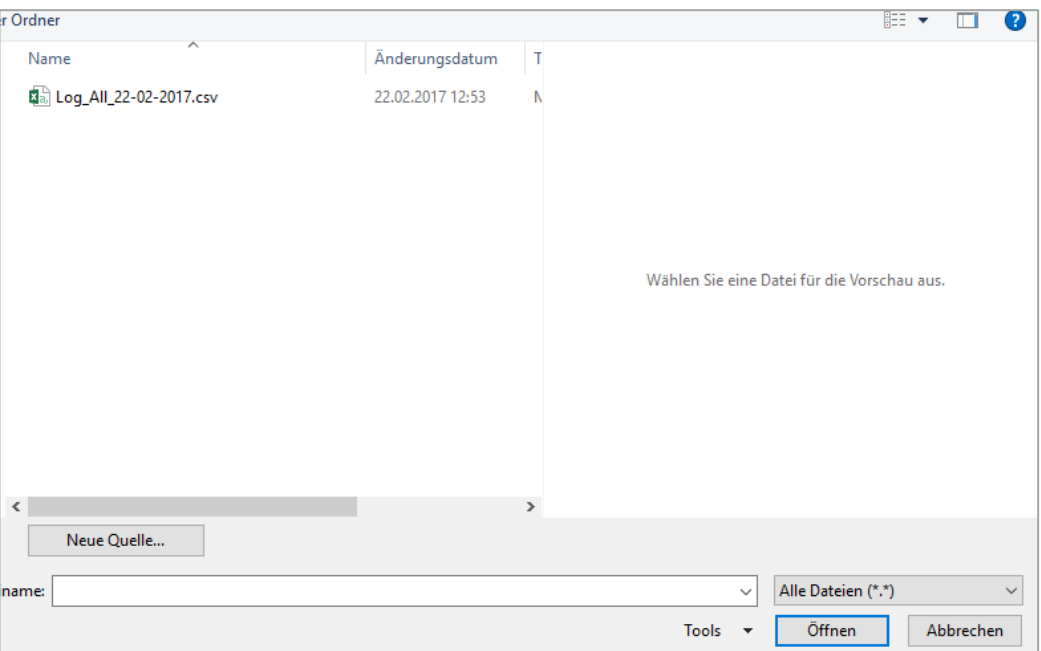

4. Vælg i tekstkonverterings-assistenten datatypen "Unicode (UTF-8)", og sørg for, at der er klikket på "Separat". Gå så til "Fortsæt"

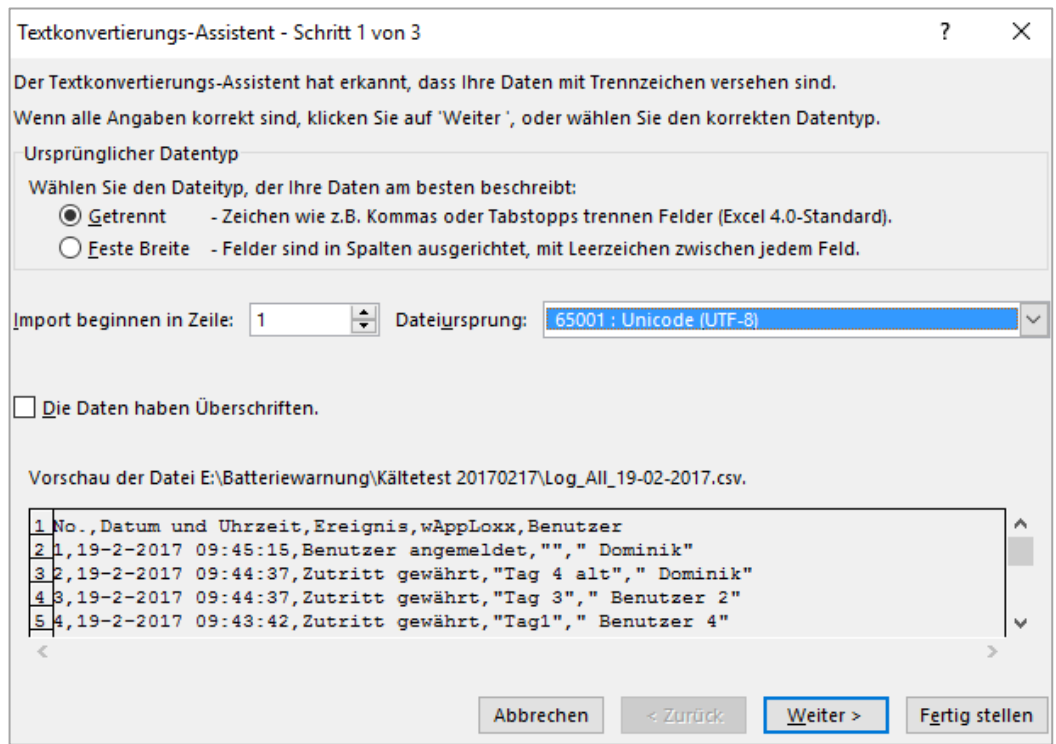

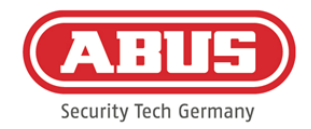

5. Vælg som opdelingstegn "Tabstop" og "Komma", og klik på "Fortsæt".

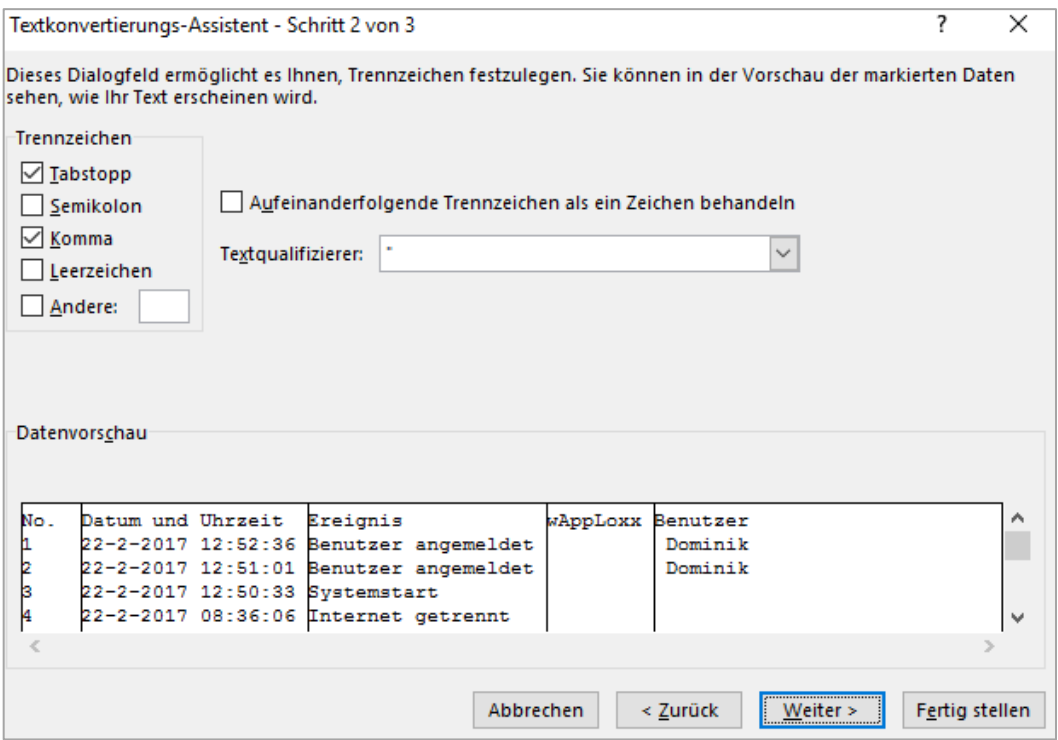

6. Vælg nu dataformatet "Standard", og klik på "Færdiggør".

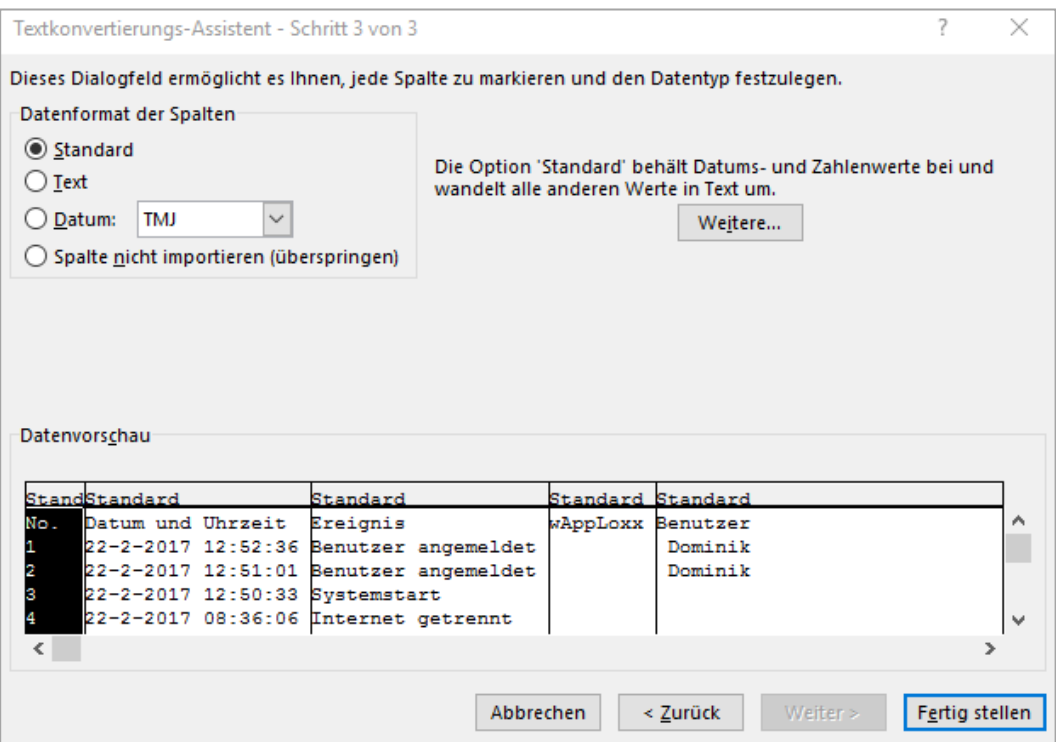

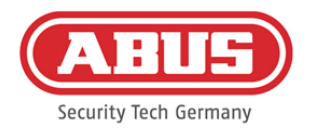

#### Importér**:**

Klik på interfacet "Importer" for at importere tidligere eksporterede brugerlister igen. Det er absolut nødvendigt at være opmærksom på, at man kun kan anvende den eksporterede, uformaterede originalfil til import af brugere, f.eks. i tilfælde af gendannelse af wAppLoxx Pro Control.

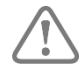

Dataene og kolonnebetegnelserne til en gennemført brugerimport skal være oprettet som csv-fil som vist i eksemplet.

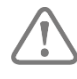

For at beskytte personoplysninger eksporteres brugerdataene ikke til netadgangen. De skal tildeles igen efter import af brugerlisten.

#### Gendannelse af indstillinger:

Det anbefales, at der regelmæssigt udføres backups af systemet. Dette gøres via funktionen "Eksporter" i menuen "Gendannelse". I den samme menu kan du altid overføre de sikrede data til din wAppLoxx Pro Control.

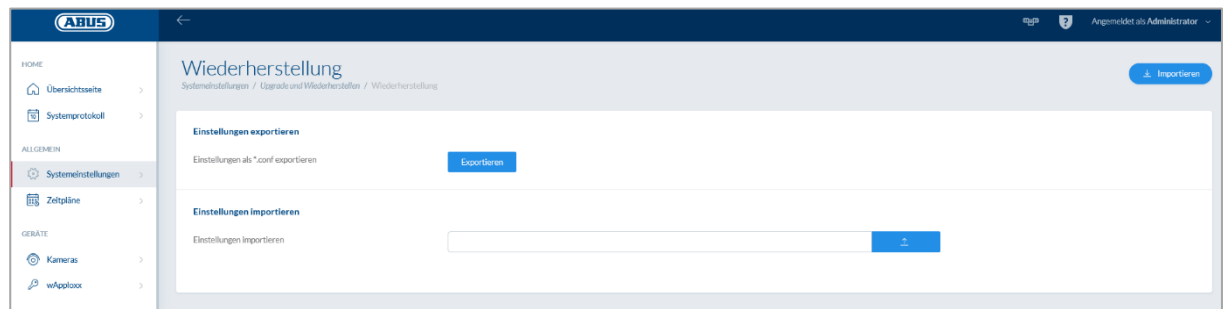

#### **8.7. Matrix for lukkeplaner**

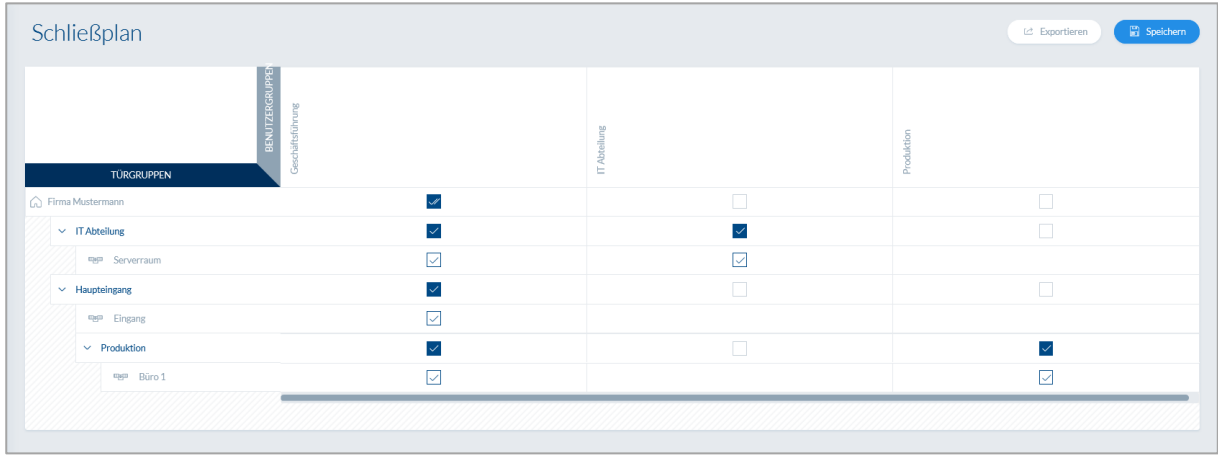

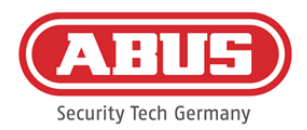

Tildelingen af rettigheder foregår i wAppLoxx Pro systemet via en lukke-matrix. Tildelingerne eller adgangsrettighederne gives ved blot at klikke i de specificerede bokse. Hvis der klikkes på en af boksene, ses følgende valgmuligheder:

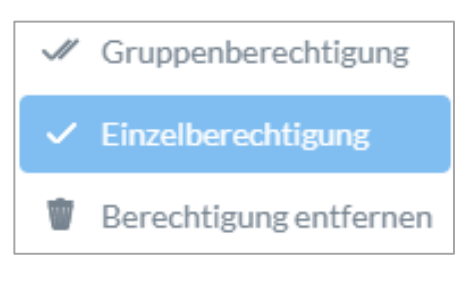

Giv generel adgang: Der gives adgangsrettigheder til den valgte samt til alle underordnede dørgrupper. Giv enkelt adgang: Der gives adgangsrettigheder til den valgte dørgruppe. Fjern tilladelse: Adgangsrettighederne til den valgte og til alle underordnede dørgrupper inddrages.

#### Eksempel (se ovenfor)

Dobbelt flueben (generel tilladelse) ved brugergruppen "direktion" på det øverste hierarkiniveau "firma NN". Dette betyder, at direktionen har adgangsrettigheder til alle døre i firmaet NN eller har adgangsrettigheder til alle undergrupper.

Enkelt flueben ved brugergruppe "produktion" og dørgruppe "produktion". Dette betyder, at brugerne i denne dørgruppe kun har adgangsrettigheder til døren "kontor 1".

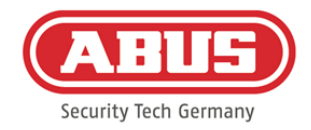

## **9. Kameraer**

Det er muligt at integrere videoovervågning i et wAppLoxx system.

Der kan integreres op til 6 ABUS IP-kameraer i en wAppLoxx Pro Control.

#### Integrering af et IP-kamera i wAppLoxx systemet:

Ved at klikke på "Kameraer" i administrationsmenuen finder du alle allerede installerede IPkameraer. Hvis du vil tilføje et nyt IP-kamera, skal du klikke på det grønne plus.

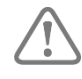

Hvis du bruger den **nye** wAppLoxx app, er det nok at indtaste de lokale forbindelsesdata til det ønskede kamera, så du også har ekstern adgang til kameraet via appen. En tilslutning til ABUS-serveren er ikke længere absolut nødvendig.

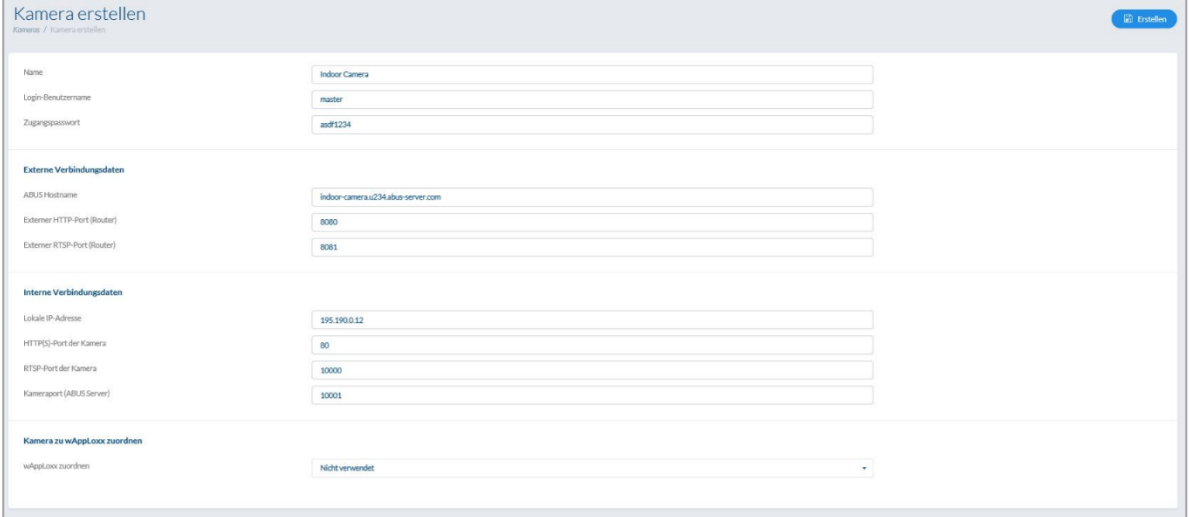

Hvordan du forbinder et IP-kamera med ABUS-serveren, kan du se i vejledningen til dit ABUS IP-kamera. Når du har registreret dit ønskede kamera i ABUS-serveren, indtaster du de tildelte data fra ABUS-serveren i konfigurationsmenuen. Nu kan du tilføje kameraet til den ønskede wAppLoxx Pro cylinder.

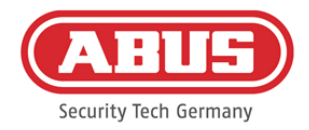

## **10. Hændelser**

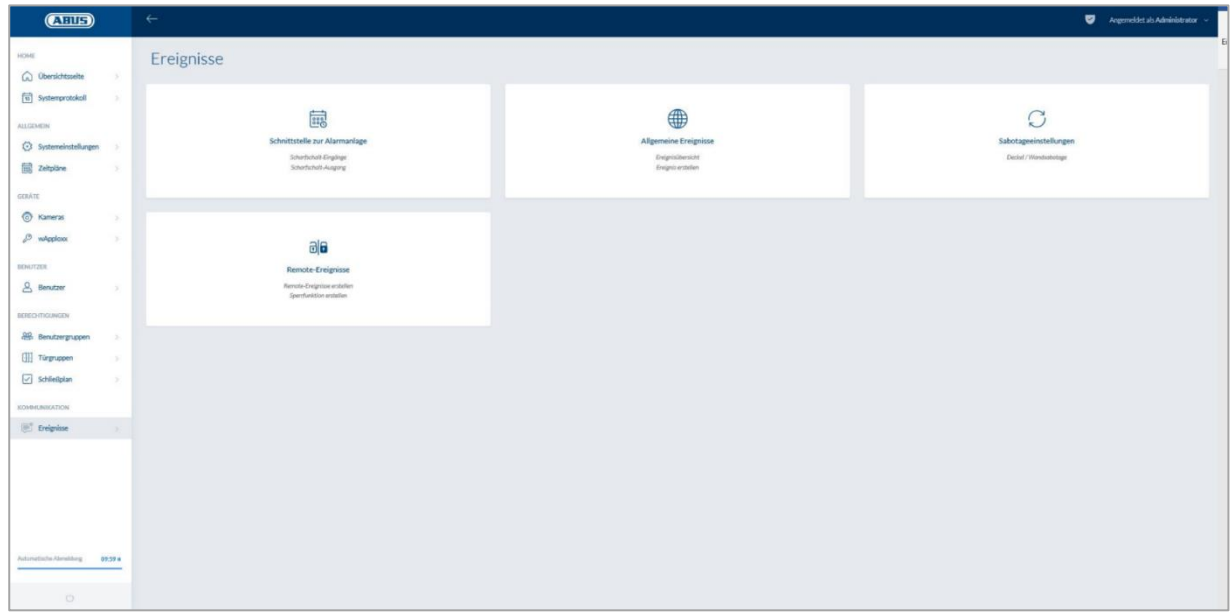

### **10.1. Ulovlig indtrængen**

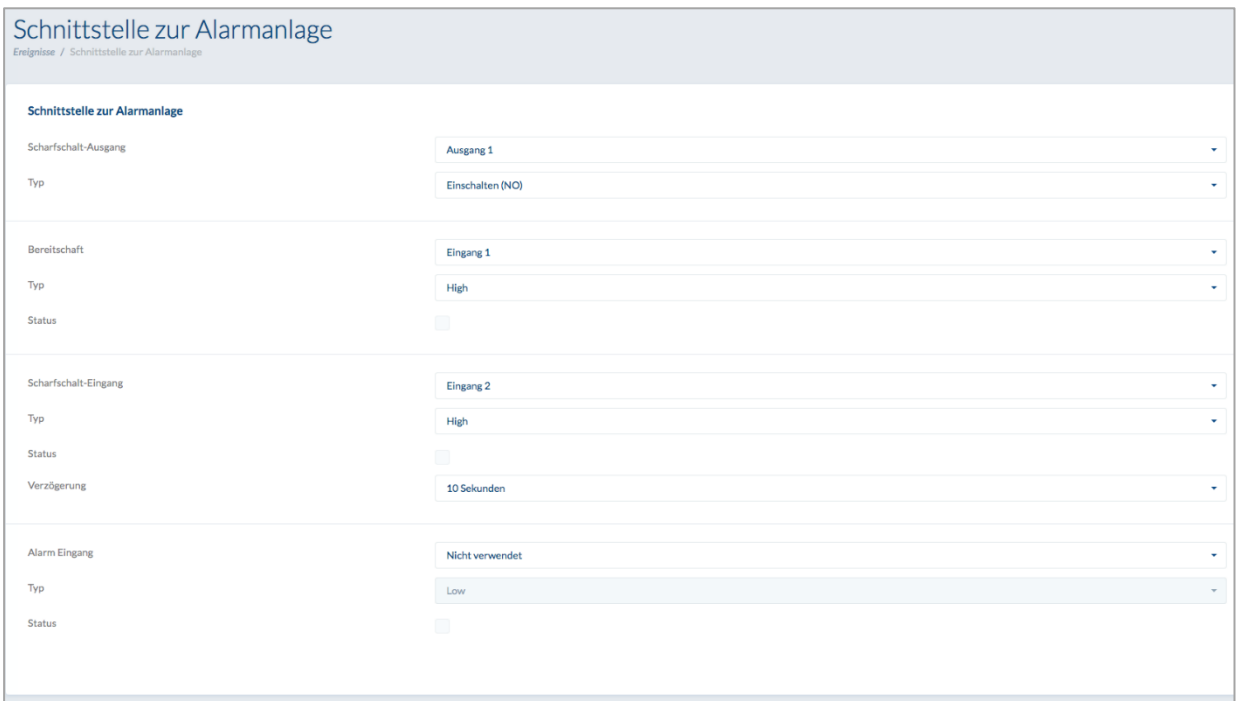

For at definere et interface til et alarmanlæg skal du vælge "Hændelser" i hovedmenuen derefter klikke på "Interface til alarmanlæg".

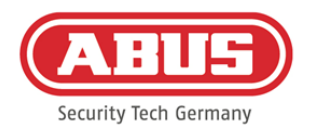

#### **Aktiveringsudgang:**

Ved hjælp af aktiveringsudgangen kan du "aktivere"/"deaktivere" et tilsluttet alarmanlæg. Som standard anvendes relæ 1 til "aktivering"/"deaktivering".

#### Type:

Vælg mellem de forskellige relætyper, som er nødvendige til din tilsluttede alarmcentral.

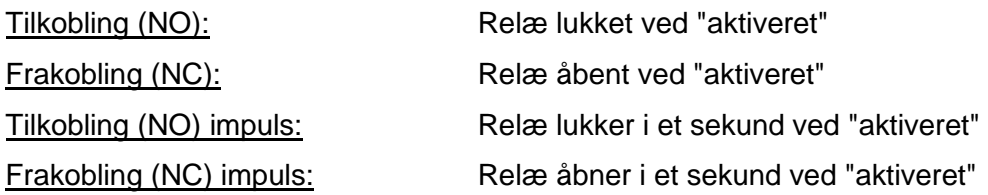

#### Beredskab:

Til aktivering af beredskabet skal der foreligge et signal fra indbrudsalarmanlægget til wAppLoxx Pro Control. Hvis centralen ikke er klar, og indgangen "Beredskab" ikke er aktiv, forhindrer wAppLoxx Pro Control "aktiveringen" og signalerer dette via wAppLoxx Pro cylinderen. Som standard anvendes indgang 1 (se kapitel 3).

#### Type:

Under "Type" kan du ændre indstillingen af indgangsredigeringen.

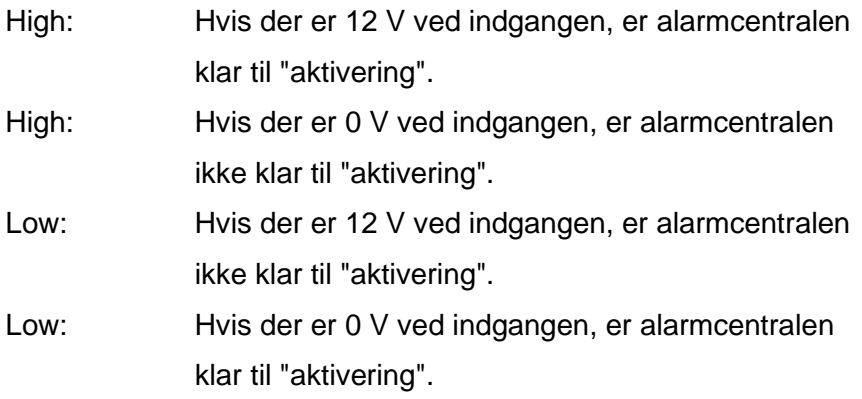

#### Status:

Hvis der sættes et flueben her, er denne indgang aktiv.

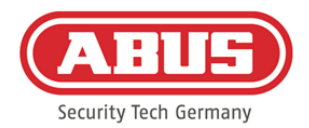

#### **Aktiveringsindgang:**

Ved hjælp af aktiveringsindgangen kan wAppLoxx Pro Control "aktiveres"/"deaktiveres" fra en tilsluttet alarmcentral. Ved hver tilstandsændring på den tilsluttede alarmcentral mellem "aktiveret" og "deaktiveret" bliver wAppLoxx Pro Control også "aktiveret"/"deaktiveret" tilsvarende. Sådan sikres det, at tilstanden for den tilsluttede alarmcentral og wAppLoxx Pro Control er ens. Som standard anvendes indgang 2 (se kapitel 3).

#### Forsinkelse:

Vælg her en forsinkelsestid mellem 10 eller 20 sekunder. Forsinkelsestiden definerer ventetiden, til der kommer en tilbagemelding fra alarmcentralen til wAppLoxx Pro Control.

#### Type:

Under "Type" kan du ændre indstillingen af indgangsredigeringen.

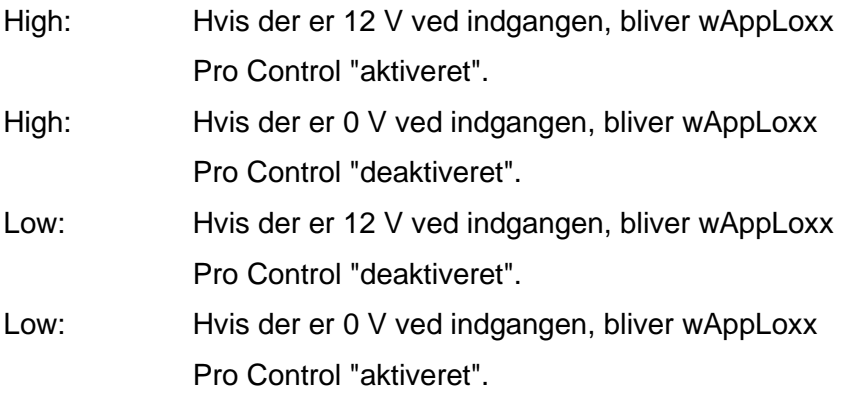

#### Status:

Hvis der sættes et flueben her, er denne indgang aktiv.

#### Alarmindgang:

I tilfælde af en alarm meddeles dette via alarmindgangen fra wAppLoxx Pro Control. Som standard anvendes indgang 3 (se kapitel 3).

#### Type:

Under "Type" kan du ændre indstillingen af indgangsredigeringen.

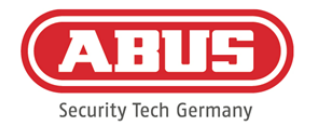

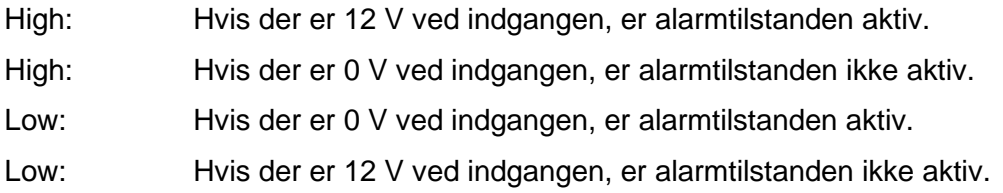

#### Status**:**

Indgangens aktuelle status vises. Hvis der vises et flueben, er denne indgang aktiv.

#### Forbindelse til EMZ:

Der er fire muligheder for at forbinde wAppLoxx Pro Control med en EMZ:

#### 1. Alarmanlæg fuldt kabelforbundet:

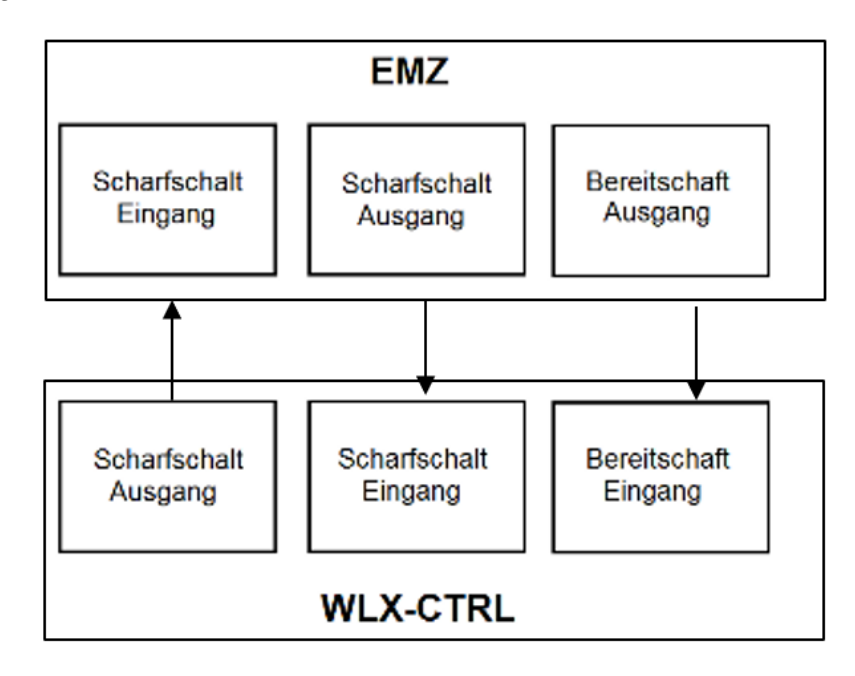

EMZ´s aktiveringsindgang og aktiveringsudgang samt aktiveringsberedskab forbindes. Dermed er det muligt at "aktivere" og "deaktivere" via wAppLoxx Pro Control. Derudover bliver aktiveringskommandoen kun videregivet, hvis det er absolut nødvendigt via beredskabsindgangen. Aktiveringsindgangen har højeste prioritet og aktiverer samtidig wAppLoxx Pro Control.

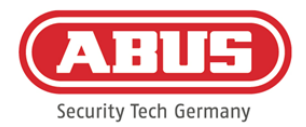

#### 2. Alarmanlæg uden beredskab (blokeringsmagnet):

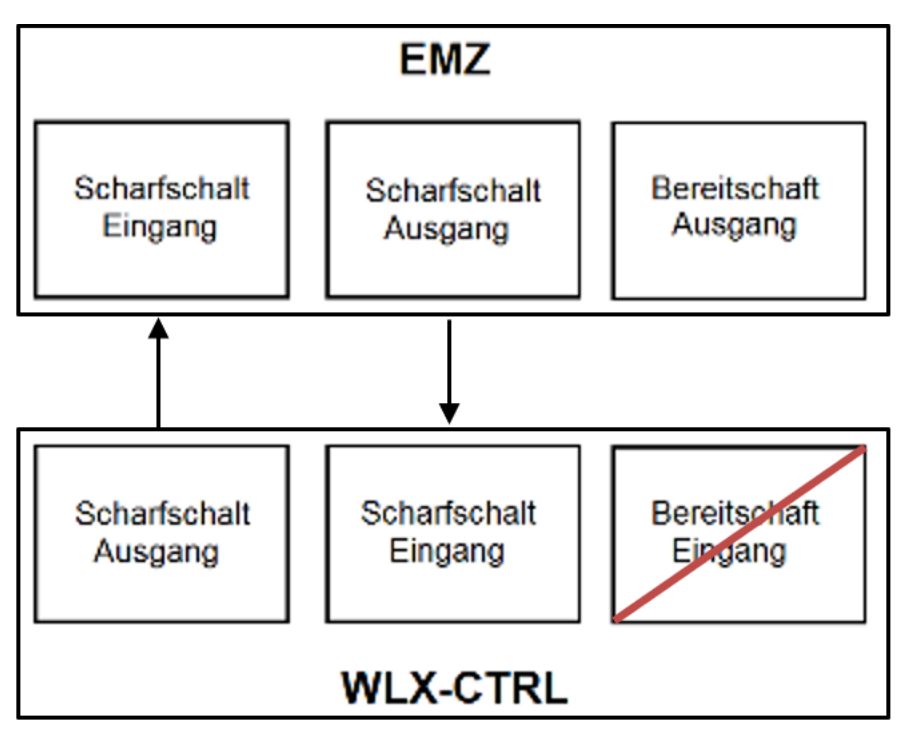

3. Alarmanlæg dominerer (spærrefunktion via EMZ)

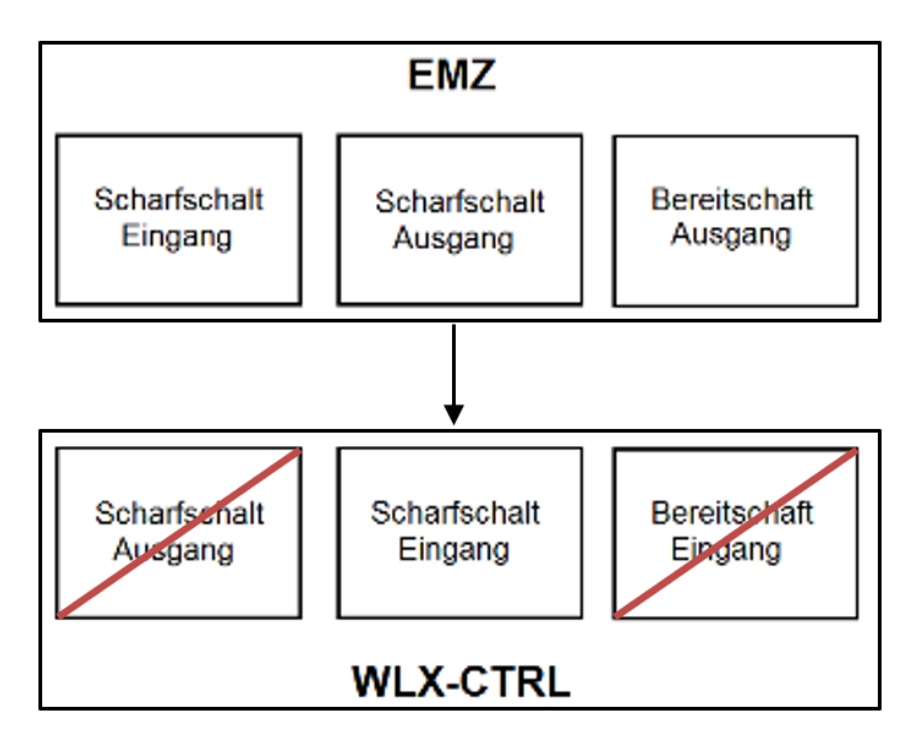

Aktiveringsindgang forbindes med EMZ´s aktiveringsudgang. Derved bliver wAppLoxx Pro Control spærret med EMZ i "aktiveret"-tilstand, indtil den frigives igen med EMZ. En "deaktivering" ved hjælp af wAppLoxx Pro Control er ikke mulig her. Du kan kun betjene den tilsluttede wAppLoxx Pro cylinder, når alarmanlægget er deaktiveret.

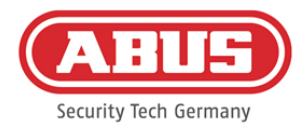

#### 4.Uden EMZ (spærrefunktion via wAppLoxx Pro Control)

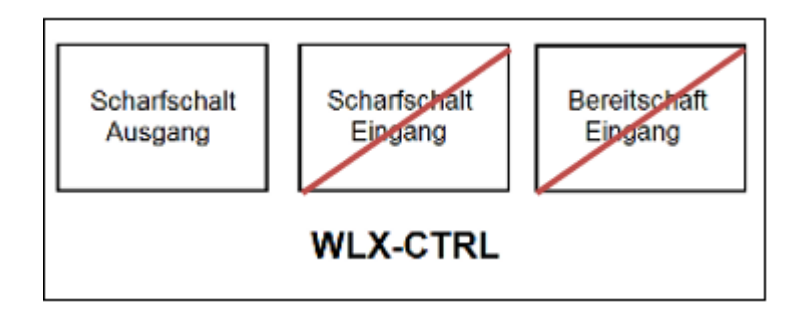

Kun aktiveringsudgangen på wAppLoxxPro Control bliver konfigureret, men ikke kabelforbundet. Derved er det muligt at spærre cylinderen ved hjælp af en aktiveringskommando, indtil der præsenteres et gyldigt aktiverings-/deaktiveringsmedium.

#### **10.2. Eksempel Secvest**

Ved wAppLoxx Pro Control bliver indgang 1 anvendt til aktiveringsberedskab, indgang 2 til aktiveringskvittering. Udgang 1 på wAppLoxx Pro Control styrer så zoneindgang 1 på Secvest til aktiveringen.

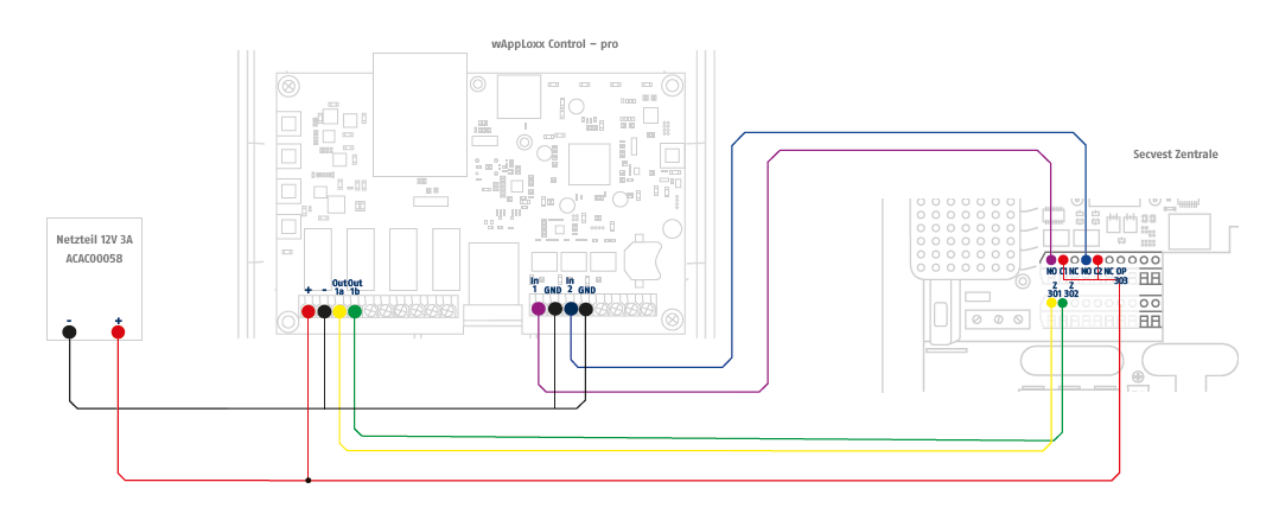

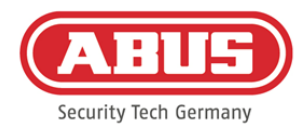

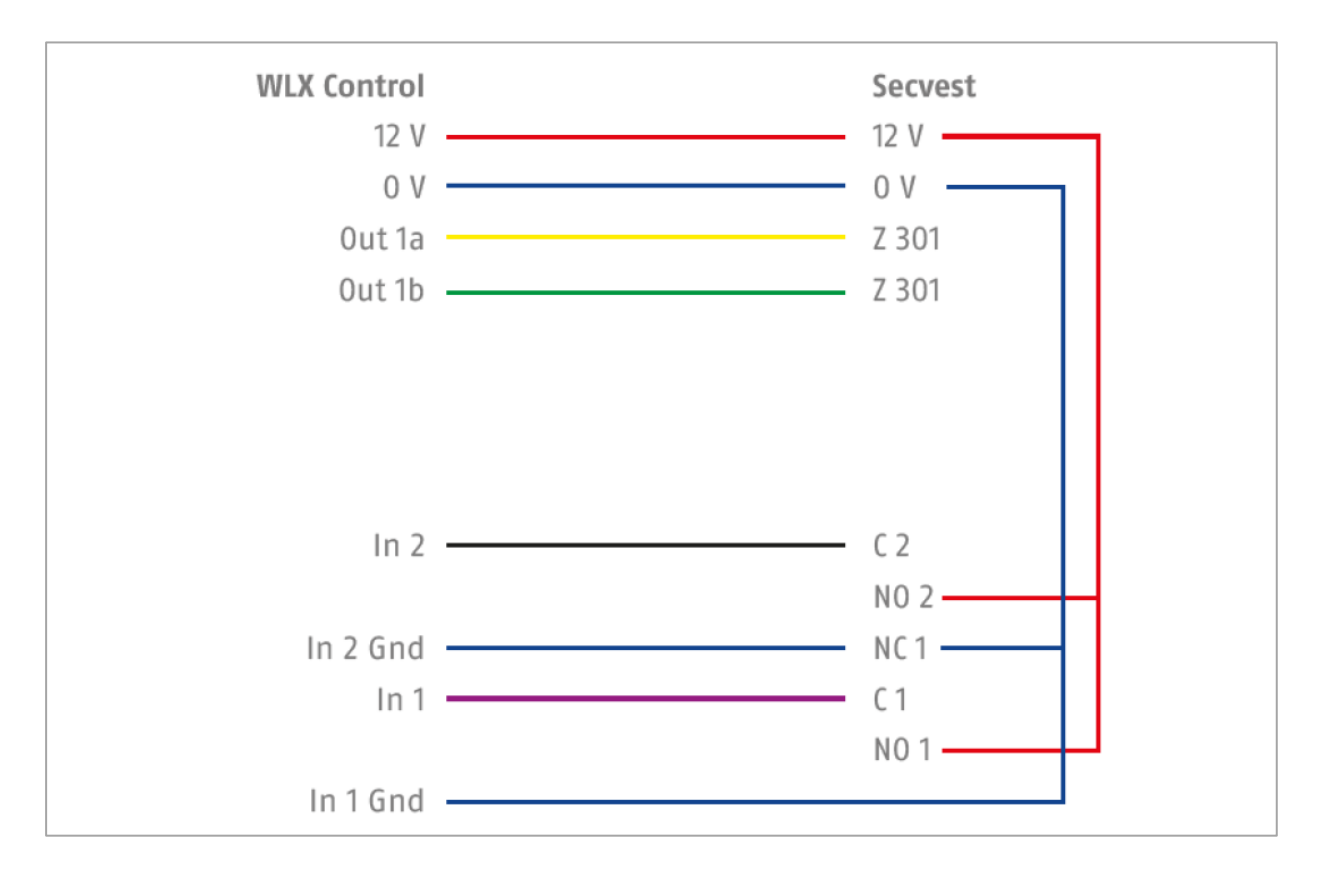

#### Konfiguration af wAppLoxx Pro Control til interface alarmcentral Secvest

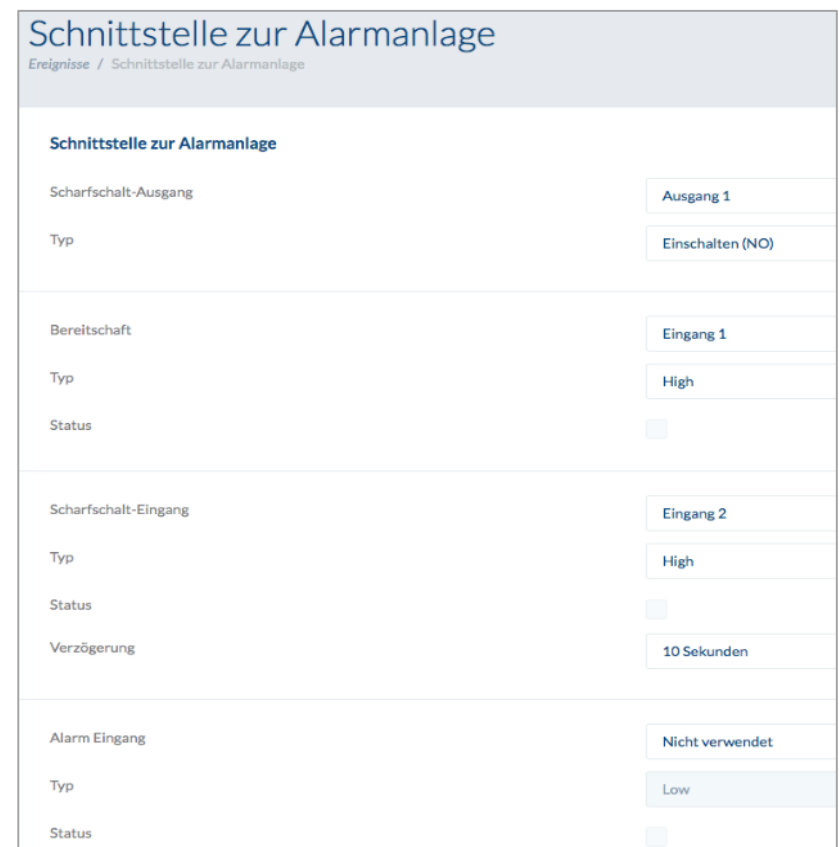

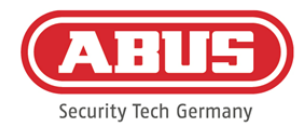

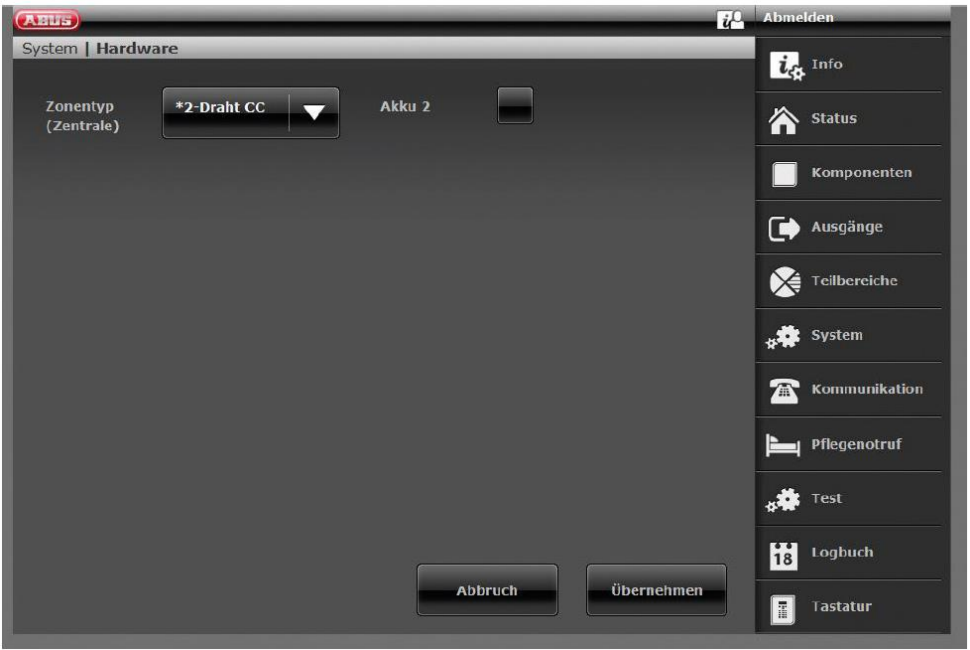

Konfiguration af kabelzone 301 som nøglekontakt varighed på Secvest

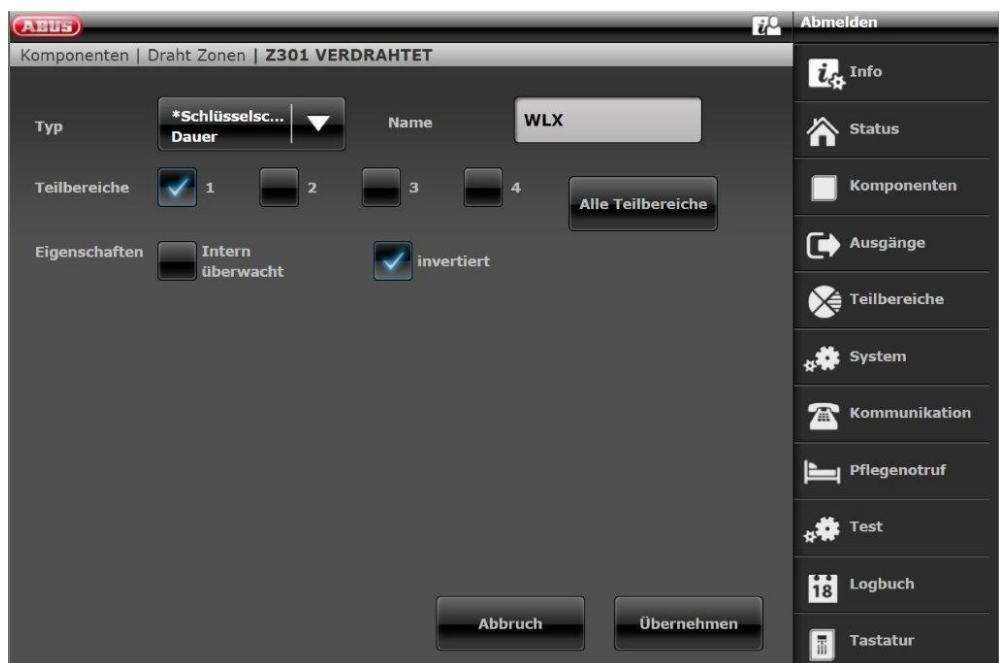

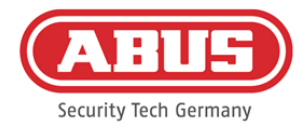

#### $i^0$ (AHUS) Draht-Ausgang 301 te Info \*Bereit zur Output 301 Name **Typ** Aktivierung 合 Status Komponenten Teilbereiche Alle Teilbereich Ausgänge ☞ **Polarität** Teilbereiche system

#### Konfiguration kabel udgang 301 (relæ 01) til klarmelding på Secvest

Konfiguration kabel udgang 302 (relæ 02) til aktivering på Secvest

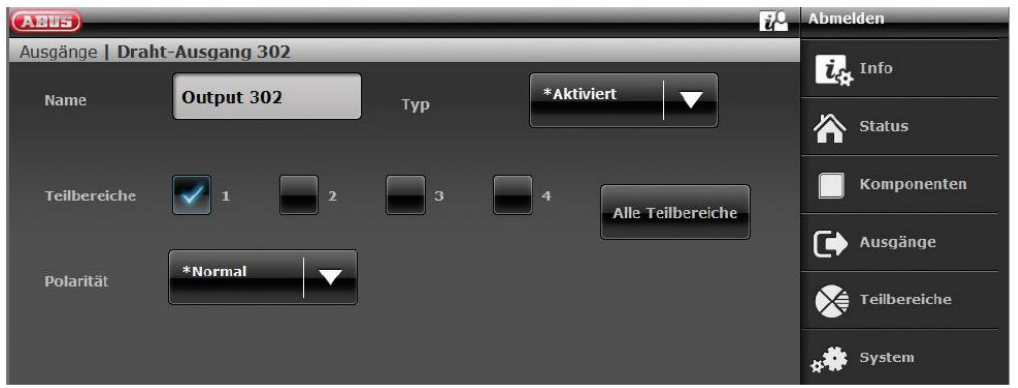

Konfiguration af udgangsmodulet for hvert delområde på Secvest (ikke prækonfigureret)

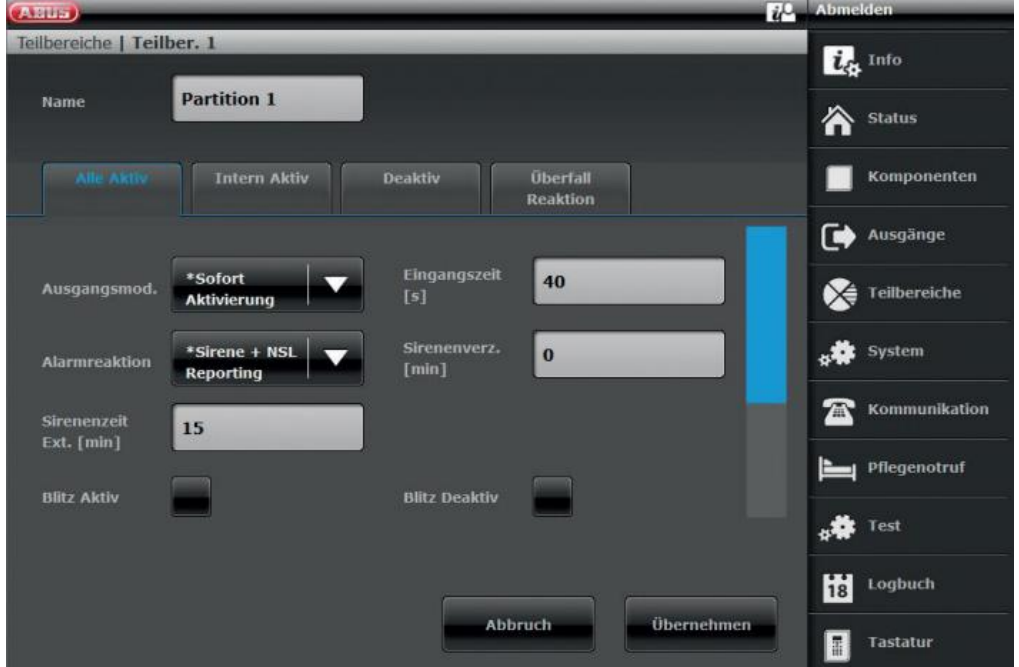

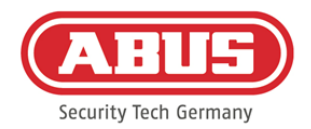

#### **10.3. Opret hændelser**

For at oprette en hændelse skal du vælge "Hændelser" i hovedmenuen og klikke på "Opret hændelser".

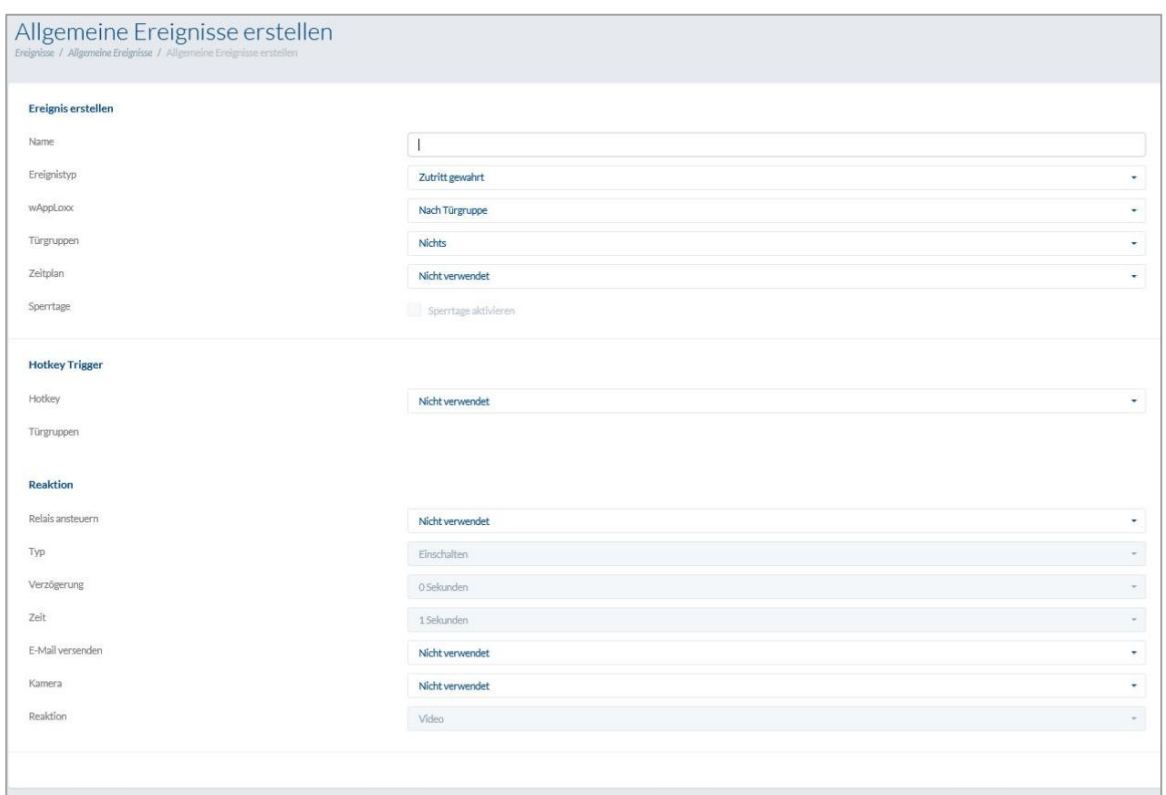
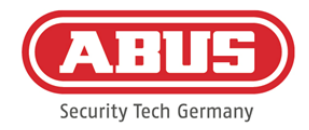

En hændelse består altid af en handling og en reaktion. Indtast et navn til hændelsen, og vælg en hændelsestype.

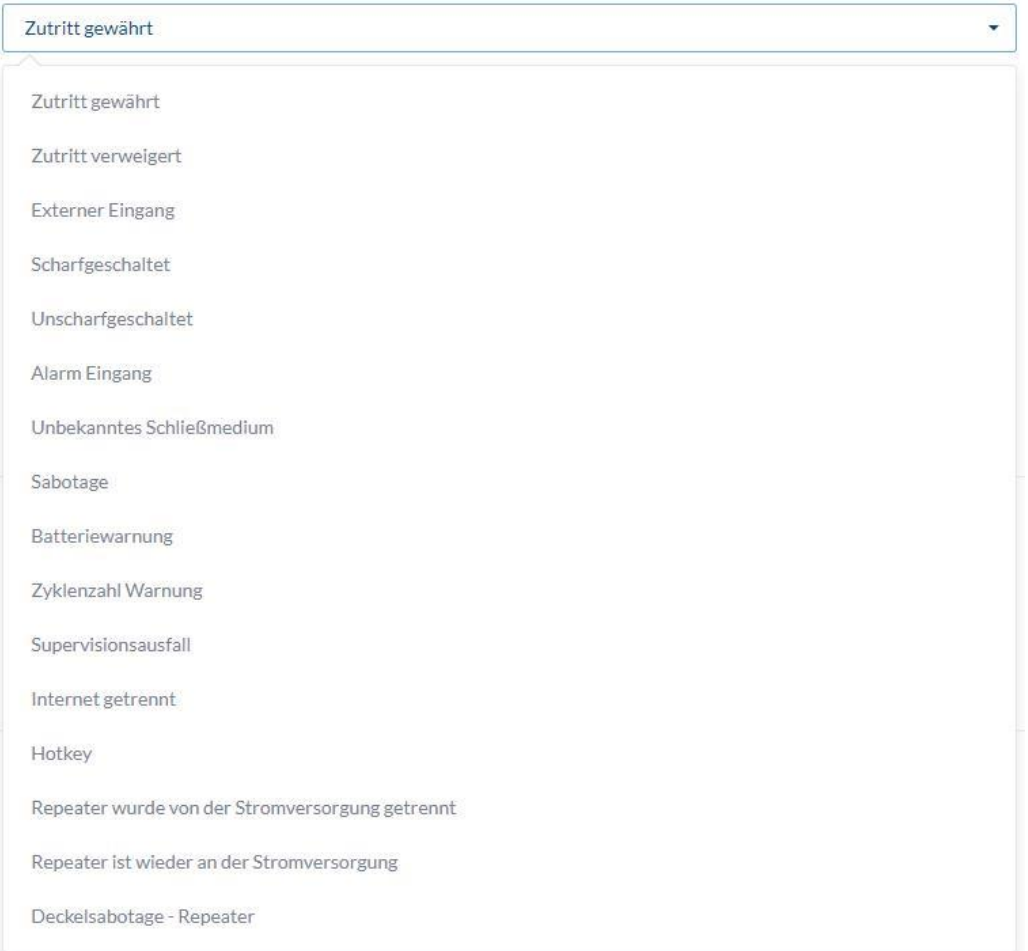

Hændelsestype: Vælg en hændelsestype, som skal efterfølges af en reaktion.

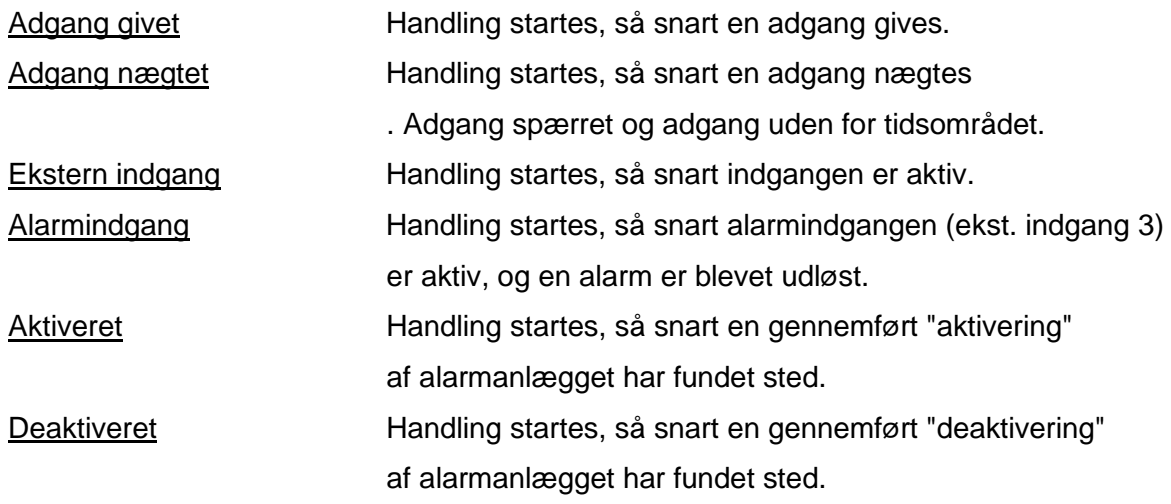

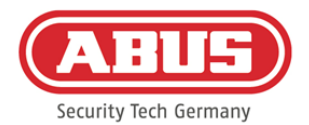

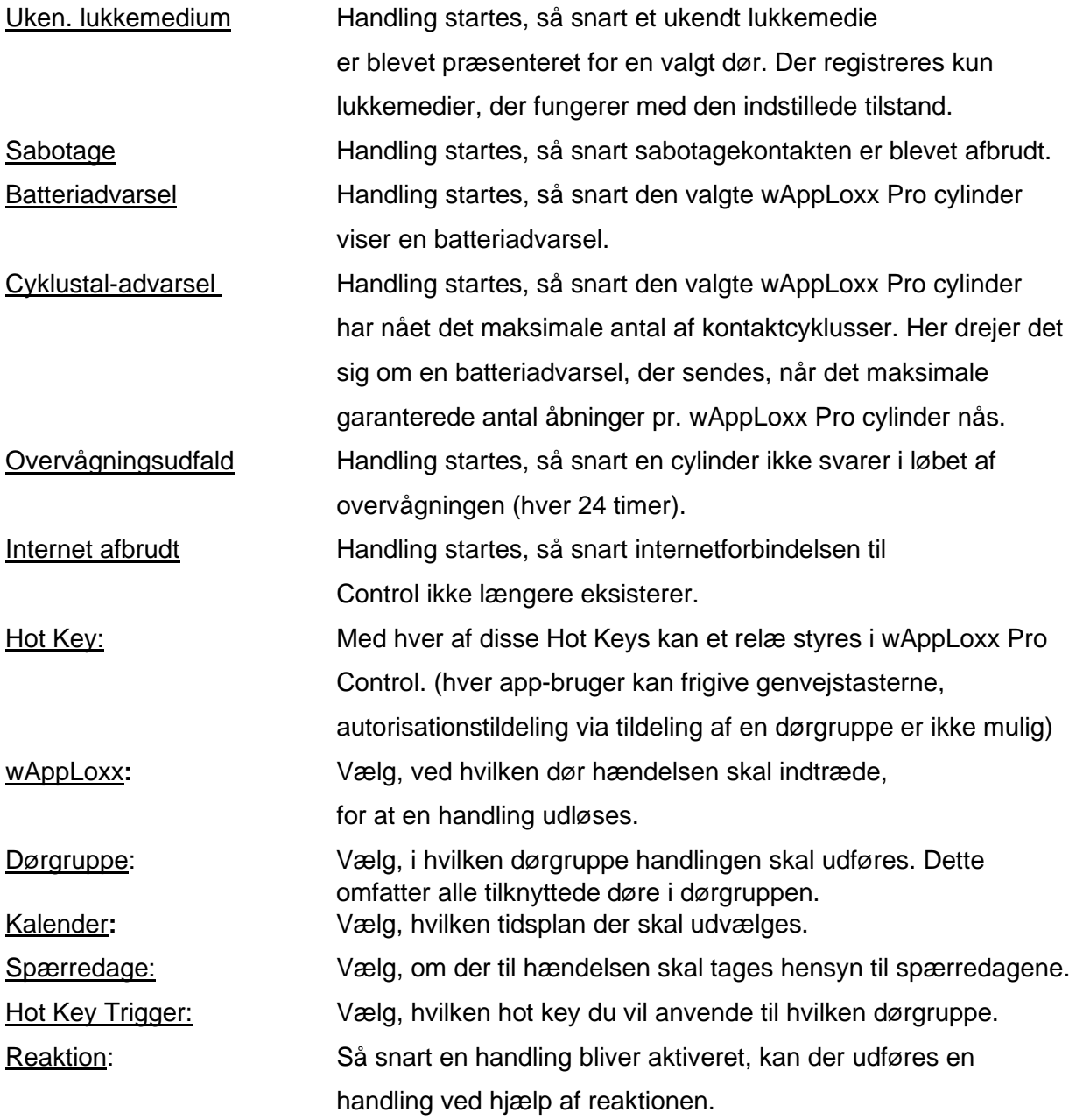

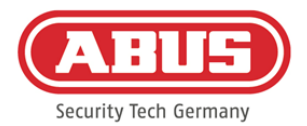

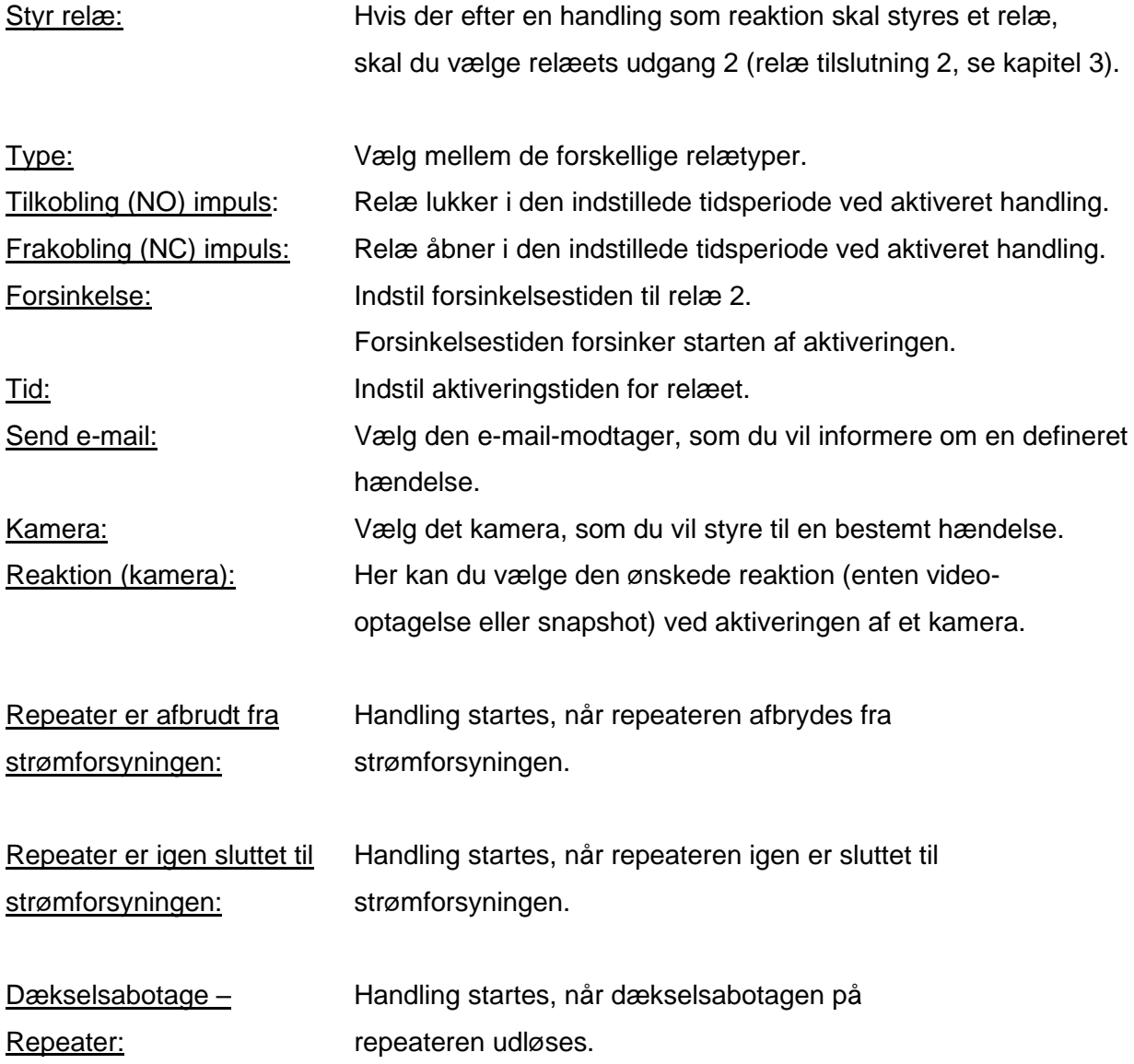

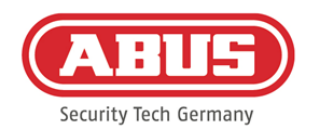

## **10.4. Sabotageindstillinger**

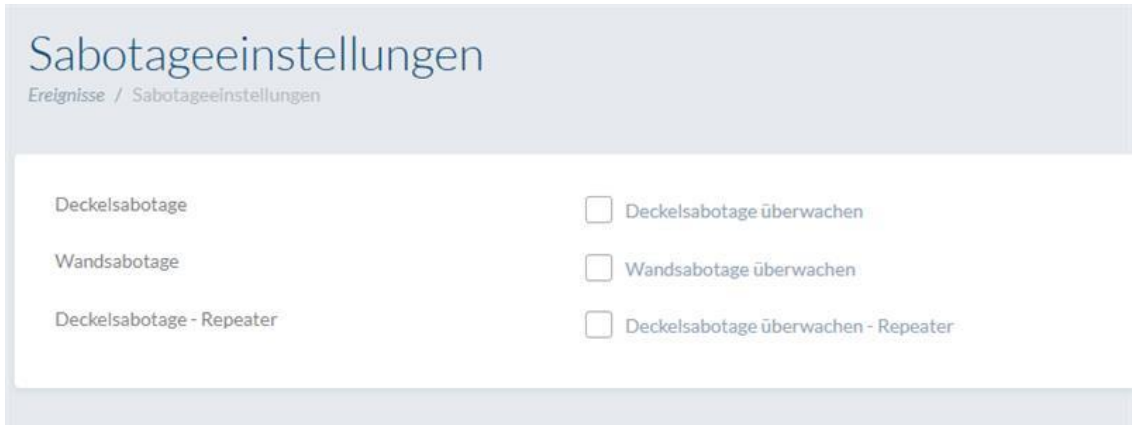

Vælg og tryk på "Sabotageindstillinger" i hovedmenuen "Hændelser", hvis du vil have oplysninger om dæksel- eller vægsabotage-kontakter, så du kan analysere dem via en hændelse (se kapitel 10.2)

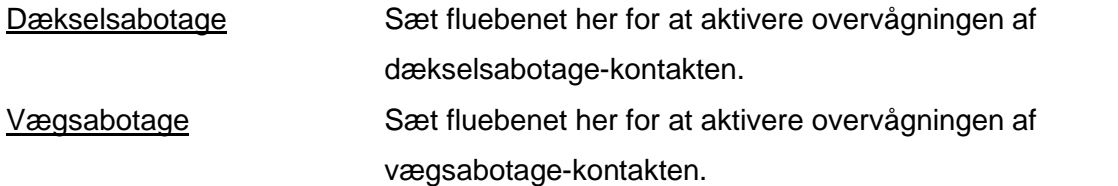

Så snart en overvågning er aktiveret, kan hændelsestypen "Sabotage" udløse en handling. Opret en relevant hændelse, se 10.2.

### **10.5. Remote Event**

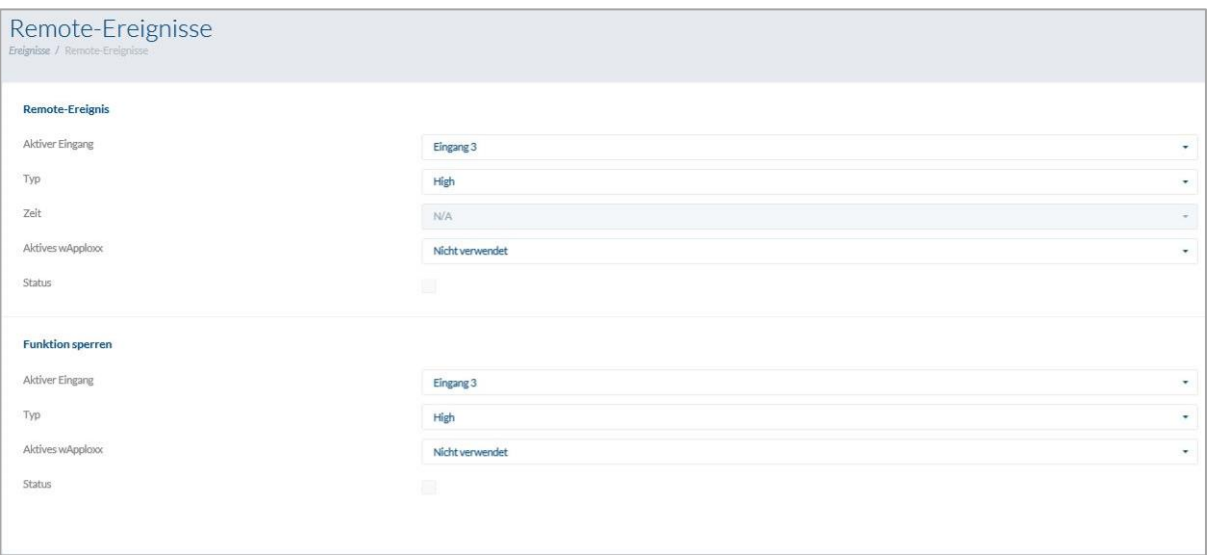

### Remote Event (cylinderfrigivelse styret via ekstern aktivering)

Funktionen "Remote Event" muliggør frigivelsen af en eller flere cylindre ved anvendelse af en af de tre indgange i wAppLoxx Pro Control.

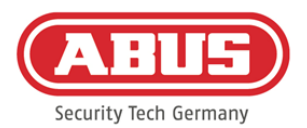

Under frigivelsen kan der opnås adgang ved at dreje på knappen, uden at der skal præsenteres et lukkemedie. For at aktivere frigivelsen af cylinderen ved hjælp af et eksternt signal skal du først vælge den anvendte indgang.

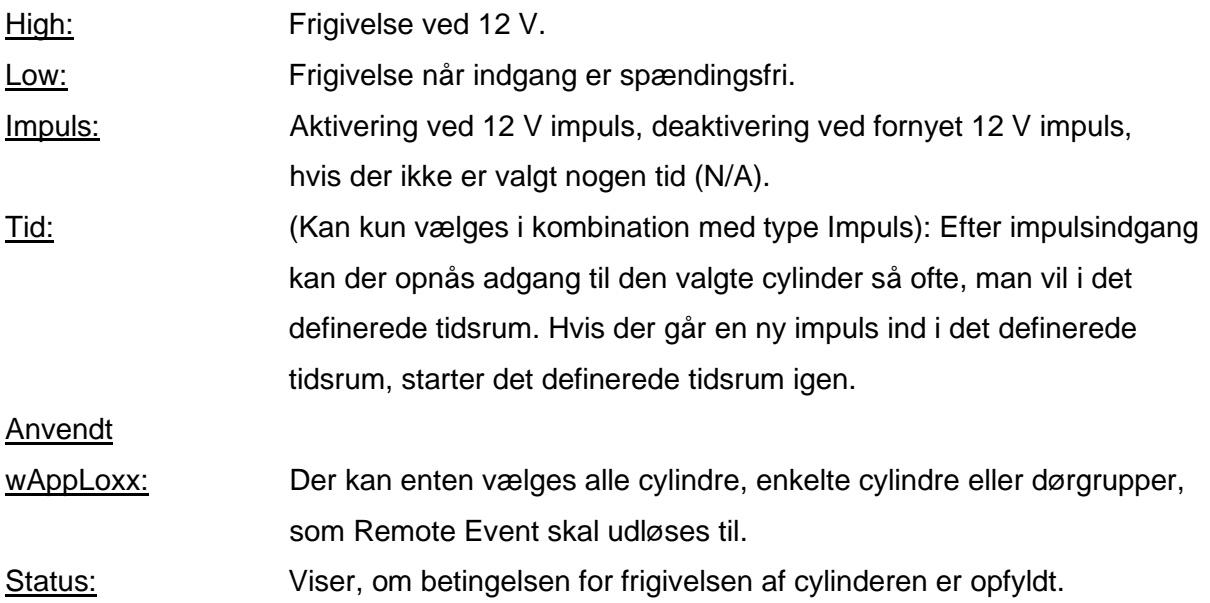

## Spærrefunktion (spærring af cylindre styret via ekstern aktivering)

"Spærrefunktionen" muliggør spærringen af en eller flere cylindre ved anvendelse af en af de tre indgange i wAppLoxx Pro Control. Under spærringen kan der ikke opnås adgang hverken ved at præsentere et lukkemedie eller ved en remote-frigivelse. For at aktivere spærrefunktionen af cylinderen ved hjælp af et eksternt signal skal du først vælge den anvendte indgang. For at aktivere frigivelsen af cylinderen ved hjælp af et eksternt signal skal du først vælge den anvendte indgang.

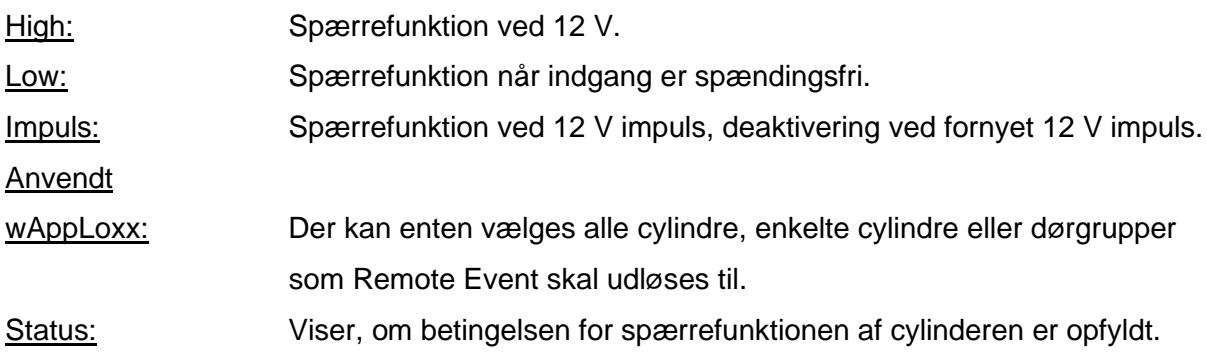

ABUS | Security Center GmbH & Co. KG abus.com

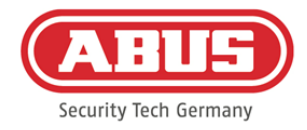

## **11. Brugergrænseflade**

For at komme til brugerniveauet skal du indtaste brugerdataene. Brugerdataene oprettes i brugermenuen af administratoren (se kapitel 5.4).

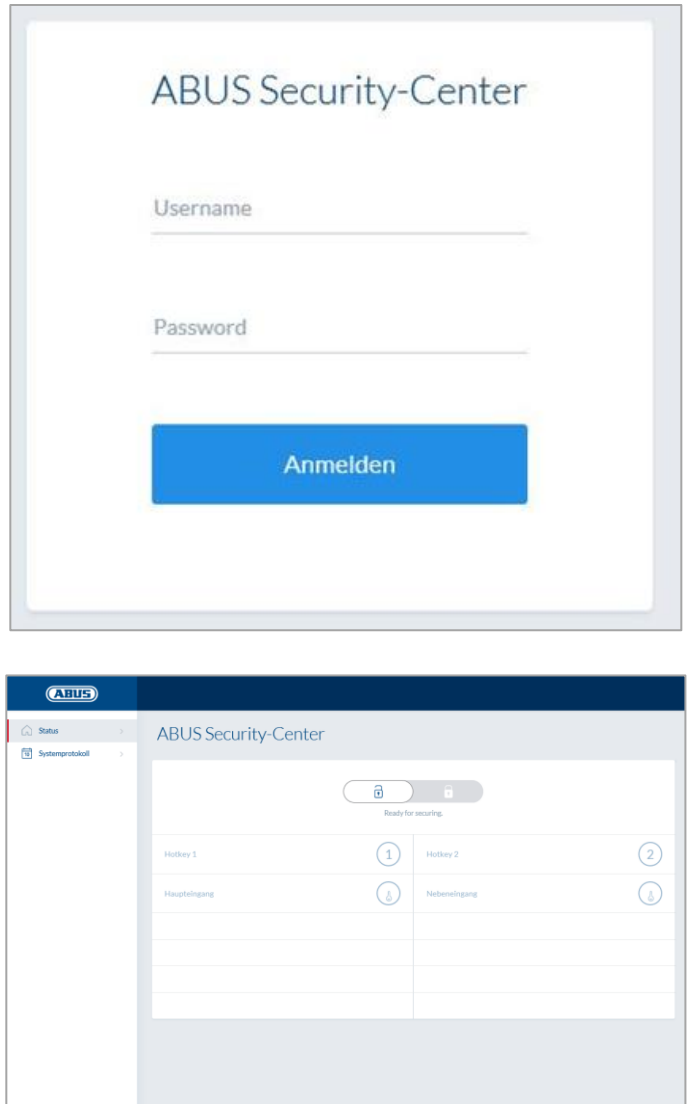

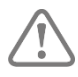

Det anbefales, at brugerne ændrer deres adgangskode efter den første start. Ved at vælge brugernavnet ("Registreret som ...") åbnes menuen til ændring af adgangskoden.

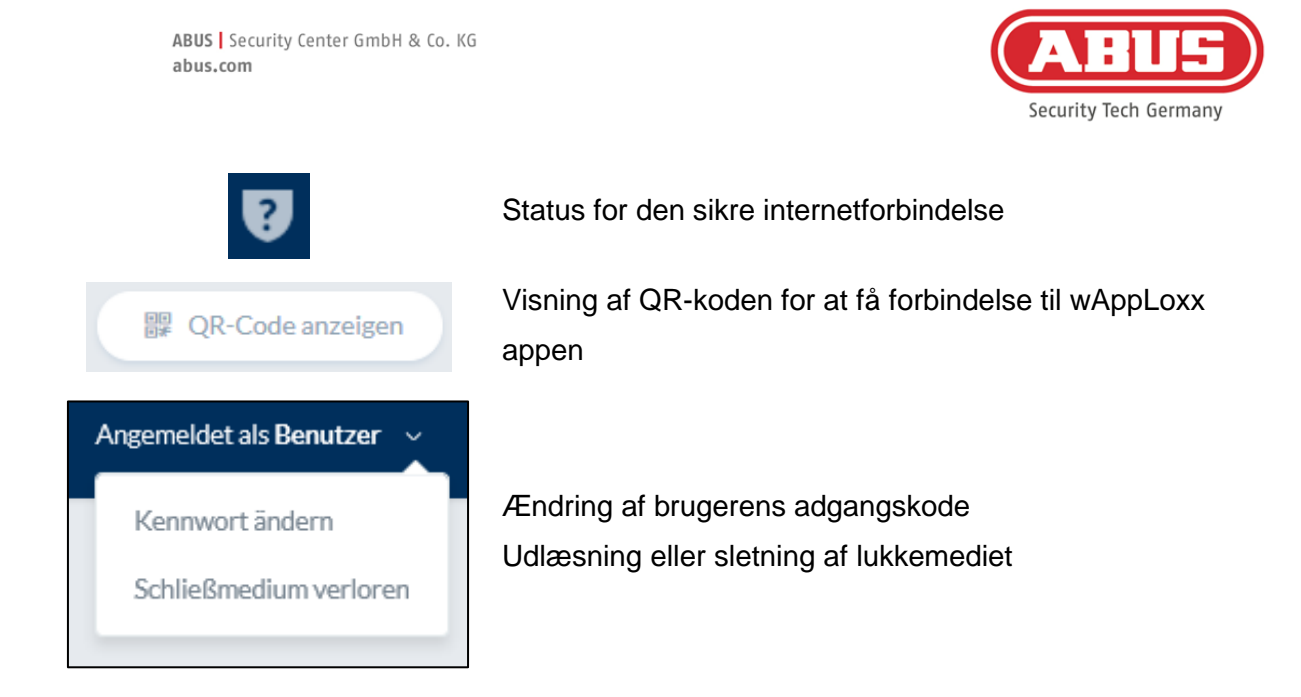

### **11.1. Remote-funktioner**

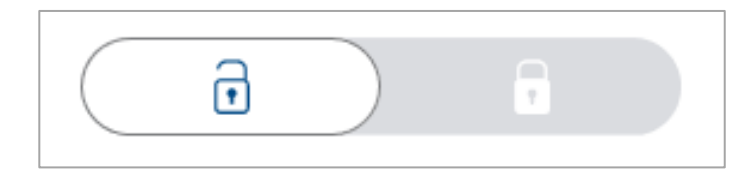

Denne tast aktiverer eller deaktiverer et tilknyttet alarmanlæg. I den forbindelse tages der hensyn til alle indstillinger fra kapitel 10.1.

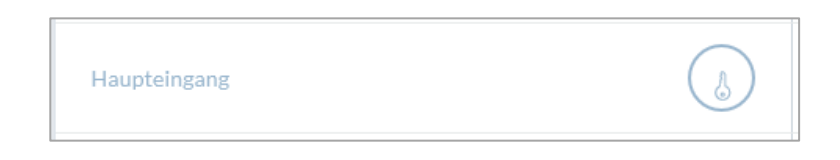

Nøgletasten aktiverer fjernåbningsfunktionen for wAppLoxx Pro cylinderen i 30 sekunder. En ny betjening stopper straks funktionen. Efter aktivering af fjernåbningsfunktionen skal wAppLoxx Pro cylinderens udvendige knap drejes for at gennemføre en åbning. Der vises kun døre, som brugeren har adgangsrettighed til. Intrusions-cylindre er ved aktiveret alarmanlæg farvet grå, og fjernstyringsfunktionen kan først benyttes efter deaktivering af alarmanlægget. Ved Access-cylindre kan fjernstyringsfunktionen også benyttes ved aktiveret alarmanlæg.

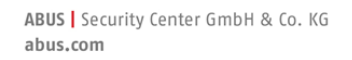

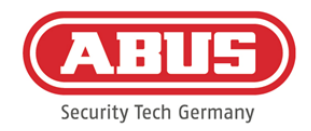

### **11.2. Protokol/hændelseshukommelse**

Til beskyttelse af de personfølsomme data kan wAppLoxx Pro Control konfigureres således, at hændelseshukommelsen kun vises, når endnu en autoriseret bruger er logget på. Fire-øjneprincippet kan fastlægges i systemindstillingerne under systemadgang.

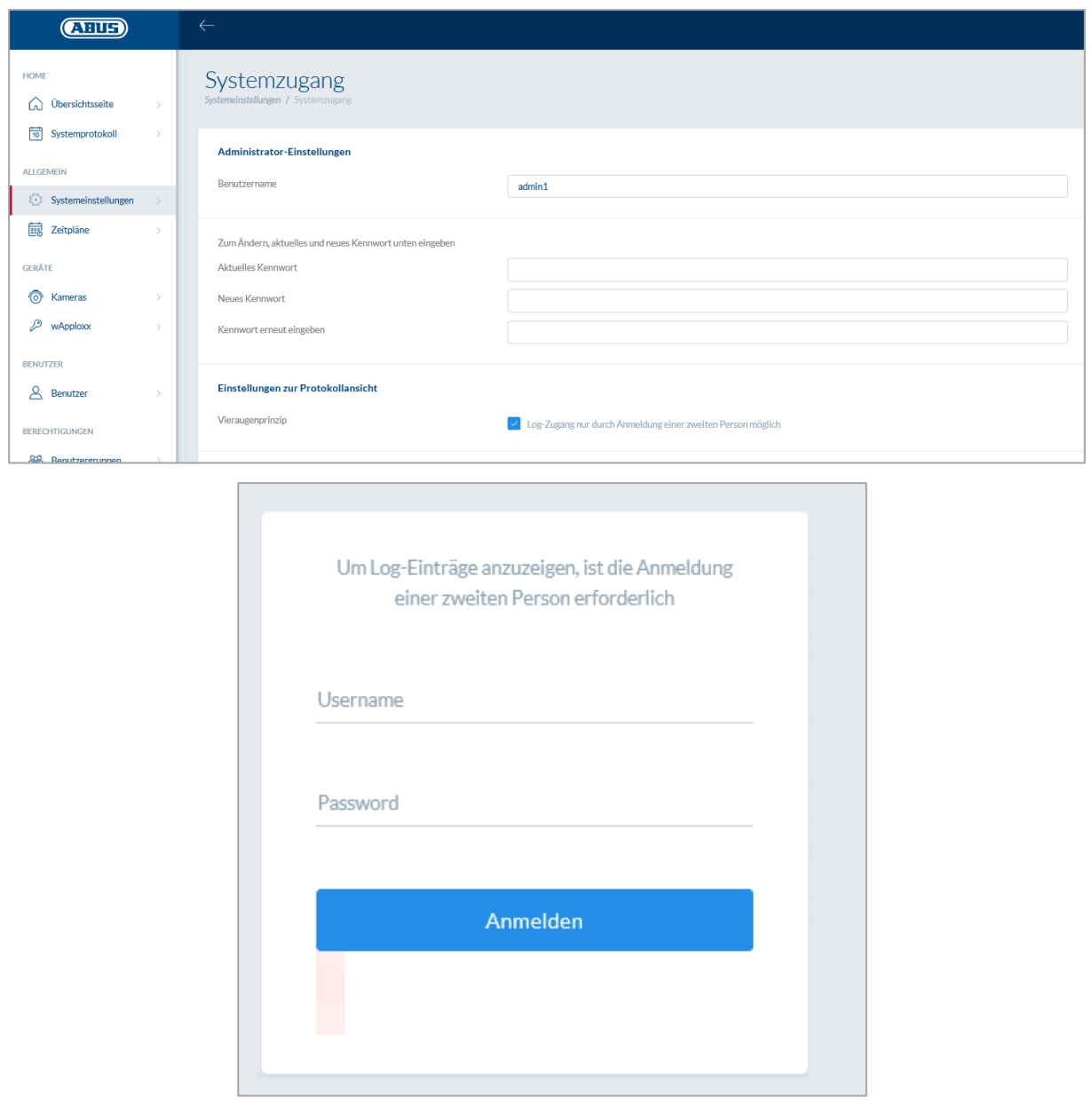

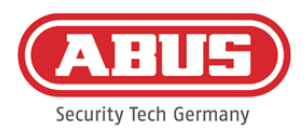

### Mulige hændelsesangivelser:

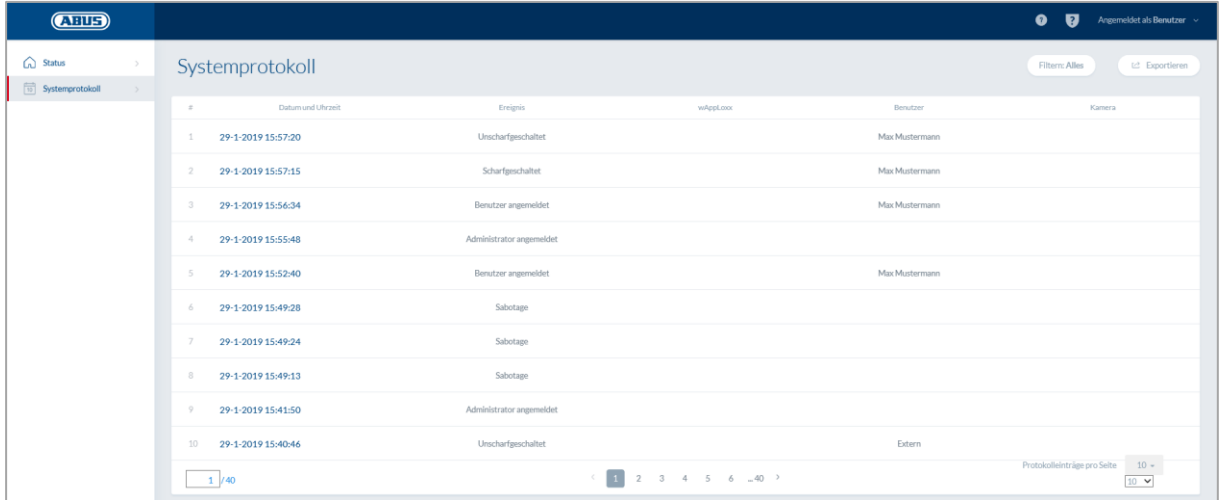

- 
- 
- 
- Ukendt lukkemedie Systemstart
- 
- 
- 
- Overvågningsudfald Sabotage
- 
- Repeater slettet Internet afbrudt
- Repeater dækselsabotage wAppLoxx oprettet
- Repeater Power Loss wAppLoxx slettet
- 
- 
- Adgang givet et al. Bruger logget på
- Adgang nægtet Fire øjne-princippet
- Remote-åbning Login mislykket
	-
- Aktiveret et al. 300 versions Systemgenstart Systemgenstart
- Deaktiveret Nulstillet til fabriksindstillinger
- Batteriadvarsel Ekstern indgang
	-
- Repeater indlært Forbundet med internet
	-
	-
	-
- Repeater Power Back Deaktiver sikkerhedsmodus
- Administrator logget ind Aktiver sikkerhedsmodus

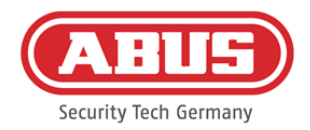

# **12. Vilkår for anvendelsen af wAppLoxx**

## Databeskyttelse

Vi ønsker her at informere om principperne for databeskyttelse for dit wAppLoxx produkt. Grundlaget herfor er bestemmelserne i den europæiske generelle forordning om databeskyttelse (GDPR) og andre retlige bestemmelser om databeskyttelse. Yderligere informationer findes i vores databeskyttelseserklæring på https://www.abus.com/ger/Datenschutzerklaerung

ABUS har designet produktet til brug i overensstemmelse med GDPR. Operatøren er som ansvarlig enhed ansvarlig for en lovlig brug af produktet i overensstemmelse med GDPR.

## Personoplysninger

Personoplysninger er relevante for databeskyttelsen. De er i henhold til artikel 4 i GDPR enkeltoplysninger om personlige eller materielle forhold for en bestemt eller identificerbar fysisk person. Dertil hører især oplysninger som f.eks. brugernavn, kodeord og e-mailadresse, men også i overensstemmelse med nogle retsafgørelser, anvendelsesdata som f.eks. den offentlige IP-adresse.

## Anvendelse af og formål for dataindsamlingen

Brugen af wAppLoxx produktet kan kun ske, hvis anvendelsesbetingelserne iht. artikel 7 i GDPR accepteres. Hermed giver brugeren samtykke til at stille følgende data til rådighed for wAppLoxx onlineservicen, hvilket er en forudsætning for serviceydelsen:

- Udstyrets ID
- IP-adresse på offentligt og lokalt udstyr

Ved online brug af udstyret gemmer og anvender vi de ovennævnte personoplysninger.

## Videregivelse til tredjepart

Data videregives grundlæggende ikke til tredjeperson, såfremt det ikke er nødvendigt for at gennemføre serviceydelsen. Myndigheder eller andre statslige institutioner informeres kun inden for rammerne af den lovmæssige informationspligt eller på grund af retlige afgørelser. Efter anordning fra de ansvarlige organer må vi i enkelttilfælde informere om disse data, for så vidt det er nødvendigt med henblik på retsforfølgelse, afværgelse af farer, opfyldelse af

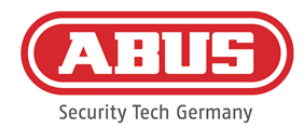

forfatningsbeskyttelsesmyndighedernes eller den militære efterretningstjenestes opgaver eller for at gennemføre rettigheder til intellektuel ejendom.

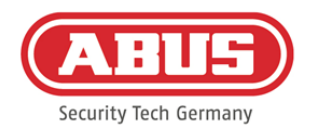

### Oplysning og tilbagekaldelse

Du kan til enhver tid gratis få oplysninger om dine data, der er gemt hos os, uden at angive grunde. Du kan til enhver tid gøre indsigelse imod dataindsamlingen og -lagringen. Du kan også til enhver tid tilbagekalde samtykket, som du har givet os, til at indsamle og anvende data uden at angive grunde. Sletningen af dataene, som vi indsamler, samt en tilbagekaldelse af indsamlingen, lagringen og anvendelsen af data medfører også en deaktivering af wAppLoxx-onlineservice.

Kontakt i dette tilfælde følgende adresse:

ABUS Security-Center GmbH & Co. KG Linker Kreuthweg 5 86444 Affing (Tyskland) Telefon: 08207 / 95990-333 E-mail: info.de@abus-sc.com

Vi står altid til rådighed, hvis du har spørgsmål om vores henvisning til databeskyttelse og behandlingen af dine personlige data på datenschutz@abus.de.

For at kunne bruge alle funktioner er det absolut nødvendigt, at dit wAppLoxx produkt forbindes med vores onlineservice. Hvis dit samtykke til behandling af dine personoplysninger trækkes tilbage, skal du indstille brugen af wAppLoxx onlineservicen. Du har i så fald mulighed for at bruge dit erhvervede wAppLoxx produkt med begrænset funktionalitet.

## Begrænsning af ansvar

Informationerne er indsamlet med stor omhu. Men der kan ikke påtages ansvar for rigtigheden og fuldstændigheden af dem. Af denne grund er ethvert ansvar for eventuelle skader i sammenhæng med anvendelsen af denne serviceydelse udelukket. Anvendelsen af wAppLoxx onlineservicen medfører ikke et kontraktforhold mellem brugeren og ABUS.

wAppLoxx onlineservicen stilles til rådighed "som set", og ABUS Security-Center påtager sig ingen garanti i forbindelse hermed. Disse anvendelsesbetingelser gælder fra den 23.05.2018 ABUS | Security Center GmbH & Co. KG abus.com

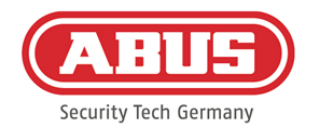

### **Bortskaffelse**

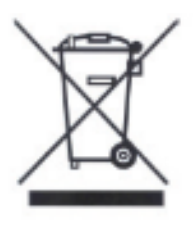

Udstyr med dette mærke må ikke bortskaffes sammen med husholdningsaffaldet. Bortskaf produktet iht. de gældende lovmæssige bestemmelser, når dets levetid er afsluttet. Kontakt din forhandler, eller bortskaf produkterne hos den kommunale genbrugsstation for el-skrot.

Hvis du har tekniske spørgsmål, bedes du henvende dig til din forhandler.

**ABUS Security-Center GmbH & Co. KG Linker Kreuthweg 5 86444 Affing • Germany**